# Benutzerhandbuch

40PFK6300 48PFK6300 55PFK6300

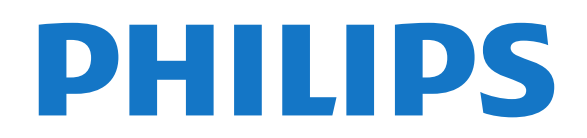

## **Inhalt**

#### [1 Ihr neuer Fernseher](#page-2-0)*[3](#page-2-0)*

- [1.1 Pause TV und Aufnahmen](#page-2-1)*[3](#page-2-1)*
- [1.2 EasyLink](#page-2-2)

#### [2 Konfigurieren](#page-3-0)*[4](#page-3-0)*

- [2.1 Lesen der Sicherheitshinweise](#page-3-1)*[4](#page-3-1)*
- [2.2 Standfuß und Wandmontage](#page-3-2)*[4](#page-3-2)*
- [2.3 Tipps zum Aufstellen](#page-3-3)*[4](#page-3-3)*
- [2.4 Netzkabel](#page-3-4)*[4](#page-3-4)*
- [2.5 Antennenkabel](#page-4-0)*[5](#page-4-0)* [2.6 Parabolantenne](#page-4-1)*[5](#page-4-1)*

#### [3 Anschlüsse](#page-5-0)*[6](#page-5-0)*

- [3.1 Tipps zum Anschließen](#page-5-1)*[6](#page-5-1)*
- [3.2 EasyLink HDMI-CEC](#page-6-0)*[7](#page-6-0)*
- [3.3 Common Interface CAM](#page-7-0)*[8](#page-7-0)*
- [3.4 Set-Top-Box STB](#page-7-1)*[8](#page-7-1)*
- [3.5 Satellitenempfänger](#page-8-0)*[9](#page-8-0)* [3.6 Home Entertainment-System – HES](#page-8-1)*[9](#page-8-1)*
- [3.7 Blu-ray Disc-Player](#page-10-0)*[11](#page-10-0)*
- [3.8 DVD-Player](#page-10-1)*[11](#page-10-1)*
- [3.9 Spielkonsole](#page-10-2)*[11](#page-10-2)*
- [3.10 USB-Festplatte](#page-11-0)*[12](#page-11-0)*
- 
- [3.11 USB-Flashlaufwerk](#page-11-1)*[12](#page-11-1)* [3.12 Camcorder](#page-12-0)*[13](#page-12-0)*
- [3.13 Computer](#page-12-1)*[13](#page-12-1)*
- [3.14 Kopfhörer \(Für Fernsehermodelle 4000, 4100,](#page-12-2) [6300\)](#page-12-2)*[13](#page-12-2)*

#### [4 Einschalten](#page-14-0)*[15](#page-14-0)*

[4.1 Ein oder Standby \(Für Fernsehermodelle 6300\)](#page-14-1) *15*

#### [5 Fernbedienung](#page-15-0)*[16](#page-15-0)*

[5.1 Tastenübersicht \(Für Fernsehermodelle 6300\)](#page-15-1) *[16](#page-15-1)*

- 
- [5.2 IR-Sensor](#page-15-2)*[16](#page-15-2)* [5.3 Batterien](#page-16-0)*[17](#page-16-0)*
- [5.4 Pflege](#page-16-1)*[17](#page-16-1)*

#### [6 Fernsehsender](#page-17-0)*[18](#page-17-0)*

- [6.1 Wiedergabe von Fernsehsendern](#page-17-1)*[18](#page-17-1)*
- [6.2 Einstellung der Sender](#page-21-0)

#### [7 Satellitensender \(Für Modelle PxK\)](#page-26-0) *[27](#page-26-0)*

- [7.1 Wiedergeben von Satellitensendern](#page-26-1)*[27](#page-26-1)*
- [7.2 Liste der Satellitensender](#page-26-2)*[27](#page-26-2)*
- [7.3 Bevorzugte Satellitensender](#page-27-0)*[28](#page-27-0)*
- [7.4 Sperren von Satellitensendern](#page-27-1)*[28](#page-27-1)*
- [7.5 Satelliteninstallation](#page-28-0)*[29](#page-28-0)*
- [7.6 Probleme mit Satelliten](#page-32-0)*[33](#page-32-0)*

#### [8 TV-Guide](#page-33-0)*[34](#page-33-0)*

- [8.1 Verwenden des TV-Guide](#page-33-1)*[34](#page-33-1)*
- [8.2 Aufnahmen](#page-33-2)*[34](#page-33-2)*
- [8.3 Abrufen von TV-Guide-Daten](#page-33-3)*[34](#page-33-3)*

#### [9 Quellen](#page-35-0)*[36](#page-35-0)*

- [9.1 Quellenliste](#page-35-1)*[36](#page-35-1)*
- [9.2 Aus dem Standby-Modus](#page-35-2)*[36](#page-35-2)* [9.3 EasyLink](#page-35-3)*[36](#page-35-3)*

#### [10 Timer und Uhr](#page-36-0)*[37](#page-36-0)*

- [10.1 Sleep-Timer](#page-36-1)*[37](#page-36-1)*
- [10.2 Uhr](#page-36-2)*[37](#page-36-2)*
- [10.3 Automatisches Ausschalten](#page-36-3)*[37](#page-36-3)*
- [11 Ihre Fotos, Videos und Musik](#page-37-0)*[38](#page-37-0)*

[11.1 Über eine USB-Verbindung](#page-37-1)*[38](#page-37-1)*

#### [12 Pause TV](#page-39-0)*[40](#page-39-0)*

[12.1 Pause TV](#page-39-1)*[40](#page-39-1)*

#### [13 Aufnehmen](#page-40-0)*[41](#page-40-0)*

- [13.1 Was wird benötigt?](#page-40-1)*[41](#page-40-1)*
- [13.2 Aufnehmen einer Sendung](#page-40-2)*[41](#page-40-2)*
- [13.3 Wiedergeben von Aufnahmen](#page-40-3)*[41](#page-40-3)*

#### [14 Einstellungen](#page-42-0)*[43](#page-42-0)*

- [14.1 Bild](#page-42-1)*[43](#page-42-1)*
- [14.2 Spiel oder PC](#page-44-0)*[45](#page-44-0)*
- [14.3 Format und Ränder](#page-44-1)*[45](#page-44-1)*
- [14.4 Ton](#page-44-2)
- [14.5 Ambilight \(Für Fernsehermodelle 6300\)](#page-47-0)*[48](#page-47-0)*

#### [15 Technische Daten](#page-49-0)*[50](#page-49-0)*

- [15.1 Umweltschutz](#page-49-1)*[50](#page-49-1)*
- [15.2 Empfang für Modelle PxK](#page-50-0)*[51](#page-50-0)*
- [15.3 Anzeige](#page-50-1)*[51](#page-50-1)*
- [15.4 Leistung](#page-50-2)
- [15.5 Abmessungen und Gewichte](#page-50-3)*[51](#page-50-3)*
- [15.6 Konnektivität für Pxx6300](#page-51-0)*[52](#page-51-0)*
- [15.7 Ton](#page-52-0)*[53](#page-52-0)*
- [15.8 Multimedia](#page-52-1)*[53](#page-52-1)*

#### [16 Software](#page-53-0)*[54](#page-53-0)*

- [16.1 Software-Aktualisierung](#page-53-1)*[54](#page-53-1)*
- [16.2 Softwareversion](#page-53-2)
- [16.3 Open-Source-Software](#page-53-3)*[54](#page-53-3)*

#### [17 Troubleshooting und Support](#page-54-0)*[55](#page-54-0)*

- [17.1 Fehlerbehebung](#page-54-1)*[55](#page-54-1)*
- [17.2 Registrieren](#page-55-0)*[56](#page-55-0)*
- [17.3 Hilfe](#page-56-0)*[57](#page-56-0)*
- [17.4 Online-Hilfe](#page-56-1)*[57](#page-56-1)*
- [17.5 Service-CenterReparatur](#page-56-2)*[57](#page-56-2)*

#### [18 Sicherheit und Sorgfalt](#page-57-0)*[58](#page-57-0)*

- [18.1 Sicherheit](#page-57-1)*[58](#page-57-1)*
- [18.2 Bildschirmpflege](#page-58-0)*[59](#page-58-0)*

#### [19 Nutzungsbedingungen, Urheberrechte und](#page-59-0) [Lizenzen](#page-59-0)*[60](#page-59-0)*

- [19.1 Nutzungsbedingungen](#page-59-1)*[60](#page-59-1)*
- [19.2 Urheberrechte und Lizenzen](#page-59-2)*[60](#page-59-2)*

#### [Index](#page-61-0)*[62](#page-61-0)*

# Ihr neuer Fernseher

## Pause TV und Aufnahmen

Wenn Sie eine USB-Festplatte anschließen, können Sie eine Sendung von einem digitalen Fernsehprogramm zeitversetzt sehen und aufnehmen.

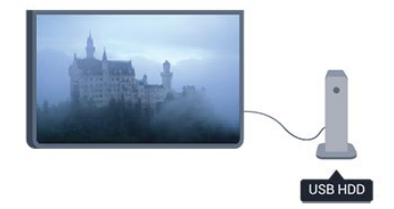

Sehen Sie die Sendung später an, um einen dringenden Anruf entgegenzunehmen, oder gönnen Sie sich während der Sportübertragung einfach eine kleine Pause. Die Sendung wird auf der USB-Festplatte gespeichert, und Sie können die Wiedergabe später fortsetzen.

## <span id="page-2-2"></span> $\overline{12}$ EasyLink

<span id="page-2-0"></span>1

<span id="page-2-1"></span> $\overline{11}$ 

Mit EasyLink können Sie ein angeschlossenes Gerät, z. B. einen Blu-ray Disc-Player, mit der Fernbedienung des Fernsehers steuern.

EasyLink kommuniziert mit den angeschlossenen Geräten über HDMI-CEC.

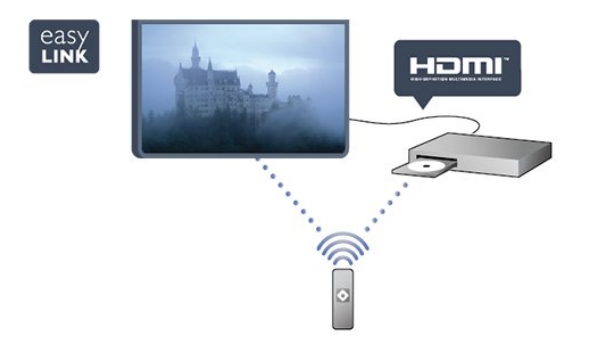

## <span id="page-3-0"></span>2 Konfigurieren

#### <span id="page-3-1"></span> $\overline{21}$

## Lesen der Sicherheitshinweise

Lesen Sie die Sicherheitshinweise, bevor Sie den Fernseher zum ersten Mal verwenden.

Öffnen Sie in der Hilfe Sicherheit und Sorgfalt > Sicherheit.

## <span id="page-3-2"></span> $\overline{22}$

## Standfuß und Wandmontage

## **Tischfuß**

Die Montageanweisungen für den Standfuß finden Sie in der mitgelieferten Kurzanleitung. Falls diese Anleitung abhanden gekommen ist, können Sie sie unter [www.philips.com](http://www.philips.com) herunterladen.

Geben Sie zum Herunterladen der Kurzanleitung die Typennummer des Fernsehers in das Suchfeld ein.

## <span id="page-3-3"></span>Wandmontage

Ihr Gerät kann zudem mit einer VESA-kompatiblen Wandhalterung verwendet werden (separat erhältlich).

Nutzen Sie die folgende VESA-Information, um die Wandhalterung zu erwerben:

<span id="page-3-4"></span>Um die Halterung sicher anzubringen, verwenden Sie eine Schraube mit der in der Abbildung dargestellten Länge.

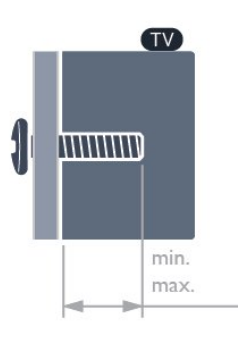

- 22Pxx4000 - VESA MIS-F 75 x 75, M4 (Minimum 10 mm, Maximum 10,5 mm)

- 24Pxx4000 - VESA MIS-F 75 x 75, M4 (Minimum 10 mm, Maximum 10,5 mm)

- 24PHx5210 - VESA MIS-F 75 x 75, M4 (Minimum 10 mm, Maximum 10,5 mm)

- 32PFx4100 - VESA MIS-F 100 x 100,

M4 (Minimum 10 mm, Maximum 14 mm) - 32PHx4100/12 - VESA MIS-F 100 x 100, M4 (Minimum 10 mm, Maximum 14 mm) - 32PHx4100/88 - VESA MIS-F 100 x 100, M4 (Minimum 10 mm, Maximum 14 mm) - 32PHT4100/60 - VESA MIS-F 100 x 100, M4 (Minimum 12 mm, Maximum 16 mm) - 40Pxx4100 - VESA MIS-F 200 x 200, M4 (Minimum 12 mm, Maximum 16 mm) - 48Pxx4100 - VESA MIS-F 200 x 200, M6 (Minimum 12 mm, Maximum 16 mm)

- 40Pxx6300 - VESA MIS-F 200 x 200, M6 (Minimum 14 mm, Maximum 24 mm) - 48Pxx6300 - VESA MIS-F 400 x 400, M6 (Minimum 14 mm, Maximum 24 mm) - 55Pxx6300 - VESA MIS-F 400 x 400, M6 (Minimum 14 mm, Maximum 24 mm)

#### Vorsicht

Die Wandmontage des Fernsehers erfordert Fachkenntnisse und sollte nur von qualifiziertem Personal durchgeführt werden. Bei der Wandmontage des Fernsehers sollten die dem Gewicht des Geräts entsprechenden Sicherheitsstandards beachtet werden. Lesen Sie zudem die Sicherheitshinweise, bevor Sie den Fernseher aufstellen.

TP Vision Europe B.V. übernimmt keine Haftung für eine unsachgemäße Montage oder aus der Montage resultierende Unfälle oder Verletzungen.

## $\overline{23}$

## Tipps zum Aufstellen

- Stellen Sie den Fernseher so auf, dass kein direktes Licht auf den Bildschirm fällt.

- Stellen Sie den Fernseher bis zu 15 cm von der Wand entfernt auf.

- Der ideale Abstand zum Fernseher beträgt das Dreifache der Bildschirmdiagonale. Im Sitzen sollten Ihre Augen auf derselben Höhe sein wie die Mitte des Bildschirms.

## $\overline{24}$ Netzkabel

- Schließen Sie das Netzkabel an den Anschluss POWER auf der Rückseite des Fernsehers an.

- Stellen Sie sicher, dass das Netzkabel fest in den Anschluss gesteckt ist.

- Achten Sie darauf, dass der Netzstecker in der Steckdose jederzeit zugänglich ist.

- Um das Stromkabel vom Netzanschluss zu trennen, ziehen Sie niemals am Kabel, sondern immer am Stecker.

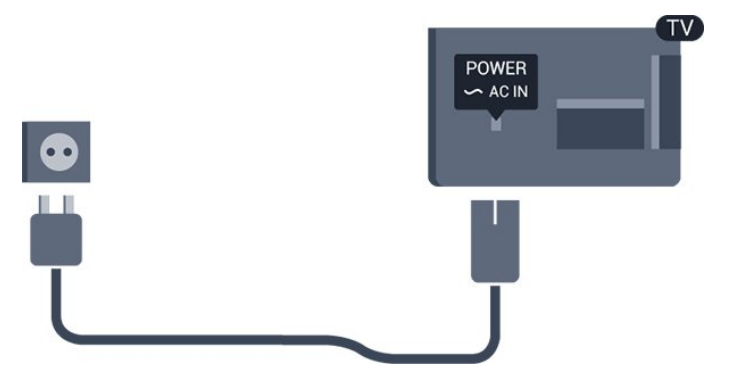

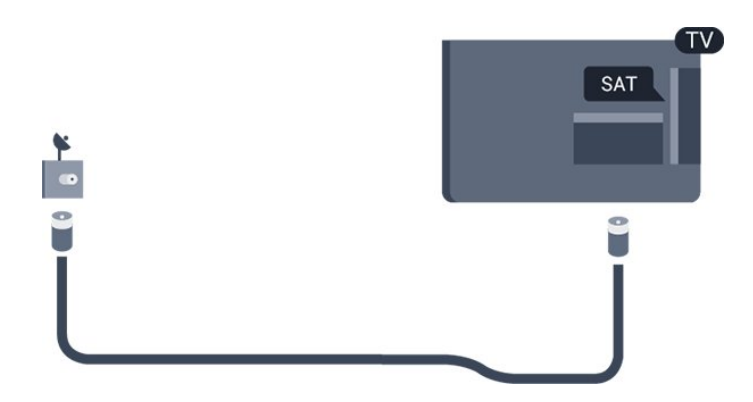

Dieser Fernseher verbraucht im Standby-Betrieb sehr wenig Strom. Ziehen Sie dennoch den Netzstecker ab, wenn Sie den Fernseher über einen längeren Zeitraum nicht verwenden, um Strom zu sparen.

## <span id="page-4-0"></span>2.5 Antennenkabel

- Stecken Sie den Antennenstecker fest in die ANTENNA-Buchse auf der Rückseite des Fernsehers.

Sie können Ihre eigene Antenne anschließen oder eine Verbindung zu einem Antennensignal von einem Antennenverteilersystem herstellen. Verwenden Sie ein HF-Koaxialkabel (75 Ohm) mit IEC-Stecker.

Verwenden Sie diese Antennenverbindung für DVB-T- und DVB-C-Eingangssignale.

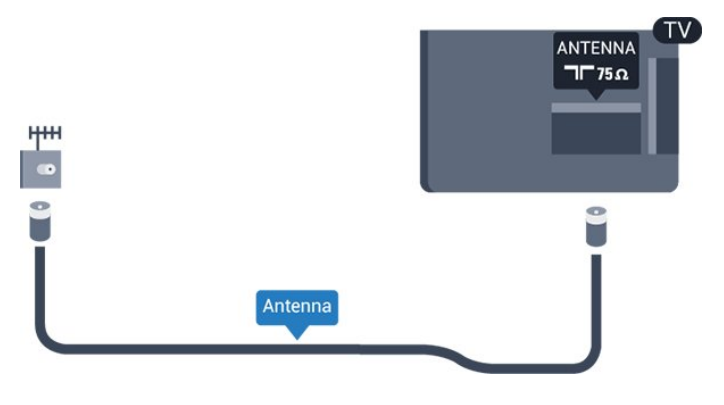

## <span id="page-4-1"></span> $\overline{26}$ Parabolantenne

- Für Modelle PxK

Verbinden Sie den Anschluss für die Satellitenantenne (Typ F) mit dem Satellitenanschluss SAT auf der Rückseite des Fernsehers.

## <span id="page-5-0"></span> $\overline{3}$ Anschlüsse

#### <span id="page-5-1"></span> $\overline{31}$

## Tipps zum Anschließen

## Connectivity Guide

Verwenden Sie zum Verbinden eines Geräts mit dem Fernseher immer die hochwertigste Verbindung. Verwenden Sie außerdem qualitativ hochwertige Kabel, um eine

gute Bild- und Tonübertragung sicherzustellen.

Wenn Sie beim Verbinden mehrerer Geräte mit dem Fernseher Hilfe benötigen, können Sie den Philips TV Connectivity Guide heranziehen. Dieser Leitfaden bietet Informationen zum Anschlussverfahren und zu den geeigneten Kabeln.

Gehen Sie auf www.connectivityguide.philips.com

### Antenne

Wenn Sie über eine Set-Top-Box (einen Digitalreceiver) oder einen Recorder verfügen, verbinden Sie die Kabel so, dass das Antennensignal zunächst durch die Set-Top-Box bzw. den Recorder läuft, bevor es zum Fernseher gelangt. Dadurch können die Antenne und die Set-Top-Box zur Aufnahme mögliche zusätzliche Kanäle an den Recorder senden.

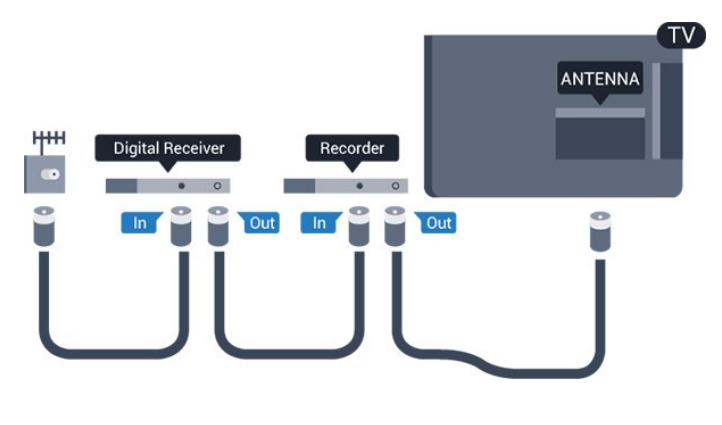

### HDMI

#### HDMI-CEC

Ein HDMI-Anschluss bietet die beste Bild- und Tonqualität. Ein einzelnes HDMI-Kabel kombiniert Video- und Audiosignale. Verwenden Sie ein HDMI-Kabel für High Definition- (HD) oder Full HD- (FHD) TV-Signale. Verwenden Sie ein High Speed-HDMI-Kabel für optimale Signalqualitätsübertragung, und verwenden Sie kein HDMI-Kabel, das länger als

5 Meter ist.

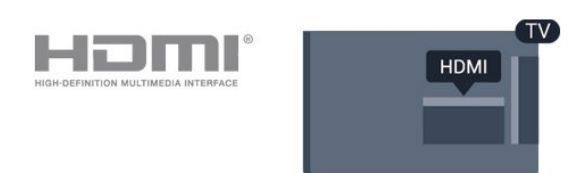

#### EasyLink HDMI-CEC

Wenn Ihre Geräte über HDMI angeschlossen sind und über EasyLink verfügen, können Sie diese Geräte über die Fernbedienung des Fernsehers steuern. Dazu muss EasyLink HDMI-CEC auf dem Fernseher und den angeschlossenen Geräten aktiviert werden.

#### DVI zu HDMI

Verwenden Sie einen DVI-HDMI-Adapter, wenn Ihr Gerät nur einen DVI-Anschluss aufweist. Verwenden Sie einen der HDMI-Anschlüsse und zusätzlich ein Audio-L/R-Kabel (3,5 mm-Miniklinkenbuchse) am Audioeingang an der Rückseite des Fernsehers für den Ton.

#### Kopierschutz

DVI- und HDMI-Kabel unterstützen HDCP (High-Bandwidth Digital Content Protection). HDCP ist ein Kopierschutzsignal, das verhindert, dass Inhalte von einer DVD oder Blu-ray Disc kopiert werden. Es wird auch DRM (Digital Rights Management) genannt.

#### HDMI ARC

Der HDMI 1-Anschluss des Fernsehers verfügt über HDMI ARC (Audio Return Channel). Wenn das Gerät, in der Regel ein Home Entertainment-System (HES), ebenfalls über einen HDMI ARC-Anschluss verfügt, schließen Sie es an den HDMI 1-Anschluss am Fernseher an. Durch die HDMI ARC-Verbindung benötigen Sie kein separates Audiokabel zur Übertragung des Tons an das HES. Über HDMI ARC werden sowohl Video- als auch Audiosignale übertragen.

Wenn Sie ARC an den HDMI-Anschlüssen deaktivieren möchten, drücken Sie e, und wählen Sie Einstellung aus. Drücken Sie anschließend OK. Wählen Sie TV-Einstellungen > Ton > Erweitert > HDMI 1 – ARC aus.

### **Scart**

SCART ist eine qualitativ gute Verbindung. Die SCART-Verbindung eignet sich für CVBS- und RGB-Videosignale, jedoch nicht für HD-Fernsehsignale (High Definition). Über SCART werden sowohl Videoals auch Audiosignale übertragen.

Verwenden Sie das SCART-Adapterkabel, um Ihr Gerät anzuschließen.

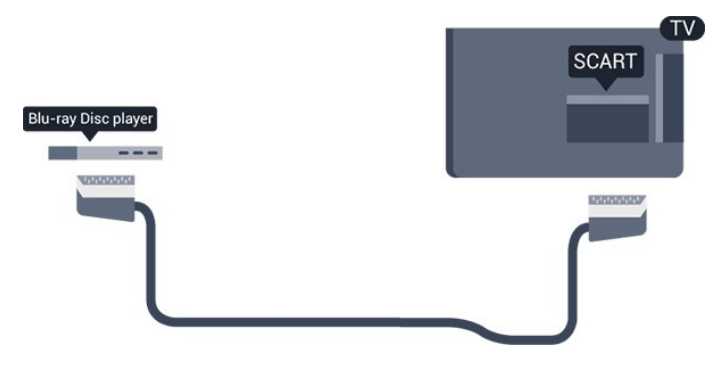

## Audioausgang – Optisch

Audioausgang – Optisch ist eine hochwertige Tonverbindung. Diese optische Verbindung kann 5.1-Audiokanäle übertragen. Wenn Ihr Audiogerät, in der Regel ein Home Entertainment-System (HES), nicht über einen HDMI ARC-Anschluss verfügt, können Sie dieses Soundkabel an den optischen Audioeingang am HES anschließen. Die Verbindung "Audioausgang – Optisch" sendet den Ton vom Fernseher an das HES.

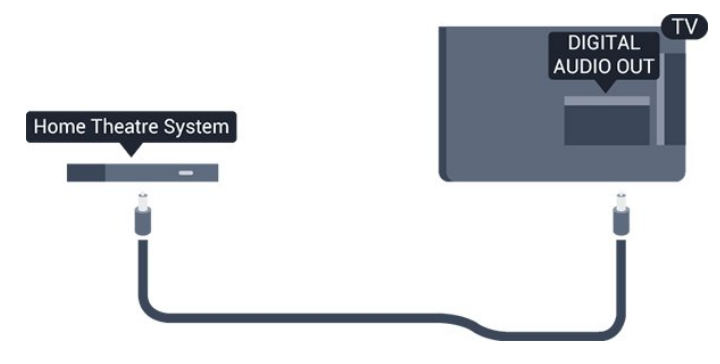

Sie können die Art des Audioausgangssignals so festlegen, dass es den Audiomöglichkeiten des Home Entertainment-Systems entspricht.

Wenn der Ton nicht mit dem Bild auf dem Bildschirm übereinstimmt, können Sie den Ton mit der Videowiedergabe synchronisieren.

## <span id="page-6-0"></span> $\overline{32}$ EasyLink HDMI-CEC

### EasyLink

Mit EasyLink können Sie ein angeschlossenes Gerät über die Fernbedienung des Fernsehers bedienen. EasyLink kommuniziert mit den angeschlossenen Geräten über HDMI-CEC (Consumer Electronics Control). Die Geräte müssen HDMI-CEC unterstützen und über HDMI angeschlossen sein.

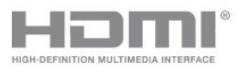

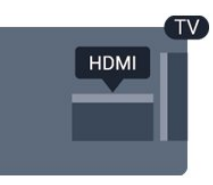

#### EasyLink-Einrichtung

Die Easy-Link-Funktion des Fernsehers ist standardmäßig aktiviert. Stellen Sie sicher, dass alle HDMI-CEC-Einstellungen auf den angeschlossenen EasyLink-Geräten richtig definiert sind. EasyLink funktioniert unter Umständen nicht mit Geräten anderer Hersteller.

#### HDMI-CEC und andere Marken

Die HDMI-CEC-Funktionalität wird bei verschiedenen Marken unterschiedlich benannt. Einige Beispiele sind: Anynet, Aquos Link, Bravia Theatre Sync, Kuro Link, Simplink und Viera Link. Nicht alle Marken sind vollständig mit EasyLink kompatibel.

Als Beispiel genannte HDMI-CEC-Marken sind Eigentum der jeweiligen Inhaber.

## Gerätesteuerung (Für Fernsehermodelle 6300)

Um ein über HDMI angeschlossenes und über EasyLink konfiguriertes Gerät zu steuern, wählen Sie das Gerät – oder dessen Aktivität – aus der Liste der Fernseheranschlüsse aus. Drücken

Sie **SIE SOURCES**, wählen Sie ein über HDMI angeschlossenes Gerät aus, und drücken Sie OK.

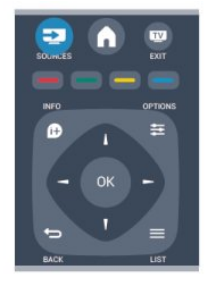

Sobald das Gerät angeschlossen ist, kann das Gerät über die Fernbedienung des Fernsehers gesteuert werden. Die Tasten A und <del>I</del> OPTIONS sowie einige weitere typische Fernsehertasten werden nicht an das Gerät weitergeleitet.

Wenn sich die gewünschte Taste nicht auf der Fernbedienung des Fernsehers befindet, können Sie die Taste im Optionsmenü auswählen.

Drücken Sie <a>
OPTIONS, und wählen Sie Steuerungen in der Menüleiste aus. Wählen Sie die gewünschte Gerätetaste auf dem Bildschirm aus, und drücken Sie OK.

Einige, sehr spezielle Gerätetasten sind möglicherweise nicht im Steuerungsmenü verfügbar.

#### Hinweis: Nur Geräte, die die EasyLink-

Fernbedienungsfunktion unterstützen, reagieren auf die Befehle der Fernbedienung des Fernsehers.

### EasyLink-Einstellungen

Standardmäßig sind alle EasyLink-Einstellungen des Fernsehers aktiviert. Jede EasyLink-Einstellung kann jedoch einzeln deaktiviert werden.

#### EasyLink

So schalten Sie EasyLink vollständig aus:

1. Drücken Sie , wählen Sie Einstellung, und drücken Sie anschließend OK.

2. Wählen Sie TV-Einstellungen > Allgemeine

- Einstellungen > EasyLink aus.
- 3. Wählen Sie EasyLink aus.
- 4. Wählen Sie Aus, und drücken Sie OK.

5. Drücken Sie gegebenenfalls mehrmals  $\rightarrow$ , um das Menü zu beenden.

#### EasyLink-Fernbedienung

Wenn Sie möchten, dass Geräte zwar miteinander kommunizieren, nicht jedoch über die Fernbedienung des Fernsehers gesteuert werden, können Sie die EasyLink-Fernbedienung auch separat deaktivieren. Mit der Fernbedienung Ihres Fernsehers können Sie mehrere HDMI-CEC-kompatible Geräte steuern.

Wählen Sie im EasyLink-Einstellungsmenü EasyLink-Fernbedienung und anschließend Aus aus.

#### Wiedergabe mit einem Tastendruck

Wenn Sie Inhalte von einem HDMI-CEC-kompatiblen Gerät wiedergeben, schaltet sich der Fernseher aus dem Standby-Modus ein und wechselt zur korrekten Quelle.

#### Standby-Modus auf Tastendruck

Wenn Sie auf der Fernbedienung des Fernsehers die Taste  $\Phi$  drücken, wechseln der Fernseher und alle HDMI-CED-kompatiblen Geräte in den Standby-Modus.

#### System-Audiosteuerung

<span id="page-7-1"></span><span id="page-7-0"></span>Wenn Sie ein HDMI-CEC-kompatibles Gerät anschließen, dessen Lautsprecher über den HDMI ARC-Anschluss verbunden sind, können Sie wählen, dass Audioinhalte des Fernsehers über diese Lautsprecher statt über die Fernsehlautsprecher ausgegeben werden.

## 3.3 Common Interface – CAM

### $Cl<sub>+</sub>$

Dieser Fernseher ist kompatibel mit CI+ Conditional Access-Modulen (CAM).

Mit CI+ können Sie Premium-HD-Programme ansehen, wie Filme oder Sport, die von digitalen Fernsehsendern in Ihrer Region angeboten werden. Diese Programme werden von den Fernsehsendern verschlüsselt und können mit einem erworbenen CI+-Modul entschlüsselt werden.

Dieses CI+-Modul (Conditional Access Module, CAM) wird von den digitalen Fernsehsendern bereitgestellt, wenn Sie ihre Premium-Programme abonnieren. Diese Programme verfügen über einen strengen Kopierschutz.

Wenden Sie sich an einen digitalen Fernsehsender, um weitere Informationen zu den Bedingungen zu erhalten.

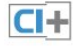

## CAM, CA-Modul

Einstecken eines CA-Moduls

Schalten Sie den Fernseher aus, bevor Sie ein CA-Modul einstecken.

Achten Sie beim Einstecken des CA-Moduls auf die richtige Ausrichtung. Eine falsche Ausrichtung kann das CA-Modul und den Fernseher beschädigen.

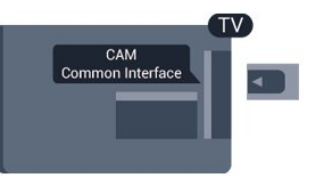

Stecken Sie die CAM-Karte in den Common Interface-Steckplatz des Fernsehers.

Drehen Sie die Karte so, dass die Vorderseite zu Ihnen zeigt, und schieben Sie das CA-Modul vorsichtig so weit wie möglich in den Steckplatz ein. Belassen Sie die Karte dauerhaft im Steckplatz.

Es kann einige Minuten dauern, bis das CA-Modul aktiviert ist. Wenn das CA-Modul entfernt wird, wird der digitale Fernsehdienst deaktiviert. Wenn ein CAM eingesetzt und das Abonnement bezahlt wurde, (wobei sich die Verbindungsmethoden unterscheiden können), können Sie die Fernsehübertragung ansehen. Das eingesetzte CAM ist ausschließlich auf Ihren Fernseher abgestimmt.

## $\overline{34}$ Set-Top-Box – STB

Schließen Sie die Antenne mit zwei Antennenkabeln an die Set-Top-Box (einen Digitalreceiver) und den Fernseher an.

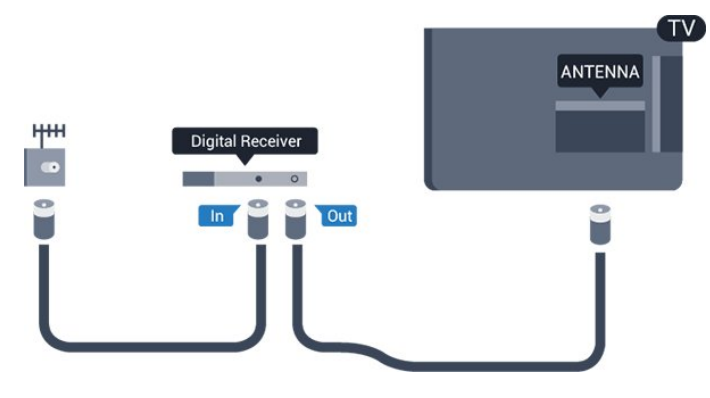

Zusätzlich zu den Antennenverbindungen benötigen Sie ein HDMI-Kabel zum Anschließen der Set-Top-Box an den Fernseher.

Alternativ können Sie ein SCART-Kabel verwenden, wenn die Set-Top-Box keinen HDMI-Anschluss aufweist.

Automatisches Ausschalten

Schalten Sie den automatischen Timer aus, wenn Sie ausschließlich die Fernbedienung der Set-Top-Box verwenden. Dadurch verhindern Sie, dass der Fernseher automatisch ausschaltet, wenn innerhalb von 4 Stunden keine Taste auf der Fernbedienung des Fernsehers gedrückt wurde.

<span id="page-8-1"></span>Um den Ausschalt-Timer zu deaktivieren, drücken Sie , und wählen Sie Einstellung aus. Drücken Sie anschließend OK.

Wählen Sie TV-Einstellungen > Allgemeine Einstellungen > Automatische Abschaltung aus, und ziehen Sie den Schieberegler auf Aus.

## <span id="page-8-0"></span>3.5 Satellitenempfänger

- Für Modelle PxK

Verbinden Sie das Kabel der Parabolantenne mit dem Satellitenempfänger.

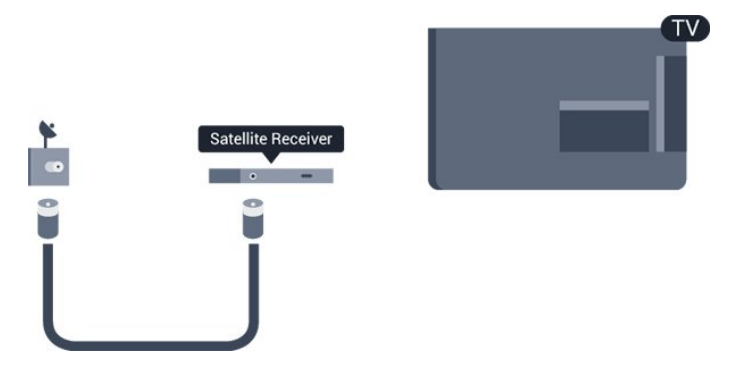

Zusätzlich zur Antennenverbindung benötigen Sie ein HDMI-Kabel zum Anschließen des Geräts an den Fernseher.

Alternativ können Sie ein SCART-Kabel verwenden, wenn das Gerät keinen HDMI-Anschluss aufweist.

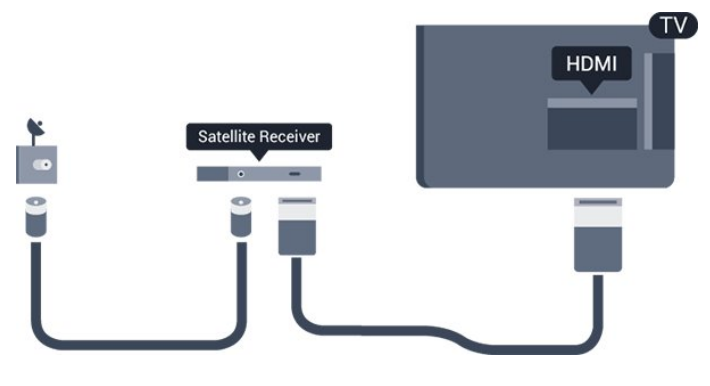

#### Automatisches Ausschalten

Schalten Sie den automatischen Timer aus, wenn Sie ausschließlich die Fernbedienung der Set-Top-Box verwenden. Dadurch verhindern Sie, dass der Fernseher automatisch ausschaltet, wenn innerhalb von 4 Stunden keine Taste auf der Fernbedienung des Fernsehers gedrückt wurde.

Um den Ausschalt-Timer zu deaktivieren, drücken Sie  $\bigcap$ , und wählen Sie Einstellung aus. Drücken Sie anschließend OK.

Wählen Sie TV-Einstellungen > Allgemeine Einstellungen > Automatische Abschaltung aus, und ziehen Sie den Schieberegler auf Aus.

## $\overline{36}$ Home Entertainment-System – HES

## Verbinden des HES

Schließen Sie ein Home Entertainment-System (HES) über ein HDMI-Kabel an den Fernseher an. Sie können einen Philips SoundBar oder ein HES mit einem integrierten Disc-Player anschließen. Alternativ können Sie ein SCART-Kabel verwenden, wenn das Gerät keinen HDMI-Anschluss aufweist.

#### HDMI ARC

Wenn Ihr Home Entertainment-System über einen HDMI ARC-Anschluss verfügt, können Sie einen beliebigen HDMI-Anschluss am Gerät zum Verbinden verwenden. Mit HDMI ARC müssen Sie kein separates Audiokabel anschließen. Über HDMI ARC werden sowohl Video- als auch Audiosignale übertragen. Alle HDMI-Anschlüsse am Fernseher können das ARC-Signal (Audio Return Channel) anbieten. Sobald Sie das Home Entertainment-System angeschlossen haben, kann der Fernseher das ARC-Signal jedoch nur an diesen HDMI-Anschluss senden.

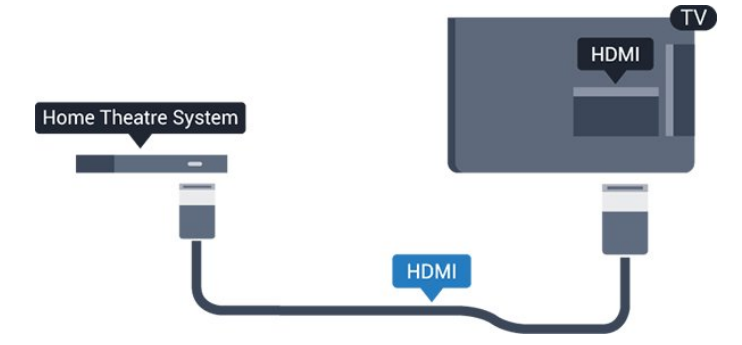

Wenn das Home Entertainment-System keinen HDMI ARC-Anschluss aufweist, verwenden Sie ein optisches Audiokabel (Toslink), um den Ton des Fernsehers an das Home Entertainment-System zu übertragen.

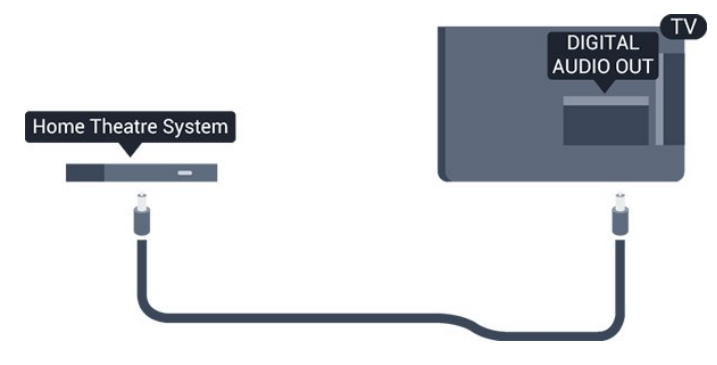

#### Audio-Video-Synchronisierung (Sync)

Wenn der Ton nicht dem Video auf dem Bildschirm entspricht, können Sie bei den meisten Home Entertainment-Systemen mit Disc-Player eine Verzögerung einstellen, um Ton und Video aneinander anzupassen.

### Audioausgangseinstellungen

#### Tonverzögerung

Wenn ein Home Entertainment-System (HES) angeschlossen ist, sollten Sie das Bild auf dem Fernseher mit dem Ton des HES synchronisieren.

#### Automatische Audio-Video-Synchronisierung

Bei den neuen Home Entertainment-Systemen von Philips erfolgt die Audio-Video-Synchronisierung stets automatisch und korrekt.

#### Audio-Sync-Verzögerung

Bei einigen Home Entertainment-Systemen muss die Audio-Sync-Verzögerung möglicherweise angepasst werden, um Ton und Bild zu synchronisieren. Erhöhen Sie am HES den Verzögerungswert, bis Bild und Ton übereinstimmen. Es kann eine Verzögerung von 180 ms erforderlich sein. Weitere Informationen finden Sie im HES-Benutzerhandbuch. Wenn ein Verzögerungswert am HES eingestellt ist, müssen Sie die Tonverzögerung am Fernseher ausschalten.

So deaktivieren Sie die Tonverzögerung:

1. Drücken Sie A, wählen Sie Einstellung, und drücken Sie anschließend OK.

2. Wählen Sie TV-Einstellungen > Ton > Erweitert > Tonverzögerung aus.

3. Wählen Sie Aus, und drücken Sie die Taste OK.

4. Drücken Sie gegebenenfalls mehrmals  $\leftrightarrow$ , um das Menü zu beenden.

#### Tonversatz Audioausgang

Wenn es nicht möglich ist, eine Verzögerung am Home Entertainment-System einzustellen, können Sie am Fernseher die Tonsynchronisierung festlegen. Sie können einen Versatz einstellen, der die erforderliche Zeit, die das Home Entertainment-System zur Tonverarbeitung benötigt, kompensiert. Legen Sie den Wert in Schritten von 1 ms fest. Die Maximaleinstellung beträgt 12 ms. Die Einstellung für die Tonverzögerung sollte eingeschaltet sein.

So synchronisieren Sie den Ton am Fernseher:

1. Drücken Sie  $\bigwedge$ , wählen Sie Einstellung, und drücken Sie anschließend OK. 2. Wählen Sie TV-Einstellungen > Ton > Erweitert > Tonversatz Audioausgang aus. 3. Legen Sie den Tonversatz mithilfe des Schiebereglers fest, und drücken Sie OK. 4. Drücken Sie gegebenenfalls mehrmals  $\rightarrow$ , um das Menü zu beenden.

#### Audioausgangsformat

Wenn Sie ein Home Entertainment-System (HES) mit Mehrkanal-Tonverarbeitung, wie z. B. Dolby Digital, DTS® oder ähnliche Funktionen, verwenden, legen Sie als Audioausgangsformat "Mehrkanal" fest. Mit "Mehrkanal" kann der Fernseher komprimierte Mehrkanal-Tonsignale eines Fernsehprogramms oder angeschlossenen Players an das Home Entertainment-System senden. Wenn Sie ein Home Entertainment-System ohne Mehrkanal-Tonverarbeitung verwenden, wählen Sie "Stereo" aus.

So legen Sie das Audioausgangsformat fest:

1. Drücken Sie A, wählen Sie Einstellung, und drücken Sie anschließend OK. 2. Wählen Sie TV-Einstellungen > Ton > Erweitert > Audioausgangsformat aus. 3. Wählen Sie Mehrkanal oder Stereo aus. 4. Drücken Sie gegebenenfalls mehrmals  $\rightarrow$ , um das Menü zu beenden.

#### Pegel Audio-Ausgang

Verwenden Sie die Lautstärkeanpassung des Audioausgangs, um die Lautstärke des Fernsehers und des Home Entertainment-Systems anzugleichen, wenn Sie zwischen den beiden Geräten wechseln. Unterschiede bei der Lautstärke können durch eine unterschiedliche Tonverarbeitung verursacht werden.

So gleichen Sie Lautstärkeunterschiede an:

1. Drücken Sie , wählen Sie Einstellung, und drücken Sie anschließend OK.

2. Wählen Sie TV-Einstellungen > Ton > Erweitert > Lautstärkeanpassung des Audioausgangs aus.

3. Wenn der Lautstärkeunterschied sehr groß ist, wählen Sie Mehr aus. Wenn der

Lautstärkeunterschied gering ist, wählen Sie Weniger aus.

Drücken Sie gegebenenfalls mehrmals  $\rightarrow$ , um das Menü zu beenden.

Die Lautstärkeanpassung des Audioausgangs wirkt sich auf den optischen Audioausgang und die HDMI ARC-Tonsignale aus.

### <span id="page-10-1"></span>Probleme mit dem HES-Sound

#### Sound mit lauten Geräuschen

Wenn Sie ein Video von einem angeschlossenen USB-Laufwerk oder Computer wiedergeben, ist die Soundwiedergabe von Ihrem Home Entertainment-System möglicherweise verzerrt.

1. Drücken Sie  $\bigwedge$ , wählen Sie Einstellung, und drücken Sie anschließend OK.

2. Wählen Sie TV-Einstellungen > Ton > Erweitert > Audioausgangsformat aus.

#### Kein Ton

Wenn der Fernseher über Ihr Home Entertainment-System keinen Ton wiedergibt, überprüfen Sie Folgendes ...

- Überprüfen Sie, ob das HDMI-Kabel mit einem HDMI ARC-Anschluss über das Home Entertainment-System verbunden ist. Alle HDMI-Anschlüsse am Fernseher verfügen über HDMI ARC.

- Prüfen Sie, ob die Einstellung HDMI ARC auf dem Fernseher eingeschaltet ist.

<span id="page-10-2"></span><span id="page-10-0"></span>Öffnen Sie  $\bigwedge$  > Einstellung > TV-Einstellungen > Ton > Erweitert >  $HDMI1 - ARC$ 

## 3.7 Blu-ray Disc-Player

Schließen Sie den Blu-ray Disc-Player über ein High Speed-HDMI-Kabel an den Fernseher an.

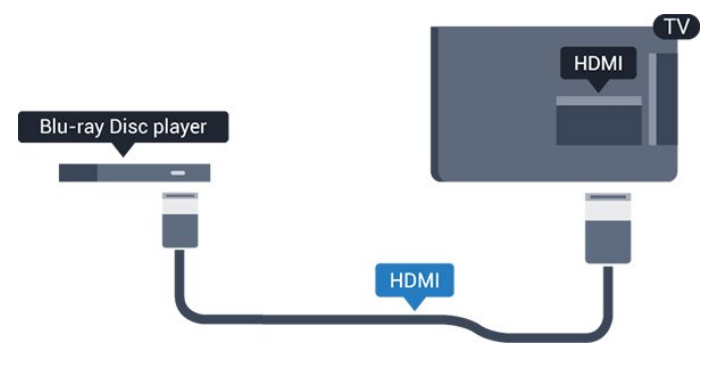

Wenn der Blu-ray Disc-Player über EasyLink HDMI-CEC verfügt, können Sie den Player mit der Fernbedienung des Fernsehers steuern.

## DVD-Player

 $\overline{38}$ 

Verbinden Sie den DVD-Player über ein HDMI-Kabel mit dem Fernseher.

Alternativ können Sie ein SCART-Kabel verwenden, wenn das Gerät keinen HDMI-Anschluss aufweist.

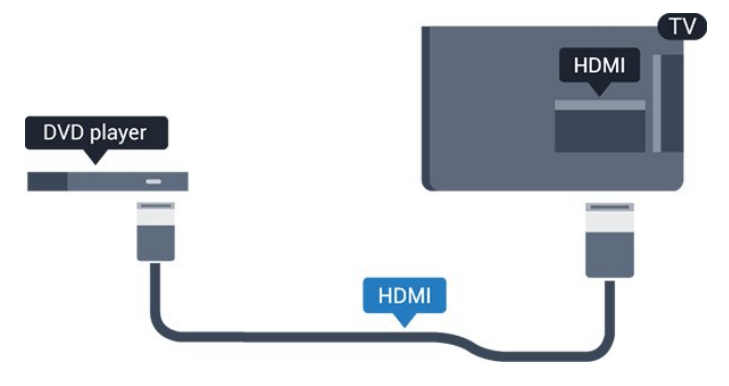

Wenn der DVD-Player über HDMI angeschlossen ist und über EasyLink CEC verfügt, können Sie den Player mit der Fernbedienung des Fernsehers steuern.

3.9 Spielkonsole

## HDMI

Beste Qualität erzielen Sie, wenn Sie ein High Speed-HDMI-Kabel zum Anschließen der Spielkonsole an den Fernseher verwenden.

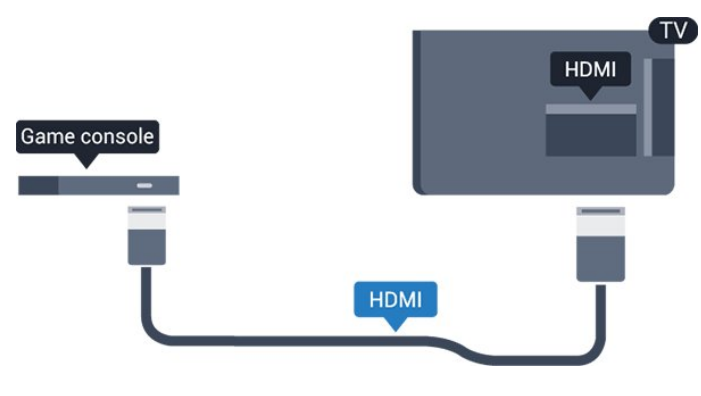

## <span id="page-11-0"></span> $\frac{1}{3}$  10 USB-Festplatte

## Was wird benötigt?

Wenn Sie eine USB-Festplatte anschließen, können Sie eine Fernsehsendung zeitversetzt ansehen oder aufnehmen. Bei der Fernsehsendung muss es sich um eine digitale Übertragung handeln (DVB-Übertragung o. Ä.).

So halten Sie die Wiedergabe an:

Zum zeitversetzten Fernsehen benötigen Sie eine USB 2.0-kompatible Festplatte mit mindestens 32 GB Speicher.

#### So nehmen Sie Sendungen auf:

Um Sendungen zeitversetzt anzusehen oder aufzunehmen, benötigen Sie mindestens 250 GB Speicher.

<span id="page-11-1"></span>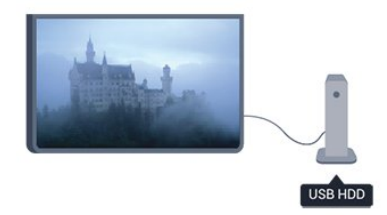

#### TV-Guide

Bevor Sie eine USB-Festplatte kaufen, sollten Sie überprüfen, ob Sie in Ihrem Land digitale Fernsehsender aufnehmen können. Drücken Sie auf der Fernbedienung **II** TV GUIDE. Wenn auf der TV-Guide-Seite eine Aufnahmeoption angezeigt wird, können Sie Sendungen digitaler Fernsehprogramme aufnehmen.

## Installation

Bevor Sie eine Sendung anhalten oder aufnehmen können, müssen Sie eine USB-Festplatte anschließen und formatieren.

1. Schließen Sie die USB-Festplatte an einen der USB-Anschlüsse am Fernseher an. Schließen Sie während des Formatierens kein weiteres USB-Gerät an die anderen USB-Anschlüsse an.

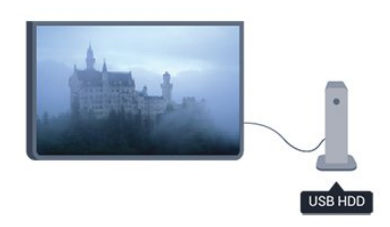

2. Schalten Sie die USB-Festplatte und den Fernseher ein.

3. Schalten Sie auf einen digitalen Sender, und drücken Sie **II** (Pause). Dadurch wird die Formatierung gestartet.

Folgen Sie den Anweisungen auf dem Bildschirm.

Entfernen Sie die USB-Festplatte auch nach der Formatierung nicht.

#### Warnung

Die USB-Festplatte wird speziell für diesen Fernseher formatiert. Sie können daher die gespeicherten Aufnahmen auf keinem anderen Fernseher oder PC verwenden. Verwenden Sie keine PC-Anwendung zum Kopieren oder Bearbeiten von Aufnahmedateien auf der USB-Festplatte. Dies beschädigt die Aufnahmen. Wenn Sie eine weitere USB-Festplatte formatieren, geht der Inhalt der vorigen verloren. Wenn Sie eine auf dem Fernseher installierte USB-Festplatte für einen Computer verwenden möchten, muss diese neu formatiert werden.

## $\overline{3.11}$ USB-Flashlaufwerk

Sie können Fotos, Musik oder Videos von einem angeschlossenen USB-Flashlaufwerk wiedergeben.

Stecken Sie ein USB-Flashlaufwerk in einen der USB-Anschlüsse des eingeschalteten Fernsehers.

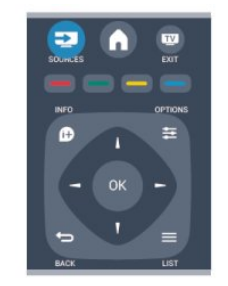

Der Fernseher erkennt das Flashlaufwerk und öffnet eine Liste mit dessen Inhalten.

Wenn die Inhaltsliste nicht automatisch angezeigt wird, drücken Sie **3 SOURCE**, und wählen Sie USB aus. Drücken Sie anschließend OK.

Um die Wiedergabe der Inhalte auf dem USB-Flashlaufwerk zu beenden, drücken Sie **EXIT**, oder wählen Sie eine andere Aktivität aus. Wenn Sie das USB-Flashlaufwerk vom Fernseher trennen möchten, können Sie es jederzeit herausziehen.

## <span id="page-12-0"></span> $\frac{1}{3}$ Camcorder

## HDMI

Beste Qualität erzielen Sie, wenn Sie ein HDMI-Kabel zum Anschließen des Camcorders an den Fernseher verwenden.

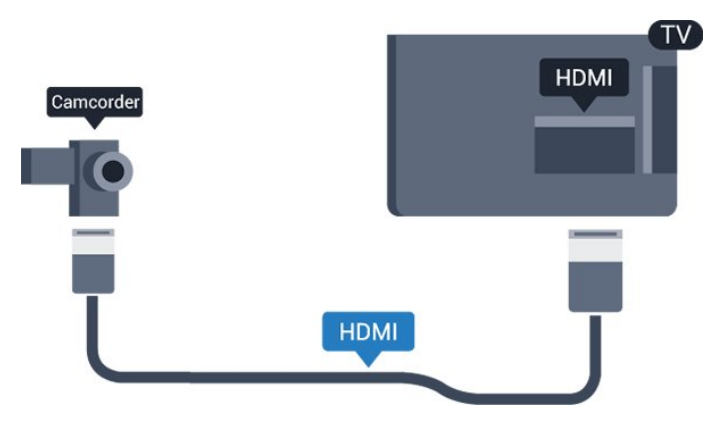

## <span id="page-12-2"></span><span id="page-12-1"></span>3.13 Computer

## Verbinden

Sie können Ihren Computer an den Fernseher anschließen, und den Fernseher als Computerbildschirm verwenden.

#### Über HDMI

Verbinden Sie den Computer über ein HDMI-Kabel

mit dem Fernseher.

#### Über DVI-HDMI

Als Alternative können Sie einen DVI-HDMI-Adapter zum Anschließen des PCs an den HDMI-Anschluss und ein Audio-L/R-Kabel (3,5 mm Stereo-Miniklinkenbuchse) am Anschluss AUDIO IN L/R an der Rückseite des Fernsehers verwenden.

### Einstellungen

#### Ideale Bildschirmeinstellungen

Wenn Ihr Computer als Gerät des Typs PC im Quellenmenü hinzugefügt wird (Liste aller Anschlüsse), werden am Fernseher automatisch die idealen PC-Einstellungen vorgenommen.

Wenn Sie Ihren Computer zum Ansehen von Filmen oder für Spiele nutzen, möchten Sie möglicherweise die idealen Fernseh- oder Spieleeinstellungen auf dem Fernseher einstellen.

So stellen Sie die idealen Einstellungen manuell auf dem Fernseher ein:

1. Drücken Sie A, wählen Sie Einstellung, und drücken Sie anschließend OK.

2. Wählen Sie TV-Einstellungen > Bild > Erweitert > Spiel oder Computer, und drücken Sie OK.

3. Wählen Sie Spiel (für Spiele) oder Computer (für Filme), und drücken Sie OK.

4. Drücken Sie gegebenenfalls mehrmals  $\rightarrow$ , um das Menü zu beenden.

Achten Sie darauf, die Einstellung "Spiel oder Computer" wieder auf Computer zu setzen, wenn Sie mit dem Spielen fertig sind.

3.14

## Kopfhörer (Für Fernsehermodelle 4000, 4100, 6300)

Sie können Kopfhörer am Anschluss a des Fernsehers anschließen. Dies ist ein Anschluss für einen 3,5 mm Mini-Klinkenstecker. Sie können die Lautstärke der

## Kopfhörer getrennt einstellen.

So stellen Sie die Lautstärke ein:

1. Drücken Sie A, wählen Sie Einstellung, und drücken Sie anschließend OK.

2. Wählen Sie TV-Einstellungen > Ton >

Kopfhörerlautstärke, und drücken Sie OK.

3. Drücken Sie  $\triangle$  (nach oben) oder  $\blacktriangledown$  (nach unten),

um die Lautstärke einzustellen.

4. Drücken Sie gegebenenfalls mehrmals  $\leftrightarrow$ , um das Menü zu beenden.

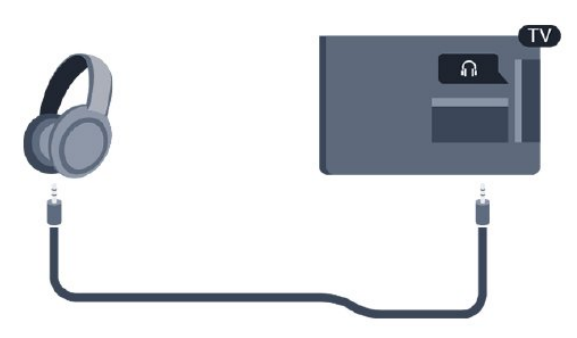

# Einschalten

<span id="page-14-1"></span> $\overline{41}$ 

<span id="page-14-0"></span>7

## Ein oder Standby (Für Fernsehermodelle 6300)

## Stellen Sie sicher, dass Sie das Netzkabel an der Rückseite des Fernsehers eingesteckt haben, bevor Sie den Fernseher einschalten.

Wenn die rote Standby-Leuchte aus ist, drücken Sie den Joystick auf der rechten Seite oder der Rückseite des Fernsehers, um den Fernseher in den Standby-Modus zu versetzen. Die rote Standby-Leuchte leuchtet auf.

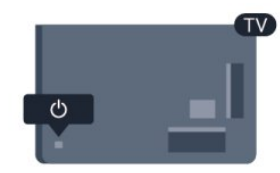

Während der Fernseher sich im Standby-Modus befindet, drücken Sie  $\bullet$  auf der Fernbedienung, um den Fernseher einzuschalten.

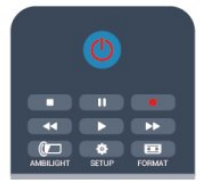

#### Umschalten in den Standby-Modus

Drücken Sie zum Umschalten in den Standby-Modus **(b)** auf der Fernbedienung.

#### Ausschalten

Um den Fernseher auszuschalten, drücken Sie den Joystick auf der rechten Seite oder der Rückseite. Die rote Anzeige ist ausgeschaltet. Der Fernseher ist zwar noch mit der Stromversorgung verbunden, verbraucht jedoch nur sehr wenig Energie.

Um den Fernseher vollständig auszuschalten, ziehen Sie den Netzstecker heraus.

Ziehen Sie dazu niemals am Kabel, sondern immer am Stecker. Stellen Sie sicher, dass der Zugang zum Netzstecker, Netzkabel und zur Steckdose jederzeit frei ist.

## <span id="page-15-0"></span>5 Fernbedienung

#### <span id="page-15-1"></span> $\overline{51}$

## Tastenübersicht (Für Fernsehermodelle 6300)

## Oben

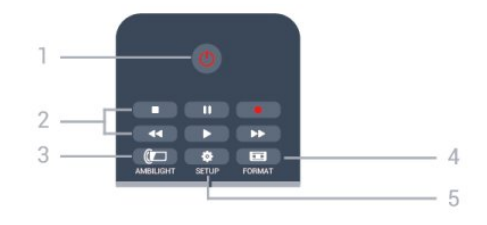

#### 1.  $\Phi$  Standby / Ein

Einschalten des Fernsehers oder Umschalten in den Standby-Modus.

2. Wiedergabe -Tasten

- Wied.  $\blacktriangleright$  zum Starten der Wiedergabe
- Pause **II** zum Anhalten der Wiedergabe
- Stopp zum Beenden der Wiedergabe
- Rücklauf <>>
zum Aktivieren des Rücklaufs
- Vorlauf  $\rightarrow$  zum Aktivieren des Vorlaufs
- Aufnehmen zum Aufnehmen der Wiedergabe

#### 3. **I**m Ambilight

Auswählen einer Ambilight-Einstellung.

#### 4. **& SETUP**

Öffnen des Einstellungsmenüs.

#### 5. **Exa** FORMAT

Öffnen oder Schließen des Bildformatmenüs.

### Intermezzo

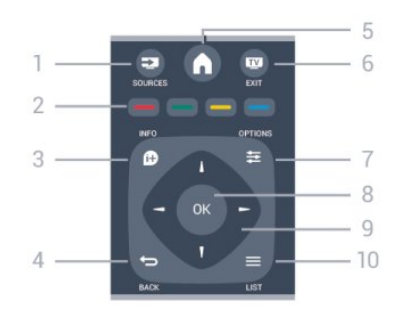

#### **12** SOURCES

Öffnen oder Schließen des Quellenmenüs (Liste der verbundenen Geräte).

#### 2. Farbtasten

<span id="page-15-2"></span>Die Funktion der Tasten ergibt sich jeweils aus den Anweisungen auf dem Bildschirm.

#### 3. **A** INFO

Öffnen oder Schließen der Programminformationen.

#### $\rightarrow$  BACK

Umschalten zum zuletzt ausgewählten Sender. Verlassen eines Menüs, ohne eine Änderung der Einstellungen vorzunehmen.

#### 5. HOME

Öffnen oder Schließen des Home-Menüs.

#### 6.  **EXIT**

Zurückkehren zur Programmwiedergabe.

#### 7.  $\equiv$  OPTIONS

Öffnen bzw. Schließen des Optionsmenüs.

#### 8. Taste OK

Bestätigen einer Auswahl oder Einstellung.

#### 9. Pfeil-/Navigationstasten

Navigieren nach unten, oben, links und rechts.

#### 10.  $\equiv$  LIST

Öffnen oder Schließen der Senderliste.

#### Unten

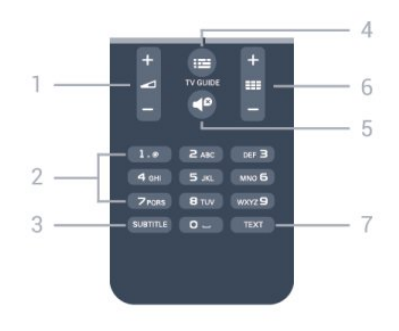

#### 1. 1. Lautstärke

Einstellen der Lautstärke.

2. Zifferntasten und Tasten zur Texteingabe Direktes Auswählen eines Fernsehsenders oder Eingeben von Text.

#### 3. SUBTITLE

Ein-/Ausschalten oder automatisches Einblenden der Untertitel.

#### **EXAMPLE**

Öffnen oder Schließen des TV-Guides.

#### 5. **P** Stummschalten

Aus-/Einschalten des Tons.

#### 6. **III** Sender

Umschalten zum nächsten oder vorherigen Sender in der Senderliste, Öffnen der nächsten oder vorherigen Seite im Videotext oder Starten des nächsten oder vorherigen Kapitels auf einer Disc.

#### 7. TEXT

Öffnen oder Schließen von Text/Videotext.

## $\overline{52}$ IR-Sensor

Der Fernseher kann Befehle von einer Fernbedienung empfangen, die Infrarot (IR) zur Befehlsübertragung verwendet. Achten Sie bei der Verwendung einer derartigen Fernbedienung darauf, dass die Fernbedienung stets auf den Infrarotsensor an der Vorderseite des Fernsehers gerichtet ist.

## <span id="page-16-0"></span>5.3 Batterien

1. Schieben Sie die Batterieabdeckung in die durch den Pfeil angegebene Richtung.

2. Tauschen Sie die alten Batterien durch zwei

Batterien des Typs AAA, LR03, 1,5 V aus.

Vergewissern Sie sich, dass die Polungen + und - der Batterien richtig ausgerichtet sind.

3. Setzen Sie die Batterieabdeckung wieder auf.

4. Schieben Sie sie zurück, bis sie hörbar einrastet.

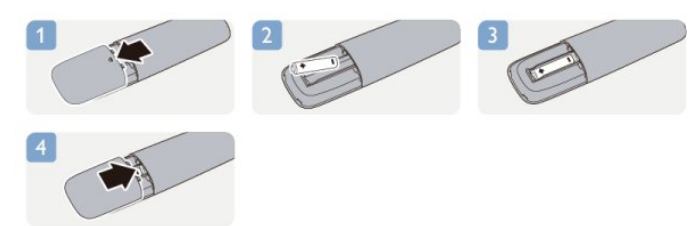

Entnehmen Sie die Batterien, wenn Sie die Fernbedienung über einen längeren Zeitraum nicht verwenden.

Entsorgen Sie alte Batterien sicher entsprechend der für das Nutzungsende geltenden Anweisungen.

## <span id="page-16-1"></span>5.4 Pflege

Die Fernbedienung wurde mit einer kratzfesten Beschichtung behandelt.

Reinigen Sie die Fernbedienung mit einem weichen, feuchten Tuch. Verwenden Sie dabei keine Substanzen wie Alkohol, Chemikalien oder Haushaltsreiniger.

# Fernsehsender

#### <span id="page-17-1"></span> $\overline{61}$

<span id="page-17-0"></span> $\overline{6}$ 

## Wiedergabe von Fernsehsendern

Wechseln von Sendern (Für Fernsehermodelle 6300)

Drücken Sie zum Fernsehen . Der Fernseher schaltet automatisch auf den Sender, den Sie zuletzt angesehen haben.

Drücken Sie alternativ , um das Home-Menü zu öffnen. Wählen Sie TV aus, und drücken Sie OK.

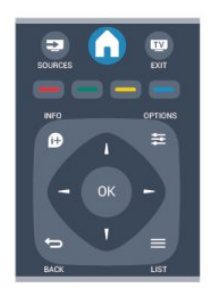

Um den Sender zu wechseln, drücken Sis === + oder **...** - Wenn Ihnen die Sendernummer bekannt ist, können Sie diese über die Zifferntasten eingeben.

Drücken Sie danach OK, um den Sender zu wechseln.

Wenn Sie zurück zum zuvor wiedergegebenen Sender wechseln möchten, drücken Sie ...

#### So wechseln Sie zu einem Sender in der Senderliste

Drücken Sie beim Fernsehen die Taste LIST , um die Senderlisten zu öffnen.

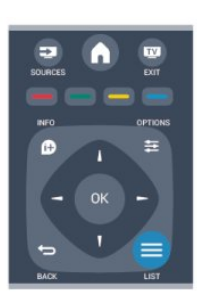

nächste oder vorangehende Seite anzuzeigen, drücken Sie  $\frac{1}{2}$  + oder  $\frac{1}{2}$  -

Wenn Sie die Senderliste schließen möchten, ohne zu einem anderen Sender zu wechseln, drücken Sie  $e$ rneut  $=$  LIST.

#### Radiosender

Wenn digitale Sendungen verfügbar sind, werden während der Installation auch digitale Radiosender installiert. Sie können wie bei Fernsehprogrammen zwischen Radiosendern wechseln.

### Programmliste

#### Anzeigen der Senderliste "Alle"

1. Drücken Sie beim Fernsehen die Taste = LIST, um die Senderliste zu öffnen.

2. Drücken Sie die Taste **= OPTIONS**, um das Optionsmenü zu öffnen. 3. Wählen Sie Liste. Anschließend können Sie Alle,

Favoriten, Radio und Neue Sender auswählen.

#### Bevorzugte Sender

Sie können eine Favoriten-Senderliste erstellen, in der nur ihre bevorzugten Sender gespeichert werden. Wenn die Favoriten-Senderliste ausgewählt ist und Sie durch die Sender schalten, werden nur Ihre bevorzugten Sender angezeigt.

#### Erstellen der Favoriten-Senderliste

1. Drücken Sie beim Fernsehen die Taste = LIST, um die Senderliste zu öffnen.

2. Wählen Sie den Sender, der als Favorit gekennzeichnet werden soll, und drücken Sie  $\equiv$  OPTIONS.

3. Wählen Sie Favoriten hinzufügen, und drücken Sie OK. Der ausgewählte Sender wird mit einem gekennzeichnet.

4. Drücken Sie  $\leftrightarrow$ , um den Vorgang abzuschließen. Die Sender werden der Favoritenliste hinzugefügt. 5. Um einen Sender aus der Favoritenliste zu löschen, wählen Sie den mit  $\bullet$  gekennzeichneten Sender aus. Drücken Sie dann **三 OPTIONS** , wählen Sie Favoriten entfernen, und drücken Sie OK.

#### Sortieren

Sie können Sender in der Favoriten-Senderliste neu sortieren bzw. verschieben.

1. Markieren Sie in der Senderliste Favoriten den Sender, den Sie neu sortieren möchten.

2. Drücken Sie = OPTIONS.

3. Wählen Sie Neu anordnen aus, und drücken Sie OK.

4. Wählen Sie den Sender, den Sie neu sortieren möchten, und drücken Sie OK.

Die Senderliste kann mehrere Seiten lang sein. Um die

5. Drücken Sie die Navigationstasten, um den markierten Sender an eine andere Position zu verschieben, und drücken Sie dann OK.

6. Drücken Sie abschließend = OPTIONS.

7. Wählen Sie Umsortieren beenden, und drücken Sie OK.

Sie können einen weiteren Sender markieren und die oben beschriebenen Schritte erneut ausführen.

Hinzufügen oder Löschen von Favoriten in anderen Senderlisten

Sie können Fernseh- oder Radiosender auch in den Senderlisten Alle, Radio und Neu als Favoriten markieren.

Wählen Sie den Sender, den Sie der Favoritenliste hinzufügen möchten, in diesen Listen aus, und drücken Sie  $\equiv$  OPTIONS. Wählen Sie Favoriten hinzufügen, und drücken Sie OK.

Der ausgewählte Sender wird mit einem gekennzeichnet.

Um einen Sender aus der Favoritenliste zu löschen, wählen Sie Favoriten entfernen, und drücken Sie OK.

#### Sender umbenennen

Sie können Sender in der Senderliste umbenennen.

1. Wählen Sie den umzubenennenden Sender in einer der Senderlisten aus.

2. Drücken Sie **= OPTIONS**.

3. Wählen Sie Umbenennen aus, und drücken Sie OK.

#### Sperren von Sendern

Damit Kinder bestimmte Sender oder Sendungen nicht wiedergeben, können Sie Sender oder Sendungen mit Altersfreigabe sperren.

#### Sperren von Sendern

Wenn Sie nicht möchten, dass Kinder einen bestimmten Sender ansehen, können Sie diesen Sender sperren. Um einen gesperrten Sender wiederzugeben, müssen Sie den Kindersicherungscode eingeben. Bei angeschlossenen Geräten können Sie keine Sender sperren.

So sperren Sie einen Sender:

1. Drücken Sie beim Fernsehen die Taste = LIST, um die Senderliste zu öffnen.

2. Wählen Sie in einer beliebigen Liste den Sender aus, den Sie sperren möchten.

3. Drücken Sie  $\equiv$  OPTIONS, und wählen Sie Sender sperren. In den Senderlisten wird ein gesperrter Sender mit einem Schloss A gekennzeichnet.

Um einen Sender zu entsperren, wählen Sie ihn in der

Senderliste aus. Drücken Sie  $\equiv$  OPTIONS, und wählen Sie Programm entsperren. Sie werden zur Eingabe des Kindersicherungscodes aufgefordert.

#### Berechtigung durch Eltern

Damit Kinder keine Sendungen sehen, die für ihr Alter ungeeignet sind, können Sie eine Altersfreigabe festsetzen.

Einige digitale Sendeanstalten haben eine Altersfreigabe in ihre Sendungen integriert. Wenn die Freigabe gleich oder höher als das eingegebene Alter Ihres Kindes ist, wird die entsprechende Sendung gesperrt.

Um eine gesperrte Sendung wiederzugeben, müssen Sie den Code für die Kindersicherung eingeben. Die Altersfreigabe ist für alle Sender eingestellt.

So legen Sie eine Altersfreigabe fest:

1. Drücken Sie A, wählen Sie Einstellung, und drücken Sie anschließend OK.

2. Wählen Sie Sendereinstellungen >

Kindersicherung > Altersfreigabe aus, und drücken Sie OK.

3. Geben Sie einen 4-stelligen Sperrcode ein. Geben Sie einen 4-stelligen Sperrcode ein, und bestätigen Sie Ihre Eingabe. Sie können jetzt eine Altersfreigabe festlegen.

4. Legen Sie das Alter fest, und drücken Sie OK.

5. Drücken Sie gegebenenfalls mehrmals  $\leftrightarrow$  um das Menü zu beenden.

6. Um die elterliche Altersfreigabe zu deaktivieren, wählen Sie als Alterseinstellung Keine aus.

Zum Aufheben der Programmsperre wird der Code abgefragt. Für einige Sendeanstalten/Anbieter werden nur Sendungen mit einer höheren Altersfreigabe gesperrt.

#### Einstellen oder Ändern des Kindersicherungscodes

So legen Sie den Kindersicherungscode fest oder ändern den aktuellen Code:

1. Drücken Sie A, wählen Sie Einstellung, und drücken Sie anschließend OK.

2. Wählen Sie Sendereinstellungen >

Kindersicherung > Code ändern aus, und drücken Sie OK.

3. Wenn Sie bereits einen Code eingestellt haben, geben Sie den aktuellen Kindersicherungscode und dann zwei Mal den neuen Code ein.

Der neue Code ist nun eingestellt.

#### Sie haben Ihren Code vergessen?

Falls Sie den Kindersicherungscode vergessen haben, können Sie ihn durch Eingabe von 8888 überschreiben.

## Bildformat

Wenn an den Seiten oder oben und unten am Bildschirm schwarze Balken zu sehen sind, können Sie das Bildformat so anpassen, dass das Bild den gesamten Bildschirm ausfüllt.

So ändern Sie das Bildformat:

1. Drücken Sie beim Fernsehen **in**, um das Menü Bildformat zu öffnen.

2. Wählen Sie aus der Liste ein Format aus, und drücken Sie die Taste OK.

Die folgenden Formate stehen je nach Bild auf dem Bildschirm zur Verfügung:

#### - Auto

Passt das Bildformat entsprechend der Eingangsquelle an.

#### - Super Zoom

Entfernt die seitlichen schwarzen Balken bei Sendungen im Format 4:3. Das Bild wird optimal an den Bildschirm angepasst.

#### - Zoom 16:9

Skaliert das 4:3-Format auf 16:9. Für HD- und PC-Modus nicht empfohlen.

#### - Breitbild

Streckt das Bildformat auf 16:9.

#### - Nicht skaliert

Expertenmodus für HD- oder PC-Inhalte. Maximale Schärfe. Bei der Bildübertragung von einem Computer können schwarze Balken auftreten.

 $-4:3$ 

Zeigt das klassische 4:3-Format an.

### Text/Videotext

Videotextseiten (Für Fernsehermodelle 6300)

## Um beim Fernsehen den Text (Videotext) zu öffnen, drücken Sie die Taste TEXT.

Um den Videotext zu schließen, drücken Sie erneut die Taste TEXT.

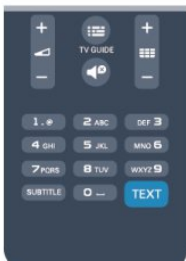

#### Auswählen einer Videotextseite

So wählen Sie eine Seite aus:

1. Geben Sie die Seitennummer mit den Zifferntasten ein.

2. Verwenden Sie die Pfeiltasten, um zu navigieren. 3. Drücken Sie eine Farbtaste, um eine der farbig gekennzeichneten Optionen am unteren Bildschirmrand zu aktivieren.

#### Videotextunterseiten

Eine Videotextseite kann unter ihrer Seitennummer mehrere Unterseiten enthalten. Die Nummern der Unterseiten werden auf der Leiste neben der Hauptseitenzahl angezeigt.

Um eine Unterseite auszuwählen, drücken Sie < oder  $\blacktriangleright$ .

#### T.O.P.-Videotextseiten

Manche Sendeanstalten bieten T.O.P.-Videotext. Um die T.O.P.-Videotextseiten innerhalb des Videotextes zu öffnen, drücken Sie  $\equiv$  OPTIONS, und wählen Sie T.O.P.-Übersicht aus.

#### Lieblingsseiten

Der Fernseher erstellt eine Liste der letzten zehn Videotextseiten, die Sie geöffnet haben. Sie können diese ganz einfach in der Spalte der bevorzugten Videotextseiten erneut öffnen.

1. Wählen Sie im Videotext den Stern in der oberen linken Ecke des Bildschirms aus, um die Spalte mit Ihren Lieblingsseiten anzuzeigen.

2. Drücken Sie  $\blacktriangledown$  (nach unten) oder  $\blacktriangle$  (nach oben), um eine Seitennummer auszuwählen, und drücken Sie OK, um die Seite zu öffnen.

Sie können die Liste mit der Option Lieblingsseiten löschen leeren.

#### Videotextsuche

Sie können ein Wort auswählen und den Videotext nach diesem Wort durchsuchen.

1. Öffnen Sie eine Videotextseite aus, und drücken Sie OK.

2. Wählen Sie mithilfe der Pfeiltasten ein Wort oder eine Zahl aus.

3. Drücken Sie erneut OK, um direkt zur nächsten Stelle mit diesem Wort oder dieser Nummer zu springen.

4. Drücken Sie erneut OK, um zur nachfolgenden Stelle zu springen.

5. Um die Suche zu beenden, drücken Sie <a> oben), bis nichts mehr markiert ist.

#### Videotext von einem angeschlossenen Gerät

Einige angeschlossene Geräte, die TV-Sender empfangen, bieten u. U. auch Videotext. So öffnen Sie Videotext von einem angeschlossenen Gerät:

1. Drücken Sie A, wählen Sie das Gerät aus, und drücken Sie OK.

2. Drücken Sie während der Wiedergabe auf diesem Gerät die Taste **= OPTIONS**, und wählen Sie Gerätetasten anzeigen. Wählen Sie dann  $\blacksquare$ , und drücken Sie OK.

3. Drücken Sie , um die Tasten auf dem Bildschirm auszublenden.

4. Um den Videotext zu schließen, drücken Sie erneut  $\overline{\phantom{a}}$ 

#### Digitaler Videotext (nur in Großbritannien)

Einige digitale Sendeanstalten bieten auf ihren digitalen TV-Sendern einen digitalen Videotext oder interaktives Fernsehen. Die Auswahl und Navigation erfolgt dabei wie im normalen Videotext mit den Ziffern-, Farb- und Pfeiltasten.

Um den digitalen Videotext zu schließen, drücken Sie  $\overline{D}$ .

#### Videotextoptionen

Drücken Sie im Videotext **₹** OPTIONS, um eine der folgenden Optionen auszuwählen:

- Seite anhalten/Anhalten der Seite aufheben Hält das automatische Wechseln der Unterseiten an.

#### - Dualbild/Vollbildschirm

Zeigt das Fernsehprogramm und den Videotext nebeneinander an.

#### - T.O.P. Liste

Öffnet den T.O.P.-Videotext.

#### - Vergrößern/Normale Anzeige

Vergrößert die Videotextseiten, um das Lesen zu erleichtern.

#### - Aufdecken

Blendet verborgene Informationen auf einer Seite ein.

#### - Unterseit. durchlaufen

Durchläuft evtl. verfügbare Unterseiten.

#### - Sprache

Schaltet auf die entsprechende Zeichengruppe um, um den Videotext richtig anzuzeigen.

#### - Videotext 2.5

Aktiviert Videotext 2.5 für mehr Farben und bessere Grafiken.

#### Einrichten des Videotexts

#### Videotextsprache

Einige digitale Sender stellen Videotext in verschiedenen Sprachen bereit. So stellen Sie die bevorzugte und die alternative Videotextsprache ein:

1. Drücken Sie  $\bigwedge$ , wählen Sie Einstellung, und

drücken Sie anschließend OK.

- 2. Wählen Sie Sendereinstellungen > Sprachen aus.
- 3. Wählen Sie Primärer Videotext oder Sekundärer Videotext aus.

4. Wählen Sie Ihre bevorzugten Videotextsprachen aus.

5. Drücken Sie gegebenenfalls mehrmals  $\rightarrow$ , um das Menü zu beenden.

#### Videotext 2.5

Videotext 2.5 bietet, sofern verfügbar, mehr Farben und bessere Grafiken. Videotext 2.5 ist in der Werksvoreinstellung aktiviert. So schalten Sie Videotext 2.5 aus:

1. Drücken Sie TEXT.

2. Drücken Sie während der Videotextanzeige OPTIONS .

3. Wählen Sie Videotext 2.5 > Aus.

4. Drücken Sie gegebenenfalls mehrmals  $\rightarrow$ , um das Menü zu schließen.

## Untertitel und Sprachen

Untertitel (Für Fernsehermodelle 6300)

## Einschalten der Untertitel

Drücken Sie SUBTITLE, um das Untertitelmenü zu öffnen.

Sie können die Untertitel ein- oder

ausschalten: Untertitel aus, Untertitel ein oder Automatisch.

Um Untertitel anzuzeigen, wenn die aktuelle Sendung nicht in Ihrer Sprache übertragen wird, also der Sprache, die Sie für den Fernseher eingestellt haben, wählen Sie Automatisch aus. Bei dieser Einstellung werden die Untertitel auch dann eingeblendet, wenn die Stummschaltung über  $\bigcirc$  aktiviert wird.

Bei analogen Sendern müssen die Untertitel über den Videotext aktiviert werden.

# **7** PCRS B TUV BTITLE 0-

#### Untertitel für digitale Sender

Bei digitalen Sendern ist es nicht notwendig, die Untertitel im Videotext zu aktivieren.

Digitale Sender können für eine Sendung mehrere Untertitelsprachen anbieten. Sie können eine bevorzugte und eine alternative Untertitelsprache auswählen. Wenn Untertitel in einer dieser Sprachen zur Verfügung stehen, werden sie vom Fernseher angezeigt.

Wenn keine der ausgewählten Untertitelsprachen verfügbar sind, können Sie eine andere, verfügbare Untertitelsprache auswählen.

So stellen Sie die bevorzugte und die alternative Untertitelsprache ein:

1. Drücken Sie A, wählen Sie Einstellung, und drücken Sie anschließend OK.

2. Wählen Sie Sendereinstellungen und Sprachen aus.

3. Wählen Sie Primäre Untertitelsprache oder Sekundäre Untertitelsprache aus, und drücken Sie OK.

4. Wählen Sie eine Sprache aus, und drücken Sie OK. 5. Drücken Sie gegebenenfalls mehrmals  $\leftrightarrow$  um das Menü zu beenden.

So stellen Sie eine Untertitelsprache ein, wenn keine Ihrer ausgewählten Sprachen verfügbar ist:

#### 1. Drücken Sie **=** OPTIONS.

2. Wählen Sie Untertitelsprache und anschließend eine Sprache aus, die Sie vorübergehend verwenden möchten. Drücken Sie dann OK.

#### Untertitel für analoge Sender

Bei analogen Sendern müssen Sie die Untertitel manuell für jeden Sender einzeln aktivieren.

1. Wechseln Sie zu einem Sender, und drücken Sie TEXT, um den Videotext zu öffnen.

2. Geben Sie die Seitennummer für die Untertitel ein, für gewöhnlich 888.

3. Drücken Sie TEXT erneut, um den Videotext zu schließen.

<span id="page-21-0"></span>Wenn Sie bei der Wiedergabe dieses analogen Senders im Untertitelmenü "Ein" auswählen, werden die Untertitel, sofern verfügbar, angezeigt. Um zu erkennen, ob ein Sender analog oder digital ist, wechseln Sie zum Sender, und öffnen Sie im Menü Optionen die Option Status.

#### Audiosprachen

Digitale Fernsehsender können neben der Originalsprache noch weitere Audiosprachen übertragen. Sie können eine bevorzugte und eine alternative Audiosprache auswählen. Wenn der Ton in einer dieser Sprachen zur Verfügung steht, wird diese automatisch vom Fernseher ausgewählt.

Wenn keine der ausgewählten Audiosprachen verfügbar sind, können Sie eine andere, verfügbare Audiosprache auswählen.

So stellen Sie die bevorzugte und die alternative Audiosprache ein:

1. Drücken Sie  $\bigwedge$ , wählen Sie Einstellung, und drücken Sie anschließend OK.

2. Wählen Sie Sendereinstellungen und Sprachen aus.

3. Wählen Sie Primäre Audiosprache

oder Sekundäre Audiosprache aus, und drücken Sie OK.

4. Wählen Sie eine Sprache aus, und drücken Sie OK. 5. Drücken Sie gegebenenfalls mehrmals  $\rightarrow$ , um das Menü zu beenden.

So stellen Sie eine Audiosprache ein, wenn keine Ihrer ausgewählten Audiosprachen verfügbar ist:

#### 1. Drücken Sie **= OPTIONS**.

2. Wählen Sie Audiosprache und anschließend eine Audiosprache aus, die Sie vorübergehend verwenden möchten. Drücken Sie dann OK.

#### Audiosprachen für hör- und sehbehinderte Personen

Einige digitale Fernsehsender übertragen spezielle Audiofunktionen und Untertitel, die auf hör- und sehbehinderte Personen abgestimmt sind.

#### Menüsprache

So ändern Sie die Sprache der Menüs und Meldungen auf dem Fernseher:

1. Drücken Sie A, wählen Sie Einstellung, und drücken Sie anschließend OK.

2. Wählen Sie TV-Einstellungen > Allgemeine Einstellungen > Menüsprache, und drücken Sie OK. 3. Wählen Sie die gewünschte Sprache aus, und drücken Sie OK.

4. Drücken Sie gegebenenfalls mehrmals  $\leftrightarrow$  um das Menü zu beenden.

## $\overline{62}$ Einstellung der Sender

### Aktualisieren von Sendern

#### Automatische Aktualisierung

Wenn Sie digitale Sender empfangen, können Sie den Fernseher so einstellen, dass die Liste automatisch mit neuen Sendern aktualisiert wird. Sie können die Senderaktualisierung jedoch auch manuell starten.

#### Automatische Senderaktualisierung

Der Fernseher aktualisiert einmal täglich, um 6.00 Uhr, alle vorhandenen Sender und fügt neue Sender hinzu. Neue Sender werden in der Senderliste "Alle" und in der Senderliste "Neu" gespeichert. Leere Sender werden gelöscht.

Wenn neue Sender ermittelt oder vorhandene Sender aktualisiert oder gelöscht werden, wird beim Einschalten des Fernsehers eine Meldung angezeigt.

Um Sender automatisch aktualisieren zu können, muss der Standby-Modus aktiviert sein.

So schalten Sie die Meldung beim Start aus:

1. Drücken Sie  $\bigwedge$ , wählen Sie Einstellung, und drücken Sie anschließend OK.

2. Wählen Sie Sendereinstellungen aus, und drücken Sie OK.

3. Wählen Sie Senderinstallation > Senderaktual.nachricht > Aus.

So schalten Sie die automatische Senderaktualisierung aus:

1. Drücken Sie  $\bigwedge$ , wählen Sie Einstellung, und drücken Sie anschließend OK.

2. Wählen Sie Sendereinstellungen aus, und drücken Sie OK.

3. Wählen Sie Senderinstallation > Autom. Senderaktualisierung > Aus.

Starten der Aktualisierung

So starten Sie die Aktualisierung manuell:

1. Drücken Sie A, wählen Sie Einstellung, und drücken Sie anschließend OK.

2. Wählen Sie Nach Sendern suchen aus, und drücken Sie OK.

3. Wählen Sie Sender aktualisieren aus, und befolgen Sie die Anweisungen auf dem Bildschirm. Die Aktualisierung kann einige Minuten dauern.

In einigen Ländern erfolgt die automatische Senderaktualisierung während der Programmwiedergabe oder wenn sich der Fernseher im Standby-Modus befindet.

#### Neue Sender

Neue Sender, die bei der automatischen Senderaktualisierung hinzugefügt wurden, können Sie ganz einfach in der Senderliste Neu anzeigen. Diese neuen Sender werden außerdem in den Senderlisten Alle oder Radio gespeichert.

Neue Sender bleiben so lange in der Senderliste Neu, bis Sie sie als Favoriten markieren oder diese Sender einschalten.

### Neuinstallation der Sender

Sie können nach Sendern suchen oder Sender neu einstellen ohne die anderen Fernsehereinstellungen zu beeinflussen. Alternativ können Sie den Fernseher vollständig neu einstellen.

Wenn ein Kindersicherungscode festgelegt wurde, müssen Sie diesen Code vor dem erneuten Einstellen der Sender eingeben.

#### Neuinstallation der Sender

So stellen Sie nur die Sender neu ein:

1. Drücken Sie A, wählen Sie Einstellung, und drücken Sie anschließend OK.

2. Wählen Sie Nach Sendern suchen > Sender neu installieren aus, und drücken Sie OK.

3. Wählen Sie das entsprechende Land aus.

4. Wählen Sie Antenne (DVB-T) oder Kabel (DVB-C) aus. Die Sendersuche kann einige Minuten dauern. Befolgen Sie die Anweisungen auf dem Bildschirm.

#### Neuinstallation des Fernsehers

So stellen Sie den gesamten Fernseher neu ein:

1. Drücken Sie A, wählen Sie Einstellung, und drücken Sie anschließend OK.

2. Wählen Sie TV-Einstellungen > Allgemeine Einstellungen > TV neu install. aus, und drücken Sie OK. Die Einrichtung kann einige Minuten dauern. Befolgen Sie die Anweisungen auf dem Bildschirm.

#### Werksvoreinstellungen

Mit den Werkseinstellungen werden alle Einstellungen des Fernsehers für Bild und Ton auf die Originaleinstellungen zurückgesetzt. So stellen Sie die ursprünglichen Werkseinstellungen wieder her:

1. Drücken Sie  $\bigwedge$ , wählen Sie Einstellung, und drücken Sie anschließend OK.

2. Wählen Sie TV-Einstellungen > Allgemeine Einstellungen > Werkseinstellung, und drücken Sie OK.

3. Drücken Sie zur Bestätigung die Taste OK.

4. Drücken Sie gegebenenfalls mehrmals  $\leftrightarrow$  um das Menü zu beenden.

### Senderliste kopieren

#### Einführung

Die Funktion "Senderliste kopieren" ist nur für Händler oder erfahrene Benutzer vorgesehen. In einigen Ländern ist diese Funktion nur zum Kopieren von Satellitensendern verfügbar.

Mit der Funktion Senderliste kopieren können Sie die auf einem Fernseher eingerichteten Sender auf einen anderen Philips Fernseher derselben Serie übertragen. Mit dem Kopieren der Senderliste vermeiden Sie die aufwändige Sendersuche, und Sie erhalten eine vordefinierte Konfiguration der Senderliste. Verwenden Sie ein USB-Flashlaufwerk mit mindestens 1 GB Speicher.

#### Bedingungen

- Beide Fernseher sind aus derselben Serie.
- Beide Fernseher verfügen über denselben Hardware-Typ. Überprüfen Sie den Hardware-Typ auf dem Typenschild auf der Rückseite des Fernsehers. Für gewöhnlich gekennzeichnet als Q ...

#### LA

- Die Softwareversionen beider Fernseher sind kompatibel.

#### Aktuelle Version

#### Über Akt. Softwareinfo in

**A** > Einstellung > Software-Einstellungen können Sie die aktuelle Version der Fernsehersoftware abrufen.

#### Kopieren der Senderliste

So kopieren Sie eine Senderliste:

1. Schalten Sie den Fernseher ein, auf dem die Sender eingerichtet sind. Schließen Sie ein USB-Speichergerät an.

2. Drücken Sie A, wählen Sie Einstellung, und drücken Sie anschließend OK.

3. Wählen Sie TV-Einstellungen > Allgemeine Einstellungen > Kopieren der Senderliste > Auf USB kopieren aus, und drücken Sie OK. Beim Kopieren der Senderliste dieses Fernsehers wird gegebenenfalls der Kindersicherungscode abgefragt, den Sie bei der Installation des Fernsehers eingegeben haben. 4. Trennen Sie das USB-Speichergerät vom Anschluss, wenn der Kopiervorgang abgeschlossen ist.

Jetzt können Sie die kopierte Senderliste auf einen anderen Philips Fernseher laden.

#### Hochladen der Senderliste

#### Hochladen einer kopierten Senderliste

Das Verfahren zum Hochladen einer Senderliste hängt davon ab, ob Ihr Fernseher bereits installiert wurde oder nicht.

#### Auf einen Fernseher, der noch nicht installiert wurde

1. Stellen Sie eine Verbindung zur Stromversorgung her, um die Installation zu starten, und wählen Sie Sprache und Land aus. Die Sendersuche können Sie überspringen. Beenden Sie die Installation.

2. Stecken Sie das USB-Speichergerät ein, auf dem die Senderliste des anderen Fernsehers gespeichert ist.

3. Um die Senderliste hochzuladen, drücken Sie und wählen Sie Einstellung aus. Drücken Sie anschließend OK.

4. Wählen Sie TV-Einstellungen > Allgemeine Einstellungen > Kopieren der Senderliste > Auf Fernseher kopieren aus, und drücken Sie OK. Gegebenenfalls wird der Kindersicherungscode dieses Fernsehers abgefragt.

5. Wenn die Senderliste vollständig auf den Fernseher übertragen wurde, wird eine entsprechende Nachricht eingeblendet. Trennen Sie das USB-Speichergerät vom Anschluss.

#### Auf einen Fernseher, der bereits installiert ist

1. Überprüfen Sie die Ländereinstellung dieses Fernsehers. (Drücken Sie hierzu , und wählen Sie Einstellung aus. Drücken Sie anschließend OK. Wählen Sie Nach Sendern suchen > Sender neu installieren aus, und drücken Sie OK. Drücken Sie und anschließend Abbrechen, um die Sendersuche zu beenden.)

Wenn das richtige Land eingestellt ist, fahren Sie mit Schritt 2 fort.

Wenn das falsche Land eingestellt ist, muss eine erneute Installation durchgeführt werden. Drücken Sie hierzu , und wählen Sie Einstellung aus. Drücken Sie anschließend OK. Wählen Sie TV-Einstellungen > Allgemeine Einstellungen > TV neu install. > OK aus. Wählen Sie das richtige Land aus, und überspringen Sie die Sendersuche. Beenden Sie die Installation, und fahren Sie dann mit Schritt 2 fort.

2. Stecken Sie das USB-Speichergerät ein, auf dem die Senderliste des anderen Fernsehers gespeichert ist.

3. Um die Senderliste hochzuladen, drücken Sie und wählen Sie Einstellung aus. Drücken Sie anschließend OK.

4. Wählen Sie TV-Einstellungen > Allgemeine Einstellungen > Kopieren der Senderliste > Auf Fernseher kopieren aus, und drücken Sie OK. Gegebenenfalls wird der Kindersicherungscode dieses Fernsehers abgefragt.

5. Wenn die Senderliste vollständig auf den Fernseher übertragen wurde, wird eine entsprechende Nachricht eingeblendet. Trennen Sie das USB-Speichergerät vom Anschluss.

## DVB-T oder DVB-C

#### DVB-T- oder DVB-C-Empfang

Wenn sowohl DVB-T- als auch DVB-C-Empfang in Ihrem Land möglich ist, und wenn der Fernseher für den DVB-T- und den DVB-C-Empfang in Ihrem Land ausgerüstet ist, haben Sie bei der Einstellung der Sender einen der beiden Modi ausgewählt.

Wenn Sie die DVB-Einstellung ändern möchten, um eine neue Sendereinstellung zu starten, gehen Sie wie folgt vor:

1. Drücken Sie A, wählen Sie Einstellung, und drücken Sie anschließend OK.

2. Wählen Sie Sendereinstellungen aus, und drücken Sie OK.

3. Wählen Sie Senderinstallation >

Antennenverbindung > Antenne (DVB-T) oder Kabel (DVB-C) aus, und drücken Sie OK.

- 4. Wählen Sie die gewünschte DBV-Einstellung aus.
- 5. Drücken Sie gegebenenfalls mehrmals  $\rightarrow$ , um das

#### Menü zu beenden.

#### DVB-C-Senderinstallation

Aus Gründen der Benutzerfreundlichkeit werden alle DVB-C-Einstellungen automatisch festgelegt. Wenn Sie von Ihrem DVB-C-Anbieter spezielle DVB-C-Werte, wie Netzwerk-ID oder Netzwerkfrequenz, erhalten haben, geben Sie diese Werte während der Installation ein.

Möglicherweise müssen Sie während der Installation die Suche anpassen (vollständige Suche oder Schnellsuche) oder eine spezielle Symbolrate im Menü Einstellungen eingeben. Um die Symbolrate einzustellen, müssen Sie die Symbolrate zunächst auf Manuell festsetzen.

#### Senderkonflikte

In einigen Ländern können verschiedene Fernsehsender über dieselbe Sendernummer verfügen. Während der Installation werden die im Konflikt stehenden Sendernummern angezeigt. Wählen Sie daraufhin aus, welcher Fernsehsender mit welcher Sendernummer gespeichert werden soll.

#### DVB-T und DVB-C

Wen Sie einen DVB-T-Antenneneingang und auch einen DVB-C-Eingang verwenden können, können Sie Ihren Fernseher für DVB-T und auch DVB-C einrichten. Installieren Sie beide Systeme nacheinander mit den notwendigen Einstellungen. Sobald die beiden Systeme installiert sind, müssen Sie das Antenneneingangssignal am Antennenanschluss auf der Rückseite des Fernsehers umschalten und das entsprechende System einstellen, um die installierten Sender auf dem Fernseher sehen zu können. Informationen zum Auswählen von DVB-T oder DVB-

C erhalten Sie weiter oben.

#### DVB-Einstellungen

#### Zugriff auf DVB-Einstellungen

1. Drücken Sie A, wählen Sie Einstellung, und drücken Sie anschließend OK.

2. Wählen Sie Nach Sendern suchen aus, und drücken Sie OK.

3. Wählen Sie Sender neu installieren aus.

- 4. Wählen Sie das entsprechende Land aus.
- 5. Wählen Sie Kabel (DVB-C) aus.

6. Wählen Sie Sendersuchlauf starten oder

Einstellungen für DVB-C-Einstellungen aus.

7. Drücken Sie gegebenenfalls mehrmals  $\rightarrow$ , um das Menü zu beenden.

#### Modus für Symbolrate

Wenn Ihnen Ihr Kabelanbieter keine bestimmte Symbolrate zum Installieren der Fernsehprogramme mitgeteilt hat, übernehmen Sie den bereits eingestellten Symbolratenmodus Automatisch.

Wenn Sie eine bestimmte Symbolrate erhalten haben, wählen Sie Manuell aus. Ihr erhaltener Wert könnte jedoch bereits in der Liste der voreingestellten Symbolraten enthalten sein. Wählen Sie Voreingestellte Symbolraten aus, um zu überprüfen, ob Ihr Wert automatisch verfügbar ist.

#### Symbolrate

Wenn für den Symbolratenmodus die Option Manuell eingestellt ist, können Sie die von Ihrem Kabelanbieter bereitgestellte Symbolrate eingeben. Verwenden Sie zur Eingabe die Zifferntasten.

#### **Netzwerkfrequenz**

Wenn für Frequenzsuche der Wert Schnell oder Erweitert eingestellt ist, können Sie die von Ihrem Kabelanbieter bereitgestellte Netzwerkfrequenz hier eingeben. Verwenden Sie zur Eingabe die Zifferntasten.

#### **Frequenzsuche**

Wählen Sie die Methode aus, die zur Sendersuche verwendet werden soll. Sie können die Schnellsuchfunktion auswählen und die voreingestellten Einstellungen übernehmen, die von den meisten Kabelanbietern in Ihrem Land verwendet werden.

Wenn mit dieser Methode keine Sender installiert werden oder Sender fehlen, können Sie eine vollständige Suche durchführen. Diese Methode nimmt mehr Zeit für die Suche und Installation der Sender in Anspruch.

#### Netzwerk-ID

Wenn für Frequenzsuche der Wert Schnell eingestellt ist, können Sie die von Ihrem Kabelanbieter bereitgestellte Netzwerk-ID hier eingeben. Verwenden Sie zur Eingabe die Zifferntasten.

#### Digitale Sender

Wenn Sie wissen, dass Ihr Kabelanbieter keine digitalen Sender anbietet, können Sie die Suche nach digitalen Sendern überspringen. Wählen Sie Aus.

#### Analoge Sender

Wenn Sie wissen, dass Ihr Kabelanbieter keine analogen Sender anbietet, können Sie die Suche nach analogen Sendern überspringen. Wählen Sie Aus.

#### Ohne Beschränkung/Verschlüsselt

Wenn Sie über ein Abonnement und ein CA-Modul (Conditional Access Module) für kostenpflichtige Fernsehdienste verfügen, wählen Sie Ohne Beschränkung + verschlüsselt aus. Wenn Sie kein Abonnement für kostenpflichtige Fernsehsender oder -dienste abgeschlossen haben, können Sie Nur freie Sender auswählen.

#### Manuelle Einstellung

Analoge Fernsehsender können nacheinander manuell eingestellt werden.

So installieren Sie analoge Sender manuell: 1. Drücken Sie A. wählen Sie Einstellung, und

drücken Sie anschließend OK.

2. Wählen Sie Sendereinstellungen >

Senderinstallation > Analog: manuelle Einstellung, und drücken Sie OK.

#### - System

Um das Fernsehsystem einzurichten, wählen Sie System aus, und drücken Sie OK.

Wählen Sie Ihr Land oder das Gebiet aus, in dem Sie sich derzeit befinden.

- Sender suchen

Um einen Sender zu suchen, wählen Sie Sender suchen aus, und drücken Sie OK. Wählen Sie Suchen, und drücken Sie erneut auf OK. Sie können auch selbst eine Frequenz eingeben. Wenn der Empfang schlecht ist, drücken Sie erneut Suchen. Wenn Sie den Sender speichern möchten, wählen Sie Fertig und drücken OK.

#### - Feinabstimmung

Wählen Sie zur Feinabstimmung eines Senders die Option Feinabstimmung aus, und drücken Sie OK. Mit den Tasten oder können Sie die Feinabstimmung durchführen.

Wenn Sie einen Sender speichern möchten, wählen Sie Fertig aus, und drücken Sie OK.

#### - Shop

Sie können den Sender unter der derzeitigen Sendernummer oder unter einer neuen Sendernummer speichern. Wählen Sie Aktuellen Sender speichern oder Als

neuen Sender speichern aus.

Sie können diese Schritte wiederholen, bis alle verfügbaren analogen Fernsehsender eingestellt sind.

# <span id="page-26-0"></span>Satellitensender (Für Modelle PxK)

#### <span id="page-26-1"></span>7.1

## Wiedergeben von Satellitensendern

- Nur für Fernseher mit integriertem Satelliten-Receiver.

So installieren Sie Satellitensender: Drücken Sie A, wählen Sie Satellit, und drücken Sie OK. Der Fernseher schaltet zum zuletzt wiedergegebenen Satellitensender.

#### Wechseln des Senders

Um den Sender zu wechseln, drücken Sie == + oder  $\equiv$  - Der Fernseher wechselt zum nächsten Sender in der ausgewählten Senderliste. Wenn Sie die Sendernummer kennen, können Sie die Zifferntasten auf der Fernbedienung verwenden. Um zum zuvor eingestellten Sender zu wechseln, drücken Sie ...

Sie können auch direkt über die Liste der Satellitensender einen Sender auswählen.

## <span id="page-26-2"></span>7.2 Liste der Satellitensender

## Informationen zur Senderliste

Wenn die Installation des Satelliten abgeschlossen ist, werden die Satellitensender in der Senderliste gespeichert. Sie können die Liste aller Sender anzeigen oder die Liste filtern, sodass nur Ihre bevorzugten Sender oder nur Radiosender angezeigt werden. Nach einer Senderaktualisierung finden Sie die neu hinzugefügten Sender in der Liste der neuen Sender.

Sie können einen Sender direkt aus einer der Listen auswählen. Die in der Senderliste ausgewählte Liste bestimmt die Sender, die Sie mit den Tasten **:::** + und  $\mathbf{H} = \text{aufrufen}$ .

Sie können Sender nur in der Liste der bevorzugten Sender neu ordnen.

## Auswählen eines Listenfilters

Die in der Senderliste ausgewählte Liste bestimmt die Sender, die Sie mit den Tasten == + und == aufrufen.

So wählen Sie eine Senderliste aus:

1. Drücken Sie  $\bigtriangleup$ , wählen Sie Satellit, und drücken Sie anschließend OK.

2. Drücken Sie = LIST, um die Senderliste zu öffnen. Die Liste wird geöffnet und zeigt die aktuellen Sender als Auswahl an.

3. Navigieren Sie nach oben, um Alle auszuwählen oder die Liste nach Favoriten, Radio, TV oder Neu zu filtern

## Optionen der Senderliste

So zeigen Sie alle Senderlistenoptionen für den aktuellen Sender an:

1. Wählen Sie bei geöffneter Senderliste "Alle" einen Sender aus, und drücken Sie = OPTIONS. 2. Wählen Sie die gewünschte Option aus, und drücken Sie OK.

Verfügbare Optionen für Satellitensender:

#### - Satellit

Filtern Sie die Senderliste, sodass nur die Sender eines bestimmten Satelliten angezeigt werden, oder zeigen Sie die Sender aller Satelliten an.

#### - Ohne Beschränkung/Verschlüsselt

Filtern Sie die Senderliste, sodass nur Sender ohne Beschränkung, nur verschlüsselte Sender oder beides angezeigt wird. Verschlüsselte Sender sind mit einem Schlüssel  $\bullet$  gekennzeichnet.

#### - Sperre

Sie können einen Sender sperren. Wählen Sie zunächst einen Sender in der Liste aus, drücken Sie dann  $\equiv$  OPTIONS, und wählen Sie Sperren aus. Sie müssen den vierstelligen Kindersicherungscode eingeben. Ein gesperrter Sender wird mit einem Schloss **a** gekennzeichnet.

#### - Entriegeln

Um einen gesperrten Sender zu entsperren, wählen Sie in der Liste einen gesperrten Sender aus, drücken Sie  $\equiv$  OPTIONS, und wählen Sie dann Entriegeln. Sie müssen den vierstelligen Kindersicherungscode eingeben.

## Kopieren der Senderliste

Kopieren der Senderliste ist für Händler und erfahrene Benutzer vorgesehen. Mit der Funktion "Senderliste kopieren" können Sie die auf einem Fernseher installierten Sender auf einen anderen Philips Fernseher derselben Modellreihe kopieren. Die Funktion "Senderliste kopieren" kopiert sowohl terrestrische als auch Satellitensender.

<span id="page-27-0"></span>7.3 Bevorzugte Satellitensender

### Bevorzugte Sender

Sie können Sender als bevorzugte Sender markieren. Ihre bevorzugten Satellitenprogramme werden in der Liste Favoriten der Satellitenprogrammliste gespeichert.

#### Wiedergeben von bevorzugten Sendern

Richten Sie eine Senderliste für Ihre bevorzugten Sender ein, um einfach zwischen den Sendern zu wechseln, die Sie ansehen möchten. Sie können die Sender nur in dieser Liste nach Ihren Wünschen neu anordnen.

Wenn Sie nur mit === + und === - zwischen Sendern umschalten möchten, wählen Sie die Favoritenliste innerhalb der Senderliste aus, und schließen Sie dann die Senderliste.

Es sind zwei Favoritenlisten verfügbar, eine für Fernsehsender und eine für Satellitensender.

### Einrichten der Favoritenliste

So erstellen Sie eine Liste Ihrer bevorzugten Sender:

<span id="page-27-1"></span>1. Drücken Sie beim Fernsehen die Taste = LIST, um die Senderliste zu öffnen.

2. Wählen Sie die Liste Favoriten aus.

3. Der Fernseher fordert Sie direkt auf, Sender hinzuzufügen. Drücken Sie OK. Um zu vermeiden, dass Sie die Liste später neu ordnen müssen, wählen Sie die Sender in der Reihenfolge aus, in der sie in der Liste angezeigt werden sollen.

4. Um einen Sender der Favoritenliste hinzuzufügen, wählen Sie den Sender aus, und drücken Sie OK. Sie können dann einen anderen Sender auswählen, um es als Favorit hinzuzufügen.

5. Um den Vorgang zu beenden, drücken Sie  $\rightarrow$ .

## Hinzufügen und Entfernen von bevorzugten Sendern

So fügen Sie der Favoritenliste Programme hinzu bzw. entfernen sie:

1. Drücken Sie beim Fernsehen die Taste = LIST, um die Senderliste zu öffnen.

2. Wählen Sie den Sender, der als Favorit gekennzeichnet werden soll, und drücken Sie  $\equiv$  OPTIONS.

3. Wählen Sie Favoriten hinzufügen, und drücken Sie OK. Der ausgewählte Sender wird mit einem gekennzeichnet.

4. Drücken Sie  $\rightarrow$ , um den Vorgang abzuschließen. Die Sender werden der Favoritenliste hinzugefügt.

Um einen Sender aus der Favoritenliste zu löschen, wählen Sie Favoriten entfernen, und drücken Sie OK.

## Neues Ordnen der bevorzugten Sender

Sie können Sender nur in der Favoritenliste sortieren.

1. Markieren Sie in der Favoritenliste Alle den Sender, den Sie neu sortieren möchten.

2. Drücken Sie = OPTIONS.

3. Wählen Sie Neu anordnen aus, und drücken Sie OK.

4. Wählen Sie den Sender, den Sie neu sortieren möchten, und drücken Sie OK.

5. Drücken Sie die Navigationstasten, um den markierten Sender an eine andere Position zu verschieben, und drücken Sie dann OK.

6. Drücken Sie abschließend  $\equiv$  OPTIONS.

7. Wählen Sie Umsortieren beenden, und drücken Sie OK.

## $\overline{74}$ Sperren von Satellitensendern

### Sperren von Sendern

Wenn Sie nicht möchten, dass Kinder einen bestimmten Sender ansehen, können Sie diesen Sender sperren. Um einen gesperrten Sender wiederzugeben, müssen Sie den Kindersicherungscode eingeben. Bei angeschlossenen Geräten können Sie keine Sender sperren.

So sperren Sie einen Sender:

1. Drücken Sie beim Fernsehen die Taste = LIST, um

#### die Senderliste zu öffnen.

2. Wählen Sie in einer beliebigen Liste den Sender aus, den Sie sperren möchten.

3. Drücken Sie  $\equiv$  OPTIONS, und wählen Sie Sender sperren. In den Senderlisten wird ein gesperrter Sender mit einem Schloss & gekennzeichnet.

Um einen Sender zu entsperren, wählen Sie ihn in der Senderliste aus, und wählen Sie Sender entsperren. Sie werden zur Eingabe des Kindersicherungscodes aufgefordert.

### Verwenden einer Altersfreigabe

Damit Kinder keine Sendungen sehen, die für ihr Alter ungeeignet sind, können Sie eine Altersfreigabe festsetzen.

Einige digitale Sendeanstalten haben eine Altersfreigabe in ihre Sendungen integriert. Wenn die Freigabe gleich oder höher als das eingegebene Alter Ihres Kindes ist, wird die entsprechende Sendung gesperrt.

<span id="page-28-0"></span>Um eine gesperrte Sendung wiederzugeben, müssen Sie den Code für die Kindersicherung eingeben. Die Altersfreigabe ist für alle Sender eingestellt.

So legen Sie eine Altersfreigabe fest:

1. Drücken Sie A, wählen Sie Einstellung, und drücken Sie anschließend OK.

2. Wählen Sie v > Kindersicherung > Altersfreigabe aus, und drücken Sie OK.

3. Geben Sie den vierstelligen Kindersicherungscode ein. Wenn Sie noch keinen Code festgelegt haben, wählen Sie Code einstellen aus, und drücken Sie OK. Geben Sie einen vierstelligen Kindersicherungscode ein, und bestätigen Sie Ihre Eingabe. Sie können jetzt eine Altersfreigabe festlegen.

4. Legen Sie das Alter fest, und drücken Sie OK. 5. Drücken Sie gegebenenfalls mehrmals  $\rightarrow$ , um das Menü zu beenden.

6. Um die elterliche Altersfreigabe zu deaktivieren, wählen Sie als Alterseinstellung Keine aus.

Zum Aufheben der Programmsperre wird der Code abgefragt. Für einige Sendeanstalten/Anbieter werden nur Sendungen mit einer höheren Altersfreigabe gesperrt.

### Kindersicherungscode

Sie können den Kindersicherungscode einstellen oder ändern.

So legen Sie den Kindersicherungscode fest oder ändern den aktuellen Code:

1. Drücken Sie  $\bigwedge$ , wählen Sie Einstellung, und drücken Sie anschließend OK.

2. Wählen Sie Satelliteneinst. > Kindersicherung >

Code einstellen oder Code ändern aus, und drücken Sie OK.

3. Wenn Sie bereits einen Code eingestellt haben, geben Sie den aktuellen Kindersicherungscode und dann zwei Mal den neuen Code ein.

Der neue Code ist nun eingestellt.

Sie haben Ihren Kindersicherungscode vergessen?

Wenn Sie Ihren Code vergessen haben, können Sie den aktuellen Code umgehen und einen neuen Code eingeben.

1. Drücken Sie A, wählen Sie Einstellung, und drücken Sie anschließend OK.

2. Wählen Sie Satelliteneinst. > Kindersicherung > Code ändern aus, und drücken Sie OK.

3. Geben Sie den vorrangigen Code 8888 ein.

4. Geben Sie jetzt einen neuen Kindersicherungscode ein, und geben Sie ihn zur Bestätigung erneut ein.

## 7.5 Satelliteninstallation

### Installieren von Satelliten

#### Informationen zum Installieren von Satelliten

Dieser Fernseher verfügt über einen eingebauten DVB-S/DVB-S2-Satellitenempfänger. Schließen Sie das Kabel Ihrer Parabolantenne direkt an den Fernseher an. Verwenden Sie ein Koaxialkabel, das sich zum Anschluss einer Parabolantenne eignet. Stellen Sie vor der Installation sicher, dass die Parabolantenne korrekt ausgerichtet ist.

#### Bis zu vier Satelliten

Sie können auf diesem Fernseher bis zu vier Satelliten (4 LNBs) installieren. Wählen Sie die genaue Anzahl der zu installierenden Satelliten bei Beginn der Installation aus. Dies beschleunigt die Installation.

#### Unicable

Sie können ein Unicable-System verwenden, um die Parabolantenne mit dem Fernseher zu verbinden. Wählen Sie zu Beginn der Installation aus, ob Sie Satelliten für ein Unicable-System bzw. für einen oder zwei Satelliten installieren.

#### Installation

Sie können Ihre Satelliten bei der Ersteinrichtung des Fernsehers installieren. Die Satelliteninstallation folgt nach der Installation der Fernsehsender. Wenn Sie nur Satellitensender ansehen möchten, können Sie die Installation der Fernsehsender überspringen. Sie können jederzeit eine neue Satelliteninstallation über das Menü "Konfiguration" starten.

So installieren Sie Satellitensender:

1. Drücken Sie  $\bigcap$ , wählen Sie Einstellung, und drücken Sie anschließend OK.

2. Wählen Sie Satellitensuche aus, und drücken Sie OK.

3. Wählen Sie Satelliten installieren, und drücken Sie OK.

4. Der Fernseher zeigt die aktuelle

Installationseinstellung an. Wenn die aktuelle Einstellung der gewünschten Satelliteninstallation entspricht, können Sie mit der Suche nach Satelliten beginnen. Wählen Sie Suchen aus, und drücken Sie OK. Fahren Sie mit Schritt 5 fort. Wenn die aktuelle Einstellung der gewünschten Satelliteninstallation nicht entspricht, wählen Sie Einstellungen aus, und drücken Sie OK. Fahren Sie mit Schritt 4b fort.

4b. Wählen Sie im Menü "Einstellungen" die genaue Anzahl der Satelliten aus, die Sie installieren möchten. Wenn Sie eine Unicable-Konfiguration verwenden, wählen Sie je nach Anzahl der zu installierenden Satelliten Unicable für 1 Satelliten oder Unicable für 2 Satelliten aus. Wählen Sie die gewünschte Einstellung aus, und drücken Sie OK. 4c. Sobald Sie die genaue Anzahl an Satelliten eingestellt oder die Unicable-Einstellungen abgeschlossen haben, wählen Sie Suchen aus, und drücken Sie OK.

5. Der Fernseher sucht nach innerhalb der Ausrichtung Ihrer Parabolantenne verfügbaren Satelliten. Dies kann einige Minuten in Anspruch nehmen. Wenn ein Satellit gefunden wurde, werden sein Name und die Empfangsstärke auf dem Bildschirm angezeigt. Wenn ein Senderpaket für einen der gefundenen Satelliten verfügbar ist, können Sie das gewünschte Paket auswählen. 6. Um die Sender der gefundenen Satelliten zu installieren, wählen Sie Installieren aus, und drücken Sie OK. Der Fernseher zeigt die Anzahl der gefundenen Sender und Radiosender an. 7. Um die Satelliteneinstellungen, alle Satellitenprogramme und alle Satellitenradiosender zu speichern, wählen Sie Beenden aus, und drücken Sie OK.

### **Senderpakete**

#### Informationen zu Senderpaketen

Satelliten können Senderpakete anbieten, in denen Sender ohne Beschränkung gebündelt werden und die eine auf ein bestimmtes Land zugeschnittene Zusammenstellung enthalten. Einige Satelliten bieten abonnierbare Pakete an, die kostenpflichtige Sender enthalten.

Wenn Sie ein Abonnementpaket auswählen, fordert der Fernseher Sie möglicherweise auf, eine

Schnellinstallation oder vollständige Installation auszuwählen.

Wählen Sie Nur Sender des Satellitenanbieters, um nur die Sender aus dem Paket zu installieren, oder wählen Sie Alle Satellitensender, um das Paket und alle anderen verfügbaren Sender zu installieren. Wenn Sie über weitere Satelliten verfügen, die nicht Teil Ihres Abonnementpakets sind, empfehlen wir eine vollständige Installation. Alle installierten Sender werden in der Senderliste "Alle" gespeichert.

## Unicable-Konfiguration

#### Das Unicable-System

Sie können ein Unicable-System verwenden, um die Parabolantenne an den Fernseher anzuschließen. Ein Unicable-System verwendet ein Kabel, um die Parabolantenne mit allen Satellitenempfängern im System zu verbinden. Unicable wird in der Regel in Mehrfamilienhäusern verwendet. Wenn Sie ein Unicable-System verwenden, fordert der Fernseher Sie während der Installation auf, eine Benutzerbandnummer und die entsprechende Frequenz zuzuweisen. Sie können auf diesem Fernseher einen oder zwei Satelliten mit Unicable installieren.

Wenn nach der Unicable-Installation einige Sender fehlen, kann das daran liegen, dass zeitgleich eine andere Installation auf dem Unicable-System durchgeführt wurde. Führen Sie die Installation erneut durch, um die fehlenden Sender zu installieren.

#### Benutzerbandnummer

In einem Unicable-System muss jeder angeschlossene Satellitenreceiver nummeriert sein (z. B. 0, 1, 2 oder 3 usw.).

Sie finden die verfügbaren Benutzerbänder und ihre Nummer auf dem Unicable-Umschalter. Benutzerband wird auch manchmal als "UB" abgekürzt. Es gibt Unicable-Umschalter, die vier oder acht Benutzerbänder enthalten. Wenn Sie in den Einstellungen "Unicable" auswählen, fordert der Fernseher Sie auf, die eindeutige Benutzerbandnummer für den integrierten Satellitenreceiver zuzuweisen. Ein Satellitenreceiver kann nicht die gleiche Benutzerbandnummer wie ein anderer Satellitenreceiver im Unicable-System haben.

#### Benutzerbandfrequenz

Abgesehen von der eindeutigen Benutzerbandnummer benötigt der integrierte Satellitenreceiver die Frequenz der ausgewählten Benutzerbandnummer. Diese Frequenzen werden meist neben der Benutzerbandnummer auf dem Unicable-Umschalter angezeigt.

### Hinzufügen von Satelliten

Sie können Ihrer aktuellen Satelliteninstallation einen weiteren Satelliten hinzufügen. Die installierten Satelliten und ihre Sender bleiben dabei unverändert. Einige Satellitenanbieter unterstützen das Hinzufügen eines Satelliten jedoch nicht.

Der zusätzliche Satellit sollte als Zusatz betrachtet werden. Es handelt sich dabei weder um Ihr Hauptsatellitenabonnement noch um den Hauptsatelliten, dessen Senderpaket Sie nutzen. In der Regel fügen Sie einen vierten Satelliten hinzu, wenn Sie bereits drei Satelliten installiert haben. Wenn Sie vier Satelliten installiert haben, sollten Sie zunächst einen davon entfernen, bevor Sie einen neuen Satelliten hinzufügen.

#### Einstellungen

Wenn Sie derzeit nur einen oder zwei Satelliten installiert haben, gestatten die aktuellen Installationseinstellungen das Hinzufügen eines zusätzlichen Satelliten möglicherweise nicht. Wenn Sie die Installationseinstellungen ändern müssen, ist die komplette Satelliteninstallation neu durchzuführen. Sie können Satellit hinzufügen nicht verwenden, wenn eine Änderung der Einstellungen erforderlich ist.

So fügen Sie einen Satelliten hinzu:

1. Drücken Sie A, wählen Sie Einstellung, und drücken Sie anschließend OK.

2. Wählen Sie Satellitensuche aus, und drücken Sie OK.

3. Wählen Sie Satellit hinzufügen aus, und drücken Sie OK. Die aktuellen Satelliten werden angezeigt.

4. Wählen Sie Hinzufügen, und drücken Sie OK. Der Fernseher sucht nach neuen Satelliten.

5. Wenn der Fernseher einen oder mehrere Satelliten gefunden hat, wählen Sie Installieren, und drücken Sie OK. Der Fernseher installiert die Sender der gefundenen Satelliten.

6. Um die Sender und Radiosender zu speichern, wählen Sie Beenden aus, und drücken Sie OK.

## Entfernen eines Satelliten

Sie können einen oder mehrere Satelliten aus der aktuellen Installation entfernen. Dabei werden der Satellit und alle seine Sender entfernt. Einige Satellitenanbieter gestatten das Entfernen eines Satelliten jedoch nicht.

So entfernen Sie Satelliten:

1. Drücken Sie A, wählen Sie Einstellung, und drücken Sie anschließend OK.

2. Wählen Sie Satellitensuche aus, und drücken Sie OK.

3. Wählen Sie Satellit entfernen aus, und drücken Sie OK. Die aktuellen Satelliten werden angezeigt.

4. Verwenden Sie die Pfeiltasten, um den zu entfernenden Satelliten auszuwählen.

5. Drücken Sie OK, um einen Satelliten zum Entfernen zu markieren. Drücken Sie erneut OK, um die Markierung aufzuheben.

6. Wählen Sie Entfernen aus, drücken Sie OK, und bestätigen Sie den Vorgang. Die Satelliten werden entfernt.

7. Wählen Sie Beenden aus, und drücken Sie OK, um "Satelliten entfernen" zu schließen.

## Aktualisieren von Satellitensendern

Der Fernseher aktualisiert einmal täglich, um 6.00 Uhr, die Satellitensender. Eine Senderaktualisierung sucht nach neuen Sendern und fügt sie der Senderliste hinzu. Nicht mehr verfügbare Sender werden entfernt, und falls ein Anbieter das Senderpaket neu ordnet, wird die Senderliste im Fernseher aktualisiert. Der Fernseher muss sich im Standby-Modus befinden, um Sender automatisch aktualisieren zu können. Sie können die Senderaktualisierung jedoch auch manuell starten.

Neue Sender, die bei der Senderaktualisierung gefunden wurden, werden mit dem Buchstaben N markiert und in der Senderliste Neu gespeichert. Neue Sender werden zudem zur Senderliste "Alle" hinzugefügt. Neue Sender bleiben so lange in der Senderliste "Neu", bis Sie sie aufrufen oder als Favorit markieren.

#### Ausschalten der automatischen Senderaktualisierung

Sie können den Fernseher über Nacht vollständig ausschalten, um eine Senderaktualisierung zu vermeiden. Alternativ können Sie die automatische Aktualisierung im Menü "Konfiguration" ausschalten.

1. Drücken Sie A, wählen Sie Einstellung, und drücken Sie anschließend OK. 2. Wählen Sie Satelliteneinst. > Senderinstallation > Autom. Senderaktualisierung und anschließend Aus.

Ausschalten der Aktualisierung für einen bestimmten

#### **Satelliten**

1. Drücken Sie A, wählen Sie Einstellung, und drücken Sie anschließend OK.

2. Wählen Sie Satelliteneinst. > Senderinstallation > Option zur automatischen Aktualisierung.

3. Wählen Sie mit den Pfeiltasten den Satelliten aus, der nicht aktualisiert werden soll. Drücken Sie OK, um die Markierung des Programms aufzuheben.

4. Wählen Sie Fertig aus, und drücken Sie OK, um das Menü zu schließen.

Der Fernseher nimmt für den markierten Satelliten keine Aktualisierung der Sender vor.

#### Manuelles Starten der Aktualisierung

1. Drücken Sie , wählen Sie Einstellung, und drücken Sie anschließend OK.

2. Wählen Sie Satellitensuche aus, und drücken Sie OK.

3. Wählen Sie Sender aktualisieren aus, und drücken Sie OK.

4. Wenn Sie überprüfen möchten, welche Satelliten für die Aktualisierung eingerichtet sind, wählen Sie Einstellungen aus, und drücken Sie OK.

5. Markieren Sie mit den Pfeiltasten die zu aktualisierenden Satelliten bzw. heben Sie die Markierung auf. Wählen Sie Fertig aus, und drücken Sie OK.

6. Wählen Sie Aktualisieren aus, und drücken Sie OK. Die Aktualisierung kann einige Minuten in Anspruch nehmen.

7. Wählen Sie Beenden aus, und drücken Sie OK.

## Sprachen und Audio

#### Bevorzugte Sprachen und Untertitel

Satellitensender können unterschiedliche Audiosprachen, Untertitelsprachen oder Videotextsprachen bereitstellen. Sie können den Fernseher so einrichten, dass er automatisch die Sprache, Untertitelsprache oder Videotextsprache zu Ihrer bevorzugten Sprache ändert, falls diese Sprache für den Sender oder die Teletextseiten verfügbar ist.

So legen Sie Ihre bevorzugte Sprache fest: 1. Drücken Sie  $\bigwedge$ , wählen Sie Einstellung, und

drücken Sie anschließend OK.

2. Wählen Sie Satelliteneinst. aus, und drücken Sie OK.

3. Wählen Sie Sprachen aus, und drücken Sie OK. Wählen Sie die gewünschte Einstellung aus.

4. Drücken Sie gegebenenfalls mehrmals  $\rightarrow$ , um das Menü zu beenden.

#### Audio-Beschreibung

#### Lautsprecher/Kopfhörer

Sie können auswählen, ob Sie die Audiokommentare nur über die Lautsprecher des Fernsehers, nur über die Kopfhörer oder über beide Ausgänge hören.

So wählen Sie Lautsprecher/Kopfhörer aus:

1. Drücken Sie A, wählen Sie Einstellung, und drücken Sie anschließend OK.

2. Wählen Sie Satelliteneinst. > Sprachen > Audio-Beschreibung > Lautsprecher/Kopfhörer aus, und drücken Sie OK.

3. Wählen Sie Lautsprecher, Kopfhörer oder Lautsprecher + Kopfhörer aus, und drücken Sie OK. 4. Drücken Sie gegebenenfalls mehrmals  $\rightarrow$ , um das Menü zu beenden.

#### Soundeffekte

Bei einigen Audiokommentaren können zusätzliche Soundeffekte, wie Stereo oder Ausklingen, verfügbar sein.

So schalten Sie Soundeffekte (sofern vorhanden) ein: 1. Drücken Sie A, wählen Sie Einstellung, und drücken Sie anschließend OK.

2. Wählen Sie Satelliteneinst. > Sprachen > Audio-Beschreibung > Audioeffekte aus, und drücken Sie OK.

3. Wählen Sie Ein oder Aus, und drücken Sie OK.

4. Drücken Sie gegebenenfalls mehrmals  $\leftrightarrow$ , um das Menü zu beenden.

#### Sprache

Die Audiokommentare können auch Untertitel für die gesprochenen Worte enthalten.

So schalten Sie diese Untertitel (sofern vorhanden) ein:

1. Drücken Sie A, wählen Sie Einstellung, und drücken Sie anschließend OK.

2. Wählen Sie Satelliteneinst. > Sprachen > Audio-Beschreibung > Sprache aus, und drücken Sie OK.

3. Wählen Sie Beschreibend (Audio) oder Untertitel aus, und drücken Sie OK.

4. Drücken Sie gegebenenfalls mehrmals  $\leftrightarrow$  um das Menü zu beenden.

## Manuelle Einstellung

Die manuelle Einstellung ist für erfahrene Benutzer vorgesehen.

Sie können die manuelle Einstellung verwenden, um schnell neue Satelliten von einem

Satellitentransponder hinzuzufügen. Sie müssen die Frequenz und Polarisierung des Transponders kennen. Der Fernseher installiert alle Sender dieses Transponders. Wenn der Transponder zuvor schon installiert war, werden alle Sender (sowohl die vorherigen als auch die neuen) an das Ende der Senderliste "Alle" verschoben.

Sie können die manuelle Einstellung nicht verwenden, wenn Sie die Anzahl der Satelliten ändern müssen. In diesem Fall müssen Sie eine vollständige Installation über "Satelliten installieren" durchführen.

So installieren Sie einen Transponder:

1. Drücken Sie A, wählen Sie Einstellung, und drücken Sie anschließend OK.

2. Wählen Sie Satelliteneinstell. >

Senderinstallation > Manuelle Installation aus, und drücken Sie OK.

3. Wenn Sie mehr als einen Satelliten installiert haben, wählen Sie den Satelliten/das LNB aus, für den/das Sie Sender hinzufügen möchten.

4. Legen Sie die erforderliche Polarisierung fest. Wenn Sie Modus für Symbolrate auf Manuell festlegen, können Sie die Symbolrate unter Symbolrate manuell eingeben. Geben Sie die Frequenz ein, und starten Sie die Suche nach dem Transponder.

5. Wenn ein Transponder gefunden wurde, wählen Sie Speichern aus, und drücken Sie OK, um den neuen Transponder für den ausgewählten LNB zu speichern.

6. Wählen Sie Beenden, um die manuelle Einstellung zu beenden.

### <span id="page-32-0"></span>7.6 Probleme mit Satelliten

Der Fernseher kann die gewünschten Satelliten nicht finden oder der Fernseher installiert den gleichen Satelliten zwei Mal

- Stellen Sie sicher, dass die richtige Anzahl an Satelliten zu Beginn der Installation ausgewählt wurde. Sie können den Fernseher so einrichten, dass er nach einem, zwei oder drei/vier Satelliten sucht.

#### Ein Doppel-LNB kann keinen zweiten Satelliten finden

- Wenn der Fernseher einen Satelliten findet, aber keinen zweiten Satelliten finden kann, drehen Sie die Parabolantenne um ein paar Grad. Richten Sie die Parabolantenne so aus, dass sie das stärkste Signal

für den ersten Satelliten empfängt. Überprüfen Sie die Signalstärkeanzeige für den ersten Satelliten auf dem Bildschirm. Sobald der erste Satellit auf das stärkste Signal eingestellt ist, wählen Sie "Erneut suchen" aus, um den zweiten Satelliten zu finden. Stellen Sie sicher, dass in den Einstellungen "Zwei Satelliten" festgelegt ist.

#### Das Problem konnte durch die Änderung der Installationseinstellungen nicht behoben werden

- Alle Einstellungen, Satelliten und Sender werden erst am Ende der Installation gespeichert, wenn Sie den Vorgang fertigstellen.

#### Alle Satellitenprogramme sind verschwunden

- Wenn Sie ein Unicable-System verwenden, stellen Sie sicher, dass Sie dem Satellitenempfänger in den Unicable-Einstellungen eine eindeutige Benutzerbandnummer zugewiesen haben. Es kann sein, dass ein anderer Satellitenempfänger die gleiche Benutzerbandnummer verwendet.

#### Einige Satellitenprogramme scheinen aus der Senderliste verschwunden zu sein

- Wenn einige Satellitensender verschwunden oder in der Senderliste nicht vorhanden zu sein scheinen, hat der Satellitenanbieter die Transponderposition für diese Sender möglicherweise geändert. Um die Senderliste wiederherzustellen, können Sie versuchen, das Senderpaket zu aktualisieren.

#### Ein Satellit kann nicht entfernt werden

- Abonnementpakete gestatten das Entfernen eines Satelliten nicht. Um den Satellit zu entfernen, müssen Sie erneut eine vollständige Installation durchführen und ein anderes Paket auswählen.

#### Der Empfang ist manchmal schlecht

- Vergewissern Sie sich, dass die Parabolantenne fest montiert ist. Starke Winde können an der Antenne rütteln.

- Schneefall und Regen können den Empfang beeinträchtigen.

## <span id="page-33-0"></span>8 TV-Guide

#### <span id="page-33-1"></span> $\overline{R}$ 1

## Verwenden des TV-Guide

## Was wird benötigt?

In der Fernsehzeitschrift (TV-Guide) sehen Sie die aktuellen und geplanten Fernsehsendungen Ihrer Sender. Je nachdem, woher die Fernsehzeitschrift ihre Daten bezieht, werden analoge und digitale Sender oder nur digitale Sender angezeigt. Nicht alle Sender stellen Daten für die Fernsehzeitschrift bereit.

Der Fernseher kann TV-Guide-Daten von auf dem Fernseher installierten Sendern sammeln, z. B. von Sendern, die Sie über "Watch TV" (Fernsehen) ansehen. Der Fernseher kann keine TV-Guide-Daten von Sendern sammeln, die über einen digitalen Receiver empfangen werden.

## Öffnen des TV-Guide

Um den TV-Guide zu öffnen, drücken Sie := TV **GUIDE** 

Drücken Sie zum Beenden erneut : TV GUIDE.

<span id="page-33-2"></span>Wenn Sie den TV-Guide das erste Mal öffnen, durchsucht der Fernseher alle Sender nach Programminformationen. Dies kann einige Minuten dauern. Die Daten des TV-Guide werden auf dem Fernseher gespeichert.

## Einschalten eines Programms

#### Schalten zu einer Sendung

Vom TV-Guide aus können Sie zu einer derzeit ausgestrahlten Sendung schalten.

<span id="page-33-3"></span>Wählen Sie mithilfe der Pfeiltasten eine Sendung aus. Der Name der Sendung wird markiert.

Navigieren Sie nach rechts, um die Sendungen anzuzeigen, die später an diesem Tag ausgestrahlt werden.

Um zu einer anderen Sendung (einem anderen Sender) zu wechseln, wählen Sie die entsprechende Sendung aus, und drücken Sie OK.

#### Anzeigen von Informationen zur Sendung

Um Informationen zur ausgewählten Sendung anzuzeigen, drücken Sie n INFO,

## Tag ändern

Im TV-Guide werden alle Sendungen angezeigt, die in den nächsten, maximal 8 Tagen, ausgestrahlt werden.

Wenn die Daten des TV-Guide vom Programm bereitgestellt werden, können Sie === + drücken, um das Programm für einen der nächsten Tage anzuzeigen. Drücken Sie **:::** -, um zum vorherigen Tag zurückzukehren.

Als Alternative können Sie  $\rightleftarrows$  OPTIONS drücken und Tag ändern auswählen.

Wählen Sie Vorheriger Tag, Heute oder Nächster Tag aus, und drücken Sie OK, um den gewünschten Tag auszuwählen.

## Nach Genre suchen

Sofern entsprechende Daten zur Verfügung stehen, können Sie das Fernsehprogramm nach Genre durchsuchen, wie Filme, Sport usw.

Um Sendungen nach Genre zu suchen, drücken Sie OPTIONS , und wählen Sie Nach Genre suchen aus.

Wählen Sie ein Genre aus, und drücken Sie OK. Es wird eine Liste der gefundenen Sendungen angezeigt.

## $\overline{82}$ Aufnahmen

Über den TV-Guide können Sie ein Fernsehprogramm direkt aufnehmen oder eine Aufnahme programmieren. Um die Aufnahmen speichern zu können, schließen Sie eine USB-Festplatte an den Fernseher an.

## $\overline{R}$ Abrufen von TV-Guide-Daten

In einigen Regionen und für einige Sender sind keine TV-Guide-Daten verfügbar. Der Fernseher kann TV-Guide-Daten von auf dem Fernseher installierten Sendern sammeln (z. B. von Sendern, die Sie über "Watch TV" (Fernsehen) ansehen). Der Fernseher kann keine TV-Guide-Daten von Sendern sammeln, die über einen digitalen Receiver oder Decoder empfangen werden.

Standardmäßig ist auf dem Fernseher für die Informationen Vom Sender eingestellt.

Einstellen der TV-Guide-Daten

So stellen Sie die TV-Guide-Daten ein:

- 1. Drücken Sie  $\bigcap$ , und wählen Sie TV Guide.
- 2. Drücken Sie ...
- 3. Wählen Sie Vom Sender.

4. Drücken Sie gegebenenfalls mehrmals  $\leftrightarrow$ , um das Menü zu beenden.

## <span id="page-35-0"></span> $\overline{9}$ Quellen

<span id="page-35-1"></span> $\overline{91}$ 

## **Quellenliste**

<span id="page-35-3"></span>In der Liste aller Verbindungen – dem Quellenmenü – werden alle Geräte aufgeführt, die mit dem Fernseher verbunden sind. Vom Quellenmenü aus können Sie zu einem dieser Geräte wechseln.

#### Quellenmenü

Um das Quellenmenü zu öffnen, drücken Sie SOURCES .

Um zu einem angeschlossenen Gerät zu wechseln, wählen Sie das Gerät mithilfe der Links- und

Rechtspfeile  $\triangleleft$  (links) bzw.  $\triangleright$  (rechts) aus, und drücken Sie OK.

Um das Quellenmenü zu beenden, ohne zu einem Gerät zu wechseln, drücken Sie erneut **Staat SOURCES**.

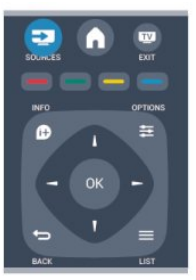

### <span id="page-35-2"></span> $\overline{92}$

## Aus dem Standby-Modus

Selbst wenn sich der Fernseher im Standby-Modus befindet, können Sie mithilfe der Fernbedienung des Fernsehers zu einem angeschlossenen Gerät wechseln.

#### Wiedergabe

Um einen Disc-Player und den Fernseher aus dem Standby-Modus einzuschalten und sofort die Wiedergabe der Disc oder der Sendung zu starten, drücken Sie auf der Fernbedienung des Fernsehers die Taste (Wiedergabe).

Das Gerät sollte über ein HDMI-Kabel angeschlossen

sein, und bei sowohl Fernseher als auch Gerät muss die HDMI-CEC-Funktion aktiviert sein.

Home Entertainment-System

Sie können Ihr Home Entertainment-System einschalten, um eine Audio-Disc oder einen Radiosender wiederzugeben, ohne dabei den Standby-Modus des Fernsehers zu verlassen. Wenn Sie bei aktiviertem Standby-Modus nur das HES und nicht den Fernseher einschalten möchten, drücken Sie die Taste **SOURCES** auf der Fernbedienung des Fernsehers.

## 9.3 EasyLink

Mit EasyLink können Sie ein angeschlossenes Gerät über die Fernbedienung des Fernsehers bedienen. EasyLink kommuniziert mit den angeschlossenen Geräten über HDMI-CEC. Die Geräte müssen HDMI-CEC unterstützen und über HDMI angeschlossen sein.

## <span id="page-36-0"></span> $\overline{10}$ Timer und Uhr

## <span id="page-36-1"></span> $\overline{10.1}$ Sleep-Timer

Mit dem Sleep Timer können Sie festlegen, dass der Fernseher nach einer bestimmten Zeit automatisch in den Standby-Modus wechselt.

So stellen Sie den Sleeptimer ein:

1. Drücken Sie A, wählen Sie Einstellung, und drücken Sie anschließend OK.

2. Wählen Sie TV-Einstellungen > Allgemeine Einstellungen > Sleeptimer aus.

Mit dem Schieberegler können Sie den Sleeptimer in Schritten von 5 Minuten auf bis zu 180 Minuten einstellen. Wenn Sie ihn auf 0 Minuten einstellen, ist er ausgeschaltet. Sie können den Fernseher jederzeit früher ausschalten oder die Zeit während des Countdowns zurücksetzen.

3. Drücken Sie gegebenenfalls mehrmals  $\leftrightarrow$  um das Menü zu beenden.

## <span id="page-36-2"></span> $\overline{10.2}$ Uhr

Wenn Sie wissen möchten, wie spät es ist, drücken Sie **: TV GUIDE** . Die Uhrzeit wird im TV-Guide angezeigt.

Digitale Fernsehanstalten senden in einigen Ländern keine Weltzeitdaten. Deshalb werden möglicherweise die Wechsel zwischen Sommer- und Winterzeit nicht beachtet, und der Fernseher kann eine falsche Zeit anzeigen.

So korrigieren Sie die Uhr des Fernsehers:

1. Drücken Sie  $\bigwedge$ , wählen Sie Einstellung, und drücken Sie anschließend OK. 2. Wählen Sie TV-Einstellungen > Allgemeine Einstellungen > Uhr > Autom. Uhr Modus und anschließend Länderspezifisch aus. 3. Wählen Sie Sommerzeit und danach die entsprechende Einstellung aus.

## <span id="page-36-3"></span> $\overline{10.3}$

## Automatisches Ausschalten

Wenn Sie innerhalb von 4 Stunden keine Taste auf der Fernbedienung drücken, oder wenn der Fernseher 10 Minuten lang kein Eingangssignal oder keine Befehle von der Fernbedienung erhält, wechselt der Fernseher automatisch in den

#### Energiesparmodus.

Wenn Sie den Fernseher als Monitor nutzen oder zum Fernsehen einen Digitalreceiver verwenden (eine Set-Top-Box, STB) und die Fernbedienung des Fernsehers nicht zum Einsatz kommt, deaktivieren Sie das automatische Ausschalten.

So deaktivieren Sie die Option Automatische Abschaltung:

1. Drücken Sie  $\bigwedge$ , wählen Sie Einstellung, und drücken Sie anschließend OK. 2. Wählen Sie TV-Einstellungen > Allgemeine Einstellungen > Automatische Abschaltung aus, und ziehen Sie den Schieberegler auf 0 (Aus). 3. Drücken Sie gegebenenfalls mehrmals  $\leftrightarrow$  um das Menü zu beenden.

# <span id="page-37-0"></span>Ihre Fotos, Videos und Musik

#### <span id="page-37-1"></span>11.1

## Über eine USB-Verbindung

## Was wird benötigt?

Sie können Ihre Fotos, Musik oder Videos von einem angeschlossenen USB-Flashlaufwerk oder eine USB-Festplatte wiedergeben.

#### Von einem USB-Speichergerät

Schließen Sie bei eingeschaltetem Fernseher ein USB-Flashlaufwerk oder eine USB-Festplatte an einen der USB-Anschlüsse an. Das Gerät wird vom Fernseher erkannt, und Ihre Dateien werden angezeigt. Wenn die Liste nicht automatisch angezeigt wird, drücken Sie **SOURCES**, und wählen Sie USB durchsuchen aus. Drücken Sie anschließend OK.

## Menüleiste

Wenn ein USB-Gerät angeschlossen ist, sortiert der Fernseher die Dateien nach Typ. Navigieren Sie zur Menüleiste, und wählen Sie den Dateityp aus, nach dem Sie suchen.

Wenn Sie Dateien von einem Computer durchsuchen, können Sie die Dateien und Ordner nur so durchsuchen, wie sie auf dem Computer gespeichert sind.

#### Die Menüleiste

Navigieren Sie zur Menüleiste, und wählen Sie den Typ der Datei aus, die Sie wiedergeben möchten. Wählen Sie Bild, Musik oder Film aus. Es ist auch möglich, die Ansicht Ordner zu öffnen und in den Ordnern nach einer Datei zu suchen.

### Fotos ansehen

Wählen Sie im USB-Browser die Option Bild aus, und drücken Sie anschließend OK.

#### Optionen

Drücken Sie  $\equiv$  OPTIONS.

- Diashow starten, Diashow stoppen Starten oder Anhalten der Diashow.

- Diashow: Übergang

Festlegen des Übergangs von einem Bild zum nächsten.

- Diasshowfr. Auswählen der Anzeigezeit der einzelnen Fotos.

- Wiederholen, Einmal wiedergeben Wiederholtes oder einmaliges Anzeigen der Bilder.
- Shuffle aus, Shuffle ein Anzeigen der Bilder der Reihe nach oder zufällig.
- Bild drehen Drehen des Fotos.
- Info zeigen

Anzeigen von Bildname, Datum, Größe und dem nächsten Bild in der Diashow.

Um die Option USB durchsuchen zu beenden, drücken Sie , und wählen Sie eine andere Aktivität aus.

## Musik wiedergeben

Wählen Sie im USB-Browser die Option Musik aus, und drücken Sie anschließend OK.

#### Optionen

Drücken Sie **=** OPTIONS.

- Abbrechen der Wiedergabe Abbrechen der Musikwiedergabe.

- Wiederholen, Einmal wiedergeben

Wiederholtes oder einmaliges Wiedergeben von Liedern.

- Shuffle ein, Shuffle aus

Wiedergeben der Lieder der Reihe nach oder zufällig.

- Info zeigen

Anzeigen des Dateinamens.

Um die Option USB durchsuchen zu beenden, drücken Sie , und wählen Sie eine andere Aktivität aus.

## Wiedergeben von Videos

Wählen Sie im USB-Browser die Option Film aus, und drücken Sie anschließend OK.

#### Optionen

Drücken Sie **=** OPTIONS .

#### - Untertitel

Anzeigen der Untertitel, falls verfügbar.

#### - Audiosprache

Wiedergeben der Audiosprache, falls verfügbar.

- Wiederholen, Einmal wiedergeben Wiederholtes oder einmaliges Wiedergeben von Videos.

- Shuffle ein, Shuffle aus Wiedergeben der Videos der Reihe nach oder zufällig.

- Info zeigen Anzeigen des Dateinamens.

Um die Option USB durchsuchen zu beenden, drücken Sie  $\bigwedge$ , und wählen Sie eine andere Aktivität aus.

möchten. Drücken Sie diese Tasten wiederholt, um die Geschwindigkeit zu ändern.

## <span id="page-39-0"></span> $\overline{12}$ Pause TV

<span id="page-39-1"></span> $\overline{121}$ 

## Pause TV

Sie können eine Fernsehübertragung zeitversetzt ansehen (nur bei digitalen Fernsehsendern möglich). Hierfür ist der Anschluss einer USB-Festplatte notwendig, auf der die Übertragung gepuffert wird. Übertragungen können höchstens 90 Minuten lang angehalten werden.

#### Anhalten oder Fortsetzen einer Übertragung

Um eine Übertragung anzuhalten, drücken Sie (Pause). Für kurze Zeit wird eine Fortschrittsanzeige eingeblendet.

Um die Fortschrittsanzeige aufzurufen, drücken Sie erneut **II** (Pause).

Um die Wiedergabe fortzusetzen, drücken Sie (Wiedergabe). Das Symbol auf dem Bildschirm zeigt an, dass Sie eine angehaltene Übertragung wiedergeben.

Zurück zur eigentlichen Fernsehübertragung

Um zurück zur eigentlichen Fernsehübertragung zu schalten, drücken Sie (Stopp).

Sobald Sie zu einem digitalen Sender wechseln, beginnt die USB-Festplatte mit dem Puffern der Übertragung. Wenn Sie zu einem anderen digitalen Sender wechseln, wird die Übertragung des neuen Senders gepuffert und die des vorherigen Senders gelöscht. Wenn Sie zu einem angeschlossenen Gerät (einem Blu-ray Disc-Player oder Digitalreceiver) wechseln, beendet die USB-Festplatte die Pufferung, und die Übertragung wird gelöscht. Wenn Sie in den Standby-Modus wechseln, wird die Übertragung ebenfalls gelöscht.

Während der Aufnahme einer Sendung auf der USB-Festplatte können Sie die Übertragung nicht anhalten.

#### Instant Replay

Während der Wiedergabe einer Fernsehübertragung auf einem digitalen Sender können Sie mit der Instant Replay-Funktion aktuelle Szenen noch einmal sehen. Um die letzten 10 Sekunden einer Fernsehübertragung erneut wiederzugeben, drücken Sie  $\mu$  (Pause) und dann  $\blacktriangleleft$  (nach links). Sie können < mehrmals drücken, bis Sie den Beginn des Übertragungspuffers oder die maximale Zeitspanne erreicht haben.

#### Fortschrittsanzeige

Drücken Sie bei eingeblendeter Fortschrittsanzeige die Tasten << (Rücklauf) oder > (Vorlauf), um auszuwählen, an welcher Stelle Sie mit der Wiedergabe der angehaltenen Übertragung beginnen

## <span id="page-40-0"></span>13 Aufnehmen

#### <span id="page-40-1"></span> $13.1$

## Was wird benötigt?

Zum Aufnehmen einer Fernsehsendung, benötigen Sie Folgendes:

- eine verbundene USB-Festplatte, die auf diesem Fernseher formatiert wurde

- auf diesem Fernseher installierte digitale

Fernsehsender (die Sender, die Sie über "Watch TV" (Fernsehen) ansehen möchten)

- die Möglichkeit zum Empfangen von

Senderinformationen für den integrierten TV-Guide

#### <span id="page-40-2"></span> $13.2$

## Aufnehmen einer Sendung

## Jetzt aufnehmen

Wenn Sie die Sendung, die Sie gerade ansehen, aufnehmen möchten, drücken Sie die Taste (Aufnehmen) auf der Fernbedienung.

Wenn die TV-Guide-Daten vom Sender bezogen werden, beginnt die Aufnahme sofort. Sie können die Uhrzeit für das Aufnahmeende in der Liste der Aufnahmen anpassen.

Drücken Sie (Stopp), um die Aufnahme zu beenden.

## Programmieren von Aufnahmen

Sie können die Aufnahme von Sendungen programmieren, die noch am selben Tag oder einige Tage später (bis zu 8 Tage später) ausgestrahlt werden.

1. Um eine Aufnahme zu programmieren, drücken Sie **EE** TV Guide.

Wählen Sie auf der TV-Guide-Seite den Sender und die Sendung aus, die Sie aufnehmen möchten. Sie können die Sendernummer eingeben, um zum Sender in der Liste zu wechseln.

<span id="page-40-3"></span>Drücken Sie ▶ (nach rechts) oder ◀ (nach links), um durch die Sendungen eines Senders zu blättern. Um das Datum der Liste zu ändern, drücken Sie  $\equiv$  OPTIONS , und wählen Sie Tag ändern aus. Wählen Sie in der Liste den gewünschten Tag aus, und drücken Sie OK.

2. Markieren Sie das gewünschte Programm, drücken Sie Aufnehmen . Der Fernseher fügt am Ende der Sendung eine Pufferzeit hinzu. Bei Bedarf können Sie eine zusätzliche Pufferzeit hinzufügen.

Wenn Sie eine Aufnahme programmieren möchten, die in Ihrer Abwesenheit erfolgen soll, muss der Fernseher im Standby-Modus und die USB-Festplatte eingeschaltet bleiben.

## Liste der Aufnahmen

Um die Liste der Aufnahmen und programmierten Aufnahmen anzuzeigen, drücken Sie , wählen Sie Aufnahmen aus, und drücken Sie OK.

In dieser Liste können Sie auswählen, welche Aufnahme Sie ansehen möchten. Zudem können Sie aufgenommene Sendungen löschen, das Ende einer bereits laufenden Aufnahme anpassen oder den freien Speicherplatz überprüfen.

Entfernen einer programmierten Aufnahme aus dem

TV-Guide oder der Liste der Aufnahmen

- Drücken Sie **- Liste** , um die Liste zu öffnen. Drücken Sie dann .

- Wählen Sie im TV-Guide eine programmierte Aufnahme einer Sendung. Drücken Sie dann - Aufn. Abbruch.

## Besonderheiten

- Während der Aufnahme einer Sendung können Sie eine zuvor aufgenommene Sendung wiedergeben. - Während der Aufnahme können Sie den

- Fernsehsender nicht wechseln.
- Während der Aufnahme können Sie die
- Fernsehübertragung nicht anhalten.

- Zur Aufnahme benötigen Sendeanstalten eine zuverlässige Einstellung der Uhrzeit. Wenn Sie die Uhrzeit des Fernsehers manuell einstellen, kann bei der Aufnahme möglicherweise ein Fehler auftreten.

## 13.3 Wiedergeben von Aufnahmen

So geben Sie eine Aufnahme wieder:

1. Drücken Sie A, wählen Sie **a** Aufnahmen und drücken Sie OK.

2. Wählen Sie in der Liste die Aufnahme aus, und drücken Sie (Wiedergabe), um die Wiedergabe zu starten. Sie können die Tasten  $\rightarrow$  (Vorlauf),  $\rightarrow$ (Rücklauf), **II** (Pause) oder ■ (Stopp) auf der Fernbedienung verwenden.

#### Fehlgeschlagene Aufnahmen

Wenn eine programmierte Aufnahme vom Sender abgewiesen wurde oder die Übertragung unterbrochen wurde, wird die Aufnahme als Fehlgeschlagen markiert.

## <span id="page-42-0"></span> $\overline{14}$ Einstellungen

## <span id="page-42-1"></span> $\frac{1}{14.1}$ Bild

## Bildeinstellung

Zur einfachen Anpassung des Bilds können Sie über Bildeinstellung eine vordefinierte Einstellung auswählen.

1. Drücken Sie beim Fernsehen die Taste = OPTIONS , um das Menü Optionen zu öffnen.

2. Wählen Sie in der Menüleiste Bild und Ton und dann Bildeinst. aus.

3. Wählen Sie eine Einstellung aus, und drücken Sie OK.

Folgende Bildeinstellungen stehen zur Auswahl:

- Persönlich – Ihre bevorzugten Einstellungen unter "Schnelleinst. für Bild"

- Lebhaft Ideal für die Wiedergabe bei Tageslicht
- Natürlich Natürliche Bildeinstellungen
- Film Ideal für die Wiedergabe von Filmen
- -Energiesparen Energieeffiziente Einstellungen
- Standard Die werksseitigen

Standardeinstellungen

- Foto – Ideal für die Anzeige von Fotos

#### Anpassen einer Bildeinstellung

So passen Sie eine Bildeinstellung an:

- 1. Wählen Sie die Einstellung aus, und drücken Sie OK.
- 2. Drücken Sie A. wählen Sie Einstellung, und drücken Sie anschließend OK.

3. Wählen Sie TV-Einstellungen aus, navigieren Sie zur jeweiligen Einstellung, und passen Sie sie entsprechend an.

4. Drücken Sie gegebenenfalls mehrmals  $\leftrightarrow$ , um das Menü zu beenden.

So setzen Sie die Bildeinstellung zurück auf ihre ursprünglichen Werte:

1. Drücken Sie A, wählen Sie Einstellung, und drücken Sie anschließend OK.

2. Wählen Sie TV-Einstellungen > Bild > Bildeinst. und anschließend die Einstellung aus, die Sie zurücksetzen möchten.

3. Wählen Sie Einst. wiederherst., und drücken Sie OK. Die Einstellung wird zurückgesetzt.

#### Lebhaft

Die Bildeinstellung wird bei jedem Einschalten auf Lebhaft zurückgesetzt, wenn als Standort des Fernsehers Geschäft ausgewählt wurde. Diese Einstellung ist für Verkaufszwecke im Laden vorgesehen.

So richten Sie den Fernseher für die Verwendung in Ihrem Zuhause ein:

1. Drücken Sie  $\bigwedge$ , wählen Sie Einstellung, und drücken Sie anschließend OK.

2. Wählen Sie TV-Einstellungen > Allgemeine

Einstellungen > Position, und drücken Sie OK.

3. Wählen Sie Zuhause aus, und drücken Sie OK.

4. Drücken Sie gegebenenfalls mehrmals  $\leftrightarrow$ , um das Menü zu beenden.

## Bildeinstellungen

#### Kontr. d. Hinterg.

Mit Backlight-Kontrast können Sie die Helligkeit der Displaybeleuchtung anpassen.

So passen Sie den Wert an:

1. Drücken Sie A, wählen Sie Einstellung, und drücken Sie anschließend OK.

2. Wählen Sie TV-Einstellungen > Bild > Backlight-Kontrast aus.

3. Drücken Sie ▶ (nach rechts) und passen Sie den Wert mit  $\triangle$  (nach oben) oder  $\blacktriangledown$  (nach unten) an. 4. Drücken Sie gegebenenfalls mehrmals  $\leftrightarrow$ , um das Menü zu beenden.

#### Farbe

Mit Farbe können Sie die Farbsättigung des Bilds anpassen.

So passen Sie die Farbe an:

1. Drücken Sie A, wählen Sie Einstellung, und drücken Sie anschließend OK.

- 2. Wählen Sie TV-Einstellungen > Bild > Farbe aus.
- 3. Drücken Sie ▶ (nach rechts) und passen Sie den
- Wert mit  $\triangle$  (nach oben) oder  $\blacktriangledown$  (nach unten) an.

4. Drücken Sie gegebenenfalls mehrmals  $\leftrightarrow$ , um das Menü zu beenden.

#### Schärfe

Mit Schärfe können Sie die Bildschärfe detailliert anpassen.

So passen Sie die Schärfe an:

1. Drücken Sie A, wählen Sie Einstellung, und drücken Sie anschließend OK.

2. Wählen Sie TV-Einstellungen > Bild > Schärfe aus.

3. Drücken Sie ▶ (nach rechts) und passen Sie den Wert mit  $\triangle$  (nach oben) oder  $\blacktriangledown$  (nach unten) an. 4. Drücken Sie gegebenenfalls mehrmals  $\leftrightarrow$ , um das Menü zu beenden.

#### Geräuschreduzierung

Mit Rauschunterdr. wählen Sie die Rauschunterdrückung für das Bild aus.

So legen Sie die Rauschunterdrückung fest: 1. Drücken Sie A, wählen Sie Einstellung, und

drücken Sie anschließend OK.

2. Wählen Sie TV-Einstellungen > Bild >

Rauschunterdr. aus.

3. Drücken Sie (nach rechts), und wählen Sie Aus, Minimum, Mittel oder Maximum aus.

4. Drücken Sie gegebenenfalls mehrmals  $\rightarrow$ , um das Menü zu beenden.

#### MPEG-Artefaktunterdrückung

Mit der MPEG-Artefaktunterdrückung können Sie die digitalen Bildübergänge glätten. MPEG-Artefakte äußern sich meist als Klötzchen oder gezackte Ecken in Bildern.

So verringern Sie MPEG-Artefakte:

1. Drücken Sie A, wählen Sie Einstellung, und drücken Sie anschließend OK.

2. Wählen Sie TV-Einstellungen > Bild > MPEG-Artefaktreduzierung aus.

3. Drücken Sie (nach rechts), und wählen Sie Ein oder Aus.

4. Drücken Sie gegebenenfalls mehrmals  $\leftrightarrow$ , um das Menü zu beenden.

#### Digital Crystal Clear

Mit Digital Crystal Clear können Sie eine Feineinstellung für jedes Pixel vornehmen, sodass es mit umgebenden Pixeln übereinstimmt und ein brillantes High-Definition-Bild erzeugt.

1. Drücken Sie A, wählen Sie Einstellung, und drücken Sie anschließend OK.

2. Wählen Sie TV-Einstellungen > Bild > Digital Crystal Clear aus.

3. Drücken Sie > (nach rechts), und wählen Sie die Einstellungen aus.

4. Drücken Sie gegebenenfalls mehrmals  $\leftrightarrow$ , um das Menü zu beenden.

Folgende Einstellungen stehen zur Auswahl: - Verbesserte Schärfe : Ermöglicht eine überlegene Schärfe, insbesondere bei Linien und Konturen innerhalb des Bildes.

- Dyn. Kontrast : Verbessert dynamisch Details in dunklen, mittleren und hellen Bildbereichen.

- Dyn. Backlight : Wählt eine Helligkeitsstufe für die Hintergrundbeleuchtung aus, um dynamischen Stromverbrauch und Bildkontrast zu optimieren.

- Farbverbesserung : Verbessert dynamisch die Farbklarheit und -details.

#### Erweiterte Bildeinstellungen

#### Gamma

Mit Gamma können Sie die nicht-lineare Einstellung für die Bildleuchtdichte und den Kontrast anpassen.

So passen Sie den Wert an:

1. Drücken Sie A, wählen Sie Einstellung, und drücken Sie anschließend OK.

2. Wählen Sie TV-Einstellungen > Bild > Erweitert > Gamma aus.

3. Drücken Sie  $\blacktriangleright$  (nach rechts) und passen Sie den Wert mit  $\triangle$  (nach oben) oder  $\nabla$  (nach unten) an. 4. Drücken Sie gegebenenfalls mehrmals  $\leftrightarrow$ , um das Menü zu beenden.

#### Farbton

Mit Farbweiß können Sie die Farbbalance ändern.

So wählen Sie eine Voreinstellung aus:

1. Drücken Sie A, wählen Sie Einstellung, und drücken Sie anschließend OK.

2. Wählen Sie TV-Einstellungen > Bild > Erweitert > Farbton aus.

3. Drücken Sie (nach rechts), und wählen Sie Normal, Warm oder Kühl aus. Wählen Sie Personalisiert aus, wenn Sie die Farbtemperatur selbst festlegen möchten.

4. Drücken Sie gegebenenfalls mehrmals  $\leftrightarrow$ , um das Menü zu beenden.

#### Personalisierter Farbton

Mit der Option Personalisierter Farbton können Sie die Farbtemperatur selbst festlegen. Wählen Sie zunächst unter Farbton die Option Personalisiert aus, um das Menü für den personalisierten Farbton anzuzeigen. Die Einstellung "Personalisierter Farbton" ist für erfahrene Benutzer vorgesehen.

So legen Sie eine personalisierte Farbtemperatur fest:

1. Drücken Sie A, wählen Sie Einstellung, und drücken Sie anschließend OK.

2. Wählen Sie TV-Einstellungen > Bild > Erweitert

- > Personalisierter Farbton aus.
- 3. Drücken Sie (nach rechts).

4. Wählen Sie eine Einstellung mithilfe der Pfeiltasten aus (WP ist der Weißpunkt, BL ist der Schwarzwert).

5. Drücken Sie OK, um eine Einstellung zu bestätigen. Sie können auch einen der voreingestellten Werte in diesem Menü auswählen.

6. Drücken Sie gegebenenfalls mehrmals  $\rightarrow$ , um das Menü zu beenden.

#### Videokontrast

Mit Videokontrast verringern Sie den Videokontrastbereich.

<span id="page-44-1"></span>So passen Sie den Wert an:

1. Drücken Sie A, wählen Sie Einstellung, und drücken Sie anschließend OK.

2. Wählen Sie TV-Einstellungen > Bild > Erweitert > Videokontrast aus.

3. Drücken Sie (nach rechts) und passen Sie den Wert mit  $\triangle$  (nach oben) oder  $\blacktriangledown$  (nach unten) an. 4. Drücken Sie gegebenenfalls mehrmals  $\rightarrow$ , um das Menü zu beenden.

#### Helligkeit

Mit Helligkeit können Sie die Helligkeitsstufe des Bildsignals festlegen. Die Einstellung "Helligkeit" ist für erfahrene Benutzer vorgesehen. Wenn Sie kein erfahrener Benutzer sind, sollten Sie die Helligkeit mit der Einstellung Backlight-Kontrast ändern.

#### So passen Sie den Wert an:

1. Drücken Sie A, wählen Sie Einstellung, und drücken Sie anschließend OK.

2. Wählen Sie TV-Einstellungen > Bild > Erweitert > Helligkeit aus.

3. Drücken Sie (nach rechts) und passen Sie den Wert mit  $\triangle$  (nach oben) oder  $\blacktriangledown$  (nach unten) an.

4. Drücken Sie gegebenenfalls mehrmals  $\leftrightarrow$  um das Menü zu beenden.

## <span id="page-44-0"></span>14.2 Spiel oder PC

<span id="page-44-2"></span>Sie können den Fernseher so umschalten, dass er die ideale Bildeinstellung für Spiele oder für die Nutzung des Fernsehers als Computermonitor verwendet. Für Spiel oder Computer ist jeweils eine andere Einstellung verfügbar. Wenn bei einem Gerät im Quellenmenü der richtige Typ festgelegt ist, beispielsweise Spielkonsole oder Computer, wechselt der Fernseher automatisch zur idealen Einstellung, sobald Sie das Gerät einschalten. Wenn Sie die Einstellung manuell aktivieren, vergessen Sie nicht, sie wieder auszuschalten, sobald Sie zum Fernsehprogramm zurückkehren oder ein anderes angeschlossenes Gerät verwenden.

So schalten Sie die Einstellung manuell ein:

1. Drücken Sie A, wählen Sie Einstellung, und drücken Sie anschließend OK.

2. Wählen Sie TV-Einstellungen > Bild > Erweitert > Aktivitätsstil.

3. Wählen Sie Spiel, Computer oder TV. Die Einstellung TV stellt die Bildeinstellungen zum Fernsehen wieder her.

4. Drücken Sie gegebenenfalls mehrmals  $\leftrightarrow$ , um das Menü zu beenden.

## $\frac{1}{14}$ Format und Ränder

#### Bildformat

Wenn an den Seiten oder oben und unten am Bildschirm schwarze Balken zu sehen sind, können Sie das Bildformat so anpassen, dass das Bild den gesamten Bildschirm ausfüllt.

So ändern Sie das Bildformat:

1. Drücken Sie beim Fernsehen  $\blacksquare$ , um das Menü Bildformat zu öffnen.

2. Wählen Sie aus der Liste ein Format aus, und drücken Sie die Taste OK.

### Bildschirmränder

Mithilfe der Option Bildschirmkanten können Sie das Bild leicht vergrößern, um verzerrte Ränder zu verbergen.

So passen Sie die Ränder an:

1. Drücken Sie A, wählen Sie Einstellung, und drücken Sie anschließend OK.

2. Wählen Sie TV-Einstellungen > Bild > Format und Ränder > Bildschirmränder aus.

3. Drücken Sie (nach rechts) und passen Sie den Wert mit  $\triangle$  (nach oben) oder  $\blacktriangledown$  (nach unten) an. 4. Drücken Sie gegebenenfalls mehrmals  $\rightarrow$ , um das Menü zu beenden.

#### $\frac{1}{14.4}$

## Ton

## Toneinstellung

Zur einfachen Anpassung des Tons können Sie über Toneinst. eine vordefinierte Einstellung auswählen.

1. Drücken Sie beim Fernsehen die Taste OPTIONS , um das Menü Optionen zu öffnen. 2. Wählen Sie in der Menüleiste "Bild und Ton" und dann Toneinst. aus.

3. Wählen Sie eine Toneinstellung aus, und drücken Sie OK.

Folgende Toneinstellungen stehen zur Auswahl:

- Persönlich – Ihre persönliche Auswahl, die Sie

unter "Bild + Sound personalisieren" getroffen haben

- Original Die werksseitigen Standardeinstellungen
- Film Ideal für die Wiedergabe von Filmen
- Nachrichten Ideal für

Nachrichten/Dokumentationen

- Musik Ideal für die Wiedergabe von Musik
- Spiel Ideal für Spiele

#### Anpassen einer Toneinstellung

So passen Sie eine Toneinstellung an:

1. Wählen Sie die Einstellung aus, und drücken Sie OK.

2. Drücken Sie A, wählen Sie Einstellung, und drücken Sie anschließend OK.

3. Wählen Sie TV-Einstellungen aus, navigieren Sie zur jeweiligen Einstellung, und passen Sie sie entsprechend an.

4. Drücken Sie  $\leftrightarrow$  um das Menü zu schließen und Ihre Einstellung zu speichern.

So setzen Sie die Toneinstellung zurück auf ihre ursprünglichen Werte:

1. Drücken Sie A, wählen Sie Einstellung, und drücken Sie anschließend OK.

2. Wählen Sie TV-Einstellungen > Ton > Einst. wiederherst. aus.

### Toneinstellungen

#### Bässe

Mit Bässe können Sie die Intensität der tiefen Töne festlegen.

So passen Sie den Wert an:

1. Drücken Sie A, wählen Sie Einstellung, und drücken Sie anschließend OK.

2. Wählen Sie TV-Einstellungen > Ton > Bässe aus.

3. Drücken Sie ▶ (nach rechts) und passen Sie den Wert mit  $\triangle$  (nach oben) oder  $\blacktriangledown$  (nach unten) an. 4. Drücken Sie gegebenenfalls mehrmals  $\leftrightarrow$ , um das Menü zu beenden.

#### Höhen

Mit Höhen können Sie den Pegel von hohen Tönen innerhalb des Klangs festlegen.

So passen Sie den Wert an:

1. Drücken Sie A, wählen Sie Einstellung, und drücken Sie anschließend OK.

2. Wählen Sie TV-Einstellungen > Ton > Höhen aus.

3. Drücken Sie (nach rechts) und passen Sie den Wert mit  $\triangle$  (nach oben) oder  $\blacktriangledown$  (nach unten) an.

4. Drücken Sie gegebenenfalls mehrmals  $\rightarrow$ , um das Menü zu beenden.

#### Raumklang-Modus

Im Surround-Modus können Sie den Soundeffekt der Fernseherlautsprecher festlegen.

So legen Sie den Surround-Modus fest:

1. Drücken Sie A, wählen Sie Einstellung, und drücken Sie anschließend OK.

2. Wählen Sie TV-Einstellungen > Ton > Surround-Modus aus.

3. Drücken Sie (nach rechts), und wählen Sie Stereo, Incredible Surround aus.

4. Drücken Sie gegebenenfalls mehrmals  $\rightarrow$ , um das Menü zu beenden.

#### Kopfhörerlautstärke

Mit Kopfhörerlautst. können Sie die Lautstärke eines angeschlossenen Kopfhörers getrennt einstellen.

So stellen Sie die Lautstärke ein:

1. Drücken Sie  $\equiv$  OPTIONS, und wählen Sie in der Menüleiste Bild und Ton aus.

2. Drücken Sie ▶ (nach rechts), wählen Sie Kopfhörerlautst. aus, und drücken Sie OK.

3. Drücken Sie  $\triangle$  (nach oben) oder  $\blacktriangledown$  (nach unten), um die Lautstärke einzustellen.

4. Drücken Sie gegebenenfalls mehrmals  $\rightarrow$ , um das Menü zu beenden.

#### Erweiterte Toneinstellungen

#### Autom. Lautstärkenivellierung

Mit Autom. Lautstärkeausgleich können Sie den Fernseher so einstellen, dass er plötzliche Lautstärkeunterschiede automatisch ausgleicht. Diese treten in der Regel beim Beginn von Werbeblöcken oder beim Wechseln von Sendern auf.

So schalten Sie die Funktion ein bzw. aus:

1. Drücken Sie A, wählen Sie Einstellung, und drücken Sie anschließend OK.

2. Wählen Sie TV-Einstellungen > Ton >

Erweitert > Autom. Lautstärkeausgleich aus.

3. Drücken Sie (nach rechts), und wählen Sie Ein oder Aus.

4. Drücken Sie gegebenenfalls mehrmals  $\rightarrow$ , um das Menü zu beenden.

#### TV-Lautsprecher

Sie können den Ton des Fernsehers an ein angeschlossenes Audiogerät senden, beispielsweise an ein Home Entertainment- oder einen

Audiosystem. Wählen Sie mit TV-Lautsprecher aus, wo der Ton des Fernsehers wiedergebeben soll und wie Sie ihn steuern möchten.

- Wenn Sie Aus wählen, werden die TV-Lautsprecher

dauerhaft ausgeschaltet.

- Wenn Sie Ein wählen, sind die TV-Lausprecher immer eingeschaltet.

Wenn Sie ein Audiogerät über HDMI-CEC angeschlossen haben, können Sie eine der EasyLink-Einstellungen auswählen.

- Wenn Sie EasyLink auswählen, sendet der Fernseher den Ton des Fernsehers an das Audiogerät. Der Fernseher schaltet die TV-Lautsprecher aus, sobald das Gerät den Ton wiedergibt.

- Wenn Sie EasyLink-Autostart auswählen, wechselt der Fernseher zum Audiogerät, sendet den Ton des Fernsehers an das Gerät und schaltet die TV-Lautsprecher aus.

Selbst wenn Sie EasyLink oder EasyLink-Autostart aktiviert haben, können Sie weiterhin im Menü "Bild und Ton" zu den TV-Lautsprechern bzw. Gerätelautsprechern wechseln.

So richten Sie die TV-Lautsprecher ein:

1. Drücken Sie A, wählen Sie Einstellung, und drücken Sie anschließend OK.

2. Wählen Sie TV-Einstellungen > Ton > Erweitert > TV-Lautsprecher aus.

3. Drücken Sie (nach rechts), und wählen Sie Aus, Ein, EasyLink oder EasyLink-Autostart aus.

4. Drücken Sie gegebenenfalls mehrmals  $\leftrightarrow$  um das Menü zu beenden.

So wechseln Sie die Lautsprecher direkt:

1. Drücken Sie während der TV-Programmwiedergabe OPTIONS , und wählen Sie die Option Bild und Ton aus.

2. Wählen Sie Lautsprecher und dann TV oder Verstärker (Audiogerät) aus.

3. Drücken Sie gegebenenfalls mehrmals  $\rightarrow$ , um das Menü zu beenden.

#### Klarer Klang

Mit Clear Sound können Sie den Klang von Stimmen verbessern. Dies eignet sich besonders für neue Programme. Sie können die Stimmverbesserung einbzw. ausschalten.

So schalten Sie die Funktion ein bzw. aus:

1. Drücken Sie A, wählen Sie Einstellung, und drücken Sie anschließend OK.

2. Wählen Sie TV-Einstellungen > Ton > Erweitert > Clear Sound.

3. Drücken Sie (nach rechts), und wählen Sie Ein oder Aus.

4. Drücken Sie gegebenenfalls mehrmals  $\leftrightarrow$ , um das Menü zu beenden.

#### HDMI1-ARC

Wenn Sie den ARC-Anschluss (Audio Return Channel) oder die HDMI-Anschlüsse nicht benötigen, können Sie das ARC-Signal deaktivieren.

#### Audioausgangsformat

Mit dem Audioausgangsformat können Sie das Audioausgangssignal des Fernsehers so einstellen, dass es der Tonverarbeitungsleistung des Home Entertainment-Systems entspricht.

#### Pegel Audio-Ausgang

Mit Quellenabh. Lautstärkeanpassung Audioausgang können Sie die Lautstärke des Home Entertainment-Systems auf die Lautstärke des Fernsehers abstimmen, wenn Sie zwischen den beiden Geräten wechseln.

#### Tonverzögerung

Wenn Sie eine Audio-Sync-Verzögerung am Home Entertainment-System einstellen, um den Ton mit dem Bild zu synchronisieren, müssen Sie die Tonverzögerung am Fernseher ausschalten.

#### Tonversatz Audioausgang

Wenn es nicht möglich ist, am Home Entertainment-System eine Verzögerung einzustellen, können Sie am Fernseher mit Tonversatz Audioausgang einen Tonversatz festlegen.

#### Lautsprecher

#### Home Entertainment-System

Sie können den Ton des Fernsehers an ein angeschlossenes Audiogerät senden, beispielsweise ein Home Entertainment- oder Audiosystem.

Sie können auswählen, ob Sie den Ton vom Fernseher hören und wie Sie ihn steuern möchten. - Wenn Sie Aus wählen, werden die TV-Lautsprecher dauerhaft ausgeschaltet.

- Wenn Sie TV-Lautsprecher wählen, sind die TV-Lausprecher immer eingeschaltet.

Wenn Sie ein Audiogerät über HDMI-CEC angeschlossen haben, können Sie eine der EasyLink-Einstellungen auswählen.

- Wenn Sie EasyLink auswählen, sendet der Fernseher den Ton des Fernsehers an das Audiogerät. Der Fernseher schaltet die TV-

Lautsprecher aus, sobald das Gerät den Ton wiedergibt.

- Wenn Sie EasyLink-Autostart auswählen, wechselt der Fernseher zum Audiogerät, sendet den Ton des Fernsehers an das Gerät und schaltet die TV-Lautsprecher aus.

Wenn EasyLink oder EasyLink-Autostart ausgewählt ist, können Sie bei Bedarf weiterhin zu den TV-Lautsprechern wechseln.

So richten Sie die TV-Lautsprecher ein:

1. Drücken Sie  $\bigwedge$ , wählen Sie Einstellung, und drücken Sie anschließend OK.

2. Wählen Sie TV-Einstellungen > Ton > Tonausgabe aus.

3. Drücken Sie (nach rechts), und wählen Sie Aus, TV-Lautsprecher, EasyLink oder EasyLink-Autostart aus.

4. Drücken Sie gegebenenfalls mehrmals  $\leftrightarrow$ , um das Menü zu beenden.

So wechseln Sie die Lautsprecher direkt:

1. Drücken Sie beim Fernsehen  $\bullet$ .

2. Wählen Sie Lautsprecher und dann TV oder Verstärker (Audiosystem) aus.

3. Drücken Sie gegebenenfalls mehrmals  $\rightarrow$ , um das Menü zu beenden.

## Aufstellungsort

Im Rahmen der Erstinstallation wurde für diese Einstellung entweder auf Auf Standfuß oder Wandmontage ausgewählt. Wenn Sie den Aufstellungsort des Fernsehers seither geändert haben, sollten Sie diese Einstellung anpassen, um die ideale Tonwiedergabe sicherzustellen.

1. Drücken Sie A, wählen Sie Einstellung, und drücken Sie anschließend OK.

2. Wählen Sie TV-Einstellungen > Allgemeine Einstellungen > Aufstellungsort aus. Drücken Sie dann OK.

3. Wählen Sie Auf Tischfuß oder Wandmontage aus, und drücken Sie OK.

4. Drücken Sie gegebenenfalls mehrmals  $\leftrightarrow$ , um das Menü zu beenden.

<span id="page-47-0"></span> $\frac{1}{45}$ 

## Ambilight (Für Fernsehermodelle 6300)

## Ambilight-Stil

Sie können für Ambilight einen dynamischen oder statischen Modus festlegen.

Beim dynamischen Modus folgt der Fernseher den Farben auf dem Bildschirm.

Bei Statisch zeigt Ambilight dauerhaft eine statische Farbe an. Sie können selbst eine statische Ambilight-Farbe erstellen.

So wählen Sie einen Ambilight-Modus aus:

1. Drücken Sie  $\bigwedge$ , wählen Sie Einstellung, und drücken Sie anschließend OK.

2. Wählen Sie TV-Einstellungen > Ambilight > Ambilight-Modus aus.

3. Wählen Sie Dynamisch oder Statisch. 4. Drücken Sie gegebenenfalls mehrmals  $\rightarrow$ , um das Menü zu beenden.

So wählen Sie eine statische Farbe aus:

1. Drücken Sie A, wählen Sie Einstellung, und drücken Sie anschließend OK. 2. Wählen Sie TV-Einstellungen > Ambilight > Ambilight-Modus > Statisch, und drücken Sie OK. 3. Wählen Sie die Farbe in der Farbpalette aus. Drücken Sie zur Bestätigung OK. 4. Drücken Sie gegebenenfalls mehrmals  $\leftrightarrow$ , um das Menü zu beenden.

## Ambilight Helligkeit

Mit der Ambilight-Helligkeit können Sie die Helligkeit von Ambilight festlegen.

So passen Sie den Wert an:

1. Drücken Sie A, wählen Sie Einstellung, und drücken Sie anschließend OK. 2. Wählen Sie TV-Einstellungen > Ambilight > Helligkeit aus.

3. Drücken Sie OK und passen Sie den Wert

mit  $\triangle$  (nach oben) oder  $\blacktriangledown$  (nach unten) an.

4. Drücken Sie gegebenenfalls mehrmals  $\rightarrow$ , um das Menü zu beenden.

## Ambilight-Sättigung

Mit der Ambilight-Sättigung können Sie die Sättigung von Ambilight festlegen.

So passen Sie den Wert an:

1. Drücken Sie A, wählen Sie Einstellung, und drücken Sie anschließend OK. 2. Wählen Sie TV-Einstellungen > Ambilight > Sättigung aus. 3. Drücken Sie OK und passen Sie den Wert

mit  $\triangle$  (nach oben) oder  $\blacktriangledown$  (nach unten) an.

4. Drücken Sie gegebenenfalls mehrmals  $\leftrightarrow$ , um das Menü zu beenden.

### Dynamisches Reaktionsverhalten

Bei Dynamisch können Sie die Geschwindigkeit einstellen, mit der Ambilight auf Bilder auf dem Bildschirm reagiert. Wählen Sie das Reaktionsverhalten "Entspannt" oder "Dynamisch" aus. Um das dynamische Reaktionsverhalten anzupassen, muss zunächst der Ambilight-Modus "Dynamisch" aktiviert sein.

So passen Sie die Geschwindigkeit an:

1. Drücken Sie A, wählen Sie Einstellung, und drücken Sie anschließend OK.

2. Wählen Sie TV-Einstellungen > Ambilight > Dynamisch aus.

3. Drücken Sie (nach rechts) und passen Sie den Wert mit  $\triangle$  (nach oben) oder  $\blacktriangledown$  (nach unten) an. 4. Drücken Sie gegebenenfalls mehrmals  $\rightarrow$ , um das Menü zu beenden.

## Erweiterte Ambilight-Einstellungen

#### Wandfarbe

Mit Wandfarbe können Sie die Auswirkungen einer farbigen Wand auf die Ambilight-Farben neutralisieren. Wählen Sie die Farbe der Wand hinter dem Fernseher aus, und das Gerät ändert die Ambilight-Farben so, dass sie wie beabsichtigt angezeigt werden.

So wählen Sie die Wandfarbe aus:

1. Drücken Sie n, wählen Sie Einstellung aus, und drücken Sie OK.

2. Wählen Sie TV-Einstellungen > Ambilight > Erweitert > Wandfarbe aus.

3. Wählen Sie die Farbe aus, die der Wandfarbe hinter dem Fernseher am besten entspricht, und drücken Sie OK.

4. Drücken Sie gegebenenfalls mehrmals  $\bigoplus$ , um das Menü zu schließen.

#### Fernseher ausschalten

Mit Fernseher ausschalten können Sie einstellen, ob Ambilight nach dem Ausschalten des Fernsehers sofort ausgeschaltet wird oder langsam verblasst. Durch das Verblassen haben Sie genug Zeit, die Beleuchtung in Ihrem Wohnzimmer einzuschalten.

So wählen Sie eine Option für "Fernseher ausschalten":

1. Drücken Sie A, wählen Sie Einstellung aus, und drücken Sie OK.

2. Wählen Sie TV-Einstellungen > Ambilight >

#### Erweitert > Fernseher ausschalten aus.

3. Wählen Sie Verblassen bis aus oder Sofort ausschalten aus.

4. Drücken Sie gegebenenfalls mehrmals  $\rightarrow$ , um das Menü zu schließen.

# Technische Daten

#### <span id="page-49-1"></span> $15.1$

<span id="page-49-0"></span>15

## Umweltschutz

### Geringer Energieverbrauch

Unter Energiespareinstell. finden Sie alle Fernseheinstellungen, die dem Schutz der Umwelt dienen.

Drücken Sie beim Fernsehen – um Energiespareinstell. zu öffnen.

Aktive Einstellungen sind mit einem  $\blacksquare$  markiert. Sie können jede Einstellung mit der Taste OK markieren bzw. die Markierung aufheben.

Drücken Sie erneut  $\longrightarrow$ , um Energiespareinstell. zu schließen.

#### Energiesparend

Diese Bildeinstellung legt die energiebewussteste Einstellung für die Bildwiedergabe fest.

#### Ausschalten des Bildschirms

Wenn Sie nur Musik hören, können Sie den Fernsehbildschirm ausschalten, um Energie zu sparen.

Wählen Sie Bildschirm aus, und drücken Sie OK. Um den Fernsehbildschirm wieder einzuschalten, drücken Sie eine beliebige Taste auf der Fernbedienung.

#### Automatisches Ausschalten

Wenn Sie innerhalb von 4 Stunden keine Taste auf der Fernbedienung drücken oder wenn der Fernseher 10 Minuten lang kein Signal empfängt, wechselt der Fernseher automatisch in den Energiesparmodus. Wenn Sie den Fernseher als Monitor nutzen oder zum Fernsehen einen Digitalreceiver verwenden (eine Set-Top-Box, STB) und die Fernbedienung des Fernsehers nicht zum Einsatz kommt, deaktivieren Sie das automatische Ausschalten.

Neben den Stromspareinstellungen verfügt der Fernseher über weitere umweltfreundliche Technologien für den Energieverbrauch.

#### Inaktive Geräte aus

Schalten Sie inaktive angeschlossene Geräte aus, die mit EasyLink HDMI-CEC (Consumer Electronic Control) kompatibel sind.

#### Energieverwaltung

Die fortschrittliche Energieverwaltung des Fernsehers ermöglicht eine optimale Energienutzung. Sie können überprüfen, inwiefern Ihre persönlichen Fernseheinstellungen die Helligkeit von aktuell auf dem Bildschirm angezeigten Bildern und die umgebenden Lichtverhältnisse den entsprechenden

Energieverbrauch beeinflussen. So überprüfen Sie den relativen Energieverbrauch:

1. Drücken Sie A, wählen Sie Einstellung, und drücken Sie anschließend OK. 2. Wählen Sie Demos anzeigen > Active Control Demo, und drücken Sie OK. 3. Wählen Sie eine Einstellung aus, um die entsprechenden Werte zu überprüfen.

### Europäisches Energie-Label

Das Europäische Energie-Label informiert Sie über die Energieeffizienzklasse des Produkts. Je grüner die Energieeffizienzklasse des Produkts ist, desto weniger Energie verbraucht es.

Auf dem Label werden die Energieeffizienzklasse, der durchschnittliche Stromverbrauch des Produkts bei Gebrauch und der durchschnittliche Energieverbrauch pro Jahr angegeben. Die Werte für den Stromverbrauch finden Sie ebenfalls auf der Philips Website für Ihr Land unter www.philips.com/TV.

### Nutzungsende

#### Entsorgung von Altgeräten und Akkus

Ihr Gerät wurde unter Verwendung hochwertiger Materialien und Komponenten entwickelt und hergestellt, die recycelt und wiederverwendet werden können.

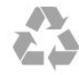

Befindet sich dieses Symbol (durchgestrichene Abfalltonne auf Rädern) auf dem Gerät, bedeutet dies, dass für dieses Gerät die Europäische Richtlinie 2002/96/EG gilt.

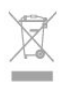

Informieren Sie sich über die örtlichen Bestimmungen zur getrennten Sammlung elektrischer und elektronischer Geräte.

Beachten Sie die geltenden regionalen Bestimmungen, und entsorgen Sie Altgeräte nicht mit dem normalen Hausmüll. Die korrekte Entsorgung des nicht mehr benötigten Produkts hilft, negative Auswirkungen auf Umwelt und Gesundheit zu vermeiden.

Ihr Produkt enthält Akkus, die der Europäischen Richtlinie 2006/66/EG unterliegen. Diese dürfen nicht mit dem normalen Hausmüll entsorgt werden.

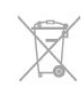

Informieren Sie sich über die getrennte Sammlung von Batterien in Ihrem Land. Die korrekte Entsorgung der Batterien hilft, negative Auswirkungen auf Umwelt und Gesundheit zu vermeiden.

## <span id="page-50-0"></span> $15.2$

## Empfang für Modelle PxK

- Antenneneingang: 75 Ohm, Koaxialbuchse (IEC75) - Tuner-Band: Hyperband, S-Channel, UHF, VHF - DVB: DVB-T (terrestrisch, Antenne) COFDM 2K/8K, DVB-T2: nur für Fernsehertypen '... T/12', DVB-C (Kabel) QAM

- Analoge Videowiedergabe: NTSC, SECAM, PAL

- Digitale Videowiedergabe: MPEG2 SD/HD (ISO/IEC 13818-2), MPEG4 SD/HD (ISO/IEC 14496-10)
- Digitale Audiowiedergabe (ISO/IEC 13818-3)
- Satelliteneingang: 75 Ohm Typ F
- Eingangsfrequenzbereich: 950 bis 2150 MHz
- Bereich des Eingangspegels: 25 bis 65 dBm
- DVB-S/S2 QPSK, Symbolrate: 2 bis 45 Msymbols, SCPC und MCPC

- Unterstützte Satelliten: Astra 19,2°E, Astra 23,5°E, Astra 28,2°E, Hotbird 13,0°E, TürkSat 42,0°E, Eutelsat 7°W, Thor 1°W

- Astra HD+ kompatibel

- LNB: DiSEqC 1.0, 1 bis 4 LNBs unterstützt, Auswahl der Polarität 14/18 V, Bandauswahl 22 kHz, Toneburst-Modus, LNB-Spannung: max. 300 mA

#### <span id="page-50-2"></span><span id="page-50-1"></span>15.3

## Anzeige

### Typ

Bildschirmgröße diagonal:

- 22Pxx4000: 51 cm (20")
- 24Pxx4000: 56 cm (22")
- 24Pxx5210: 56 cm (22")
- 32Pxx4100: 81 cm (32")
- 40Pxx4100: 102 cm (40")
- 48Pxx4100: 122 cm (48")
- 40Pxx6300: 102 cm (40")
- 48Pxx6300: 122 cm (48")
- 55Pxx6300: 140 cm (55")

#### Bildschirmauflösung:

- PFxxxxx: 1920x1080p
- <span id="page-50-3"></span>- PHxxxxx: 1366x768p

## Bildschirmauflösungen

Computerformate – HDMI (Auflösung – Bildwiederholfrequenz) 640 x 480 – 60 Hz 800 x 600 – 60 Hz 1024 x 768 – 60 Hz 1280 x 720 – 60 Hz 1280 x 768 – 60 Hz 1280 x 1024 – 60 Hz 1360 x 768 – 60 Hz 1680 x 1050 – 60 Hz\* 1920 x 1080 – 60 Hz\*

Computerformate – VGA (Auflösung – Bildwiederholfrequenz) 640 x 480 – 60 Hz 800 x 600 – 60 Hz 1024 x 768 – 60 Hz 1280 x 1024 – 60 Hz 1360 x 768 – 60 Hz 1920 x 1080 – 60 Hz\*

Videoformate (Auflösung – Bildwiederholfrequenz) 480i – 60 Hz 480p – 60 Hz 576i – 50 Hz 576p – 50 Hz 720p – 50 Hz, 60 Hz 1080i – 50 Hz, 60 Hz 1080p – 24Hz, 25Hz, 30Hz, 50Hz, 60 Hz

\* Nur für bestimmte Modelle.

### 15.4

## Leistung

Produktdaten können ohne Vorankündigung geändert werden. Weitere Details zu den Produktdaten finden Sie unter [www.philips.com/support](http://www.philips.com/support).

#### Leistung

- Netzspannung: AC 220 bis 240 V, +/-10 %
- Umgebungstemperatur: 5 bis 35 °C
- Standby-Stromverbrauch: weniger als 0,3 W
- Energiesparfunktionen: Eco-Modus,

Bildabschaltung (bei Radiobetrieb), Automatische Abschaltung, Menü für Stromspareinstellungen.

Die auf dem Typenschild des Produkt angegebene Nennleistung entspricht dem Energieverbrauch dieses Produkts bei normaler Verwendung im Haushalt (IEC 62087 Ed. 2). Die maximale Nennleistung (in Klammern) dient für die elektrische Sicherheit (IEC 60065 Ed. 7.2).

## 15.5 Abmessungen und Gewichte

#### 22Pxx4000

- ohne TV-Standfuß: Breite: 445,1 mm, Höhe: 269,7 mm, Tiefe: 45,7 mm, Gewicht: ±2,67 kg

- mit TV-Standfuß: Breite: 445,1 mm, Höhe: 279,3 mm, Tiefe: 112 mm, Gewicht: ±2,7 kg

#### 24Pxx4000

- ohne TV-Standfuß: Breite: 559 mm, Höhe: 335,8 mm, Tiefe: 54,1 mm, Gewicht: ±3,2 kg

- mit TV-Standfuß: Breite: 559 mm, Höhe: 344 mm, Tiefe: 112 mm, Gewicht: ±3,23 kg

#### 24Pxx5210

- ohne TV-Standfuß: Breite: 548,7 mm, Höhe: 323,1 mm, Tiefe: 37,1 mm, Gewicht: ±3,1 kg

- mit TV-Standfuß: Breite: 548,7 mm, Höhe: 336 mm, Tiefe: 99,8 mm, Gewicht: ±3,15 kg

#### 32PFx4100, 32PHx4100/12, 32PHx4100/88

<span id="page-51-0"></span>- ohne TV-Standfuß: Breite: 726,5 mm, Höhe: 425,4 mm, Tiefe: 76,8 mm, Gewicht: ±4,82 kg

- mit TV-Standfuß: Breite: 726,5 mm, Höhe: 464,4 mm, Tiefe: 181 mm, Gewicht: ±5,06 kg

#### 32PHT4100/60

- ohne TV-Standfuß: Breite: 732,5 mm, Höhe: 428,1 mm, Tiefe: 76,8 mm, Gewicht: ±5,2 kg

- mit TV-Standfuß: Breite: 732,5 mm, Höhe: 461,9 mm, Tiefe: 180,9 mm, Gewicht: ±5,5 kg

#### 40Pxx4100

- ohne TV-Standfuß: Breite: 918 mm, Höhe: 531,5 mm, Tiefe: 76,8 mm, Gewicht: ±8,3 kg

- mit TV-Standfuß: Breite: 918 mm, Höhe: 570,4 mm, Tiefe: 255,9 mm, Gewicht: ±8,87 kg

#### 48Pxx4100

- ohne TV-Standfuß: Breite: 1081,8 mm, Höhe: 623,4 mm, Tiefe: 77,8 mm, Gewicht: ±12,2 kg

- mit TV-Standfuß: Breite: 1081,8 mm, Höhe: 662,7 mm, Tiefe: 255,96 mm, Gewicht: ±12,8 kg

#### 40Pxx6300

- ohne TV-Standfuß: Breite: 911 mm, Höhe: 528,3 mm, Tiefe: 47,7 mm, Gewicht: ±9,26 kg

- mit TV-Standfuß: Breite: 911 mm, Höhe: 591,6 mm, Tiefe: 241,5 mm, Gewicht: ±12 kg

#### 48Pxx6300

- ohne TV-Standfuß: Breite: 1079,4 mm, Höhe: 623,1 mm, Tiefe: 48,3 mm, Gewicht: ±12,3 kg

- mit TV-Standfuß: Breite: 1079,4 mm, Höhe: 686,2 mm, Tiefe: 263,6 mm, Gewicht: ±16 kg

#### 55Pxx6300

- ohne TV-Standfuß: Breite: 1235 mm, Höhe: 710,6 mm, Tiefe: 48 mm, Gewicht: ±17 kg

- mit TV-Standfuß: Breite: 1235 mm, Höhe: 776,7 mm, Tiefe: 279 mm, Gewicht: ±20,5 kg

## 15.6 Konnektivität für Pxx6300

#### Für PxK6300

#### Rückseite des Fernsehers

- HDMI 1 ARC: HDMI Audio Return Channel
- $-$  HDMI 2
- SERV.U: Service-Port
- SCART (RGB/CVBS): SCART-Adapter
- AUDIO IN (DVI/VGA): 3,5-mm-Mini-Stereobuchse
- DIGITAL AUDIO OUT: SPDIF
- TV-ANTENNE: 75 Ohm, Koaxialbuchse (IEC)
- Satellit

#### Seite des Fernsehers

- CI: Common Interface
- USB
- Kopfhörer: 3,5-mm-Mini-Stereobuchse

#### Für PxH6300/PxT6300

#### Rückseite des Fernsehers

- HDMI 1 ARC: HDMI Audio Return Channel
- $-$  HDMI 2
- SERV.U: Service-Port
- SCART (RGB/CVBS): SCART-Adapter
- AUDIO IN (DVI/VGA): 3,5-mm-Mini-Stereobuchse
- DIGITAL AUDIO OUT: SPDIF
- TV-ANTENNE: 75 Ohm, Koaxialbuchse (IEC)

#### Seite des Fernsehers

- CI: Common Interface
- USB
- Kopfhörer: 3,5-mm-Mini-Stereobuchse

## <span id="page-52-0"></span>15.7 Ton

- Mono / Stereo

- Klangoptimierung: Incredible Surround, klarer Klang

- Ausgangsleistung: Pxx4000: 6 W (RMS bei 10 % THD) Pxx5210: 10 W (RMS bei 10 % THD) Pxx4100/60: 10 W (RMS bei 10 % THD) Pxx4100/12: 16 W (RMS bei 10 % THD) Pxx4100/88: 16 W (RMS bei 10 % THD) Pxx6300: 20 W (RMS bei 15 % THD)

## <span id="page-52-1"></span>15.8 Multimedia

Hinweis: Multimedia-Dateinamen dürfen nicht länger als 128 Zeichen sein.

#### Unterstützte Multimedia-Anschlüsse

- USB 2.0 (FAT / FAT 32 / NTFS): Schließen Sie nur USB-Geräte mit einem Stromverbrauch von weniger als 500 mA an.

#### Unterstützte Bilddateien

- JPEG: \*.jpg, \*.jpeg - PNG: \*.png.jpg

Unterstützte Audiodateien

- MPEG1: \*.mp3

#### Unterstützte Videodateien

- \*.avi, \*.mp4, \*.mov, \*.mkv, \*.mpg, \*.mpeg

#### Unterstützte Untertitelformate

- SRT: Unterstützung mehrerer Sprachen

## <span id="page-53-0"></span> $\overline{16}$ Software

#### <span id="page-53-1"></span> $16.1$

## Software-Aktualisierung

## <span id="page-53-2"></span>Aktualisierung über USB

Es kann erforderlich werden, die Software des Fernsehers zu aktualisieren. Sie benötigen einen Computer und ein USB-Speichergerät zum Upload der Software auf den Fernseher. Verwenden Sie ein USB-Speichergerät mit 256 MB freiem Speicher, und vergewissern Sie sich, dass der Schreibschutz deaktiviert ist.

1. Starten Sie die Aktualisierung am Fernseher So starten Sie die Software-Aktualisierung: Drücken Sie A, wählen Sie Einstellung, und drücken Sie OK.

<span id="page-53-3"></span>Wählen Sie Softw. aktualisieren > USB aus, und drücken Sie OK.

#### 2. Identifizieren des Fernsehers

Setzen Sie den USB-Speicher in einen der USB-Anschlüsse des Fernsehers ein.

Wählen Sie Start, und drücken Sie OK. Eine Identifizierungsdatei wird auf das USB-Speichergerät geschrieben.

#### 3. Herunterladen der Software des Fernsehers

Setzen Sie den USB-Speicher in Ihren Computer ein. Suchen Sie auf dem Speichergerät nach der Datei update.htm, und doppelklicken Sie darauf. Klicken Sie auf ID senden.

Wenn neue Software verfügbar ist, laden Sie die ZIP-Datei herunter.

Entzippen Sie die Datei nach dem Herunterladen, und kopieren Sie die Datei autorun.upg auf den USB-Speicher.

Diese Datei darf nicht in einem Ordner gespeichert werden.

#### 4. Aktualisieren der Software des Fernsehers

Setzen Sie den USB-Speicher wieder in den Fernseher ein. Die Aktualisierung startet automatisch.

Der Fernseher schaltet sich für 10 Sekunden ab und dann wieder an. Bitte warten Sie.

#### NICHT ...

- die Fernbedienung verwenden
- das USB-Speichergerät vom Fernseher trennen

Wenn während des Aktualisierungsvorgangs ein Stromausfall auftritt, darf das USB-Speichergerät nicht vom Fernseher getrennt werden. Sobald die Stromversorgung wieder gewährleistet ist, wird die Aktualisierung fortgesetzt.

### 16.2

## Softwareversion

So zeigen Sie die aktuelle Version der Software des Fernsehers an:

1. Drücken Sie  $\bigwedge$ , wählen Sie Einstellung, und drücken Sie anschließend OK.

2. Wählen Sie Software-Einstellungen aus, und drücken Sie OK.

3. Wählen Sie Akt. Softwareinfo aus, und prüfen Sie die Version.

4. Drücken Sie gegebenenfalls mehrmals  $\rightarrow$ , um das Menü zu beenden.

## 16.3 Open-Source-Software

Dieser Fernseher enthält Open-Source-Software. TP Vision Europe B.V. bietet hiermit auf Nachfrage die Lieferung einer vollständigen Kopie des entsprechenden Quellcodes an. Dies gilt für die in diesem Produkt verwendeten urheberrechtlich geschützten Open-Source-Softwarepakete, für die ein solches Angebot anhand der entsprechenden Lizenzen angefragt wurde.

Das Angebot ist bis drei Jahre nach dem Kauf des Produkts für jeden, der in dieser Form benachrichtigt wurde, gültig.

Um den Quellcode zu erhalten, schreiben Sie bitte auf Englisch an:

Intellectual Property Dept. TP Vision Europe B.V. Prins Bernhardplein 200 1097 JB Amsterdam The Netherlands

## <span id="page-54-0"></span>17 Troubleshooting und Support

#### <span id="page-54-1"></span>17.1

## Fehlerbehebung

### Programme

#### Während der Installation wurden keine digitalen Sender gefunden.

Lesen Sie die technischen Spezifikationen, um sicherzustellen, dass Ihr Fernseher DVB-T oder DVB-C in Ihrem Land unterstützt.

Vergewissern Sie sich, dass alle Kabel

ordnungsgemäß angeschlossen sind und dass das korrekte Netzwerk ausgewählt wurde.

#### Installierte Sender werden in der Senderliste nicht angezeigt.

Prüfen Sie, ob die korrekte Senderliste ausgewählt wurde.

## Allgemein

Der Fernseher lässt sich nicht einschalten.

- Trennen Sie das Stromkabel vom Netzanschluss. Warten Sie eine Minute, und schließen Sie das Stromkabel wieder an.

- Prüfen Sie, ob das Stromkabel sicher angeschlossen ist.

#### Es ertönt ein Knackgeräusch beim Ein- oder Ausschalten.

Beim Ein-/Ausschalten des Fernsehers oder beim Schalten in den Standby-Modus hören Sie ein Knackgeräusch im Gehäuse. Die Knackgeräusche sind normal und entstehen, wenn sich der Fernseher beim Aufwärmen oder Abkühlen dehnt. Dies hat keinen Einfluss auf die Leistung des Geräts.

#### Der Fernseher reagiert nicht auf die Fernbedienung.

Der Fernseher benötigt eine gewisse Aufwärmzeit. In dieser Zeit reagiert der Fernseher nicht auf die Fernbedienung oder die frontseitigen Bedienelemente. Das ist normal. Wenn der Fernseher weiterhin nicht auf die Fernbedienung reagiert, können Sie die Funktion der Fernbedienung mit der Kamera eines Mobiltelefons prüfen. Starten Sie die Kamerafunktion auf dem Telefon, und zeigen Sie mit der Fernbedingung auf das Kameraobjektiv. Wenn Sie eine beliebige Taste

auf der Fernbedienung drücken und über die Kamera die Infrarot-LED aufleuchten sehen, funktioniert die Fernbedienung, und der Fernseher muss überprüft werden.

Wenn die LED nicht aufleuchtet, ist die Fernbedienung möglicherweise defekt, oder die Batterien sind leer.

Diese Prüfmethode für die Fernbedienung funktioniert nicht bei Fernbedienungen, die kabellos mit dem Fernseher gekoppelt sind.

#### Nach der Anzeige des Philips Startbildschirms wechselt der Fernseher wieder in den Standby-Modus.

Wenn sich der Fernseher im Standby-Modus befindet, wird ein Philips Startbildschirm angezeigt, und der Fernseher kehrt anschließend in den Standby-Modus zurück. Das ist normal. Wenn der Fernseher von der Stromversorgung getrennt und dann wieder angeschlossen wird, wird beim nächsten Einschalten des Geräts der Startbildschirm angezeigt. Wenn Sie den Fernseher aus dem Standby-Modus einschalten möchten, drücken Sie auf die Fernbedienung des Fernsehers.

#### Die Standby-Anzeige blinkt dauerhaft.

Trennen Sie das Stromkabel vom Netzanschluss. Warten Sie fünf Minuten, bevor Sie das Netzkabel wieder anschließen. Kontaktieren Sie das Philips Kundendienstzentrum, falls das Blinken erneut auftritt.

#### Falsche Menüsprache.

Stellen Sie Ihre Sprache wieder her.

1. Drücken Sie , wählen Sie Einstellung, und drücken Sie anschließend OK.

2. Wählen Sie TV-Einstellungen > Allgemeine Einstellungen > Menüsprache, und drücken Sie OK. 3. Wählen Sie die gewünschte Sprache aus, und drücken Sie OK.

4. Drücken Sie gegebenenfalls mehrmals  $\rightarrow$ , um das Menü zu beenden.

## Bild

#### Kein Bild/verzerrtes Bild.

- Prüfen Sie, ob die Antenne korrekt mit dem Fernseher verbunden ist.

- Prüfen Sie, ob das korrekte Gerät als Quelle für die Anzeige ausgewählt wurde.

- Prüfen Sie, ob das externe Gerät bzw. die externe Quelle korrekt angeschlossen ist.

#### Ton, aber kein Bild.

- Prüfen Sie, ob die Bildeinstellungen korrekt sind.

#### Schlechter Antennenempfang.

- Prüfen Sie, ob die Antenne korrekt mit dem Fernseher verbunden ist.

- Lautsprecher, nicht geerdete Audiogeräte, Neonlicht, hohe Gebäude und andere große Objekte können die Empfangsqualität beeinträchtigen. Versuchen Sie, die Bildqualität zu verbessern, indem Sie die Ausrichtung der Antenne ändern oder den Abstand zu anderen Geräten vergrößern.

- Falls die Empfangsqualität nur bei einem Sender schlecht ist, nehmen Sie für diesen Sender eine Feinabstimmung vor.

#### Schlechtes Bild über ein Gerät.

- Stellen Sie sicher, dass das Netzteil ordnungsgemäß angeschlossen ist.

- Prüfen Sie, ob die Bildeinstellungen korrekt sind.

Bildeinstellungen ändern sich nach einer Weile.

Stellen Sie sicher, dass unter Position die Option Zuhause ausgewählt ist. In diesem Modus können Sie Einstellungen ändern und speichern.

#### Es wird ein Werbebanner angezeigt.

Stellen Sie sicher, dass unter Position die Option Zuhause ausgewählt ist.

#### Das Bild passt nicht auf den Bildschirm.

Wechseln Sie zu einem anderen Bildformat. Drücken  $Sie$   $\blacksquare$ .

Das Bildformat ändert sich, wenn ich den Sender wechsle.

Wählen Sie ein nicht-automatisches Bildformat.

#### Die Position des Bilds ist nicht korrekt.

Die Bildsignale mancher Geräte passen u. U. nicht richtig auf den Bildschirm. Überprüfen Sie den Signalausgang des angeschlossenen Geräts.

#### Das Computerbild ist nicht stabil.

Prüfen Sie, ob Ihr PC die unterstützte Auflösung und die Wiederholrate verwendet.

#### Ton

#### Kein Ton oder schlechte Tonqualität.

Falls kein Audiosignal erkannt wird, schaltet der Fernseher den Ton automatisch aus. Hierbei handelt es sich nicht um eine Fehlfunktion.

- Prüfen Sie, ob die Toneinstellungen korrekt sind.

- Prüfen Sie, ob alle Kabel korrekt angeschlossen sind.

<span id="page-55-0"></span>- Prüfen Sie, ob die Lautstärke stummgeschaltet oder auf Null eingestellt ist.

- Prüfen Sie, ob der Audioausgang des Fernsehers mit dem Audioeingang am Home Entertainment-System verbunden ist.

- Sie sollten Ton aus den HTS-Lautsprechern hören. - Bei einigen Geräten müssen Sie die HDMI-Audioausgabe möglicherweise manuell aktivieren. Falls HDMI-Audio bereits aktiviert wurde, Sie aber immer noch kein Audiosignal hören, versuchen Sie, das digitale Audioformat des Geräts zu PCM (Pulse Code Modulation) zu ändern. Anweisungen hierzu finden Sie in der Dokumentation Ihres Geräts.

## Anschlüsse

#### **HDMI**

- Bitte beachten Sie, dass es bei HDCP-Unterstützung zu Verzögerungen bei der Anzeige von Inhalten von HDMI-Geräten über den Fernseher kommen kann. - Falls der Fernseher das HDMI-Gerät nicht erkennt

und kein Bild angezeigt wird, schalten Sie erst auf ein anderes Gerät und anschließend wieder auf das ursprüngliche Gerät um.

- Wenn Tonunterbrechungen auftreten, prüfen Sie, ob die Ausgabeeinstellungen des HDMI-Geräts korrekt sind.

- Wenn Sie einen HDMI-auf-DVI-Adapter oder ein HDMI-auf-DVI-Kabel verwenden, muss ein zusätzliches Audiokabel an AUDIO IN (nur Klinkenbuchse) angeschlossen sein.

#### EasyLink funktioniert nicht.

- Prüfen Sie, ob Ihre HDMI-Geräte HDMI-CECkompatibel sind. Die EasyLink-Funktionen können nur mit HDMI-CEC-kompatiblen Geräten verwendet werden.

#### Es wird kein Lautstärkesymbol angezeigt.

- Wenn ein HDMI-CEC-Audiogerät angeschlossen ist, ist dieses Verhalten normal.

#### Fotos, Videos und Musik von einem USB-Gerät werden nicht angezeigt.

- Stellen Sie Ihr USB-Speichergerät wie in der Bedienungsanleitung beschrieben so ein, dass es mit der Klasse der Massenspeicher kompatibel ist.

- Prüfen Sie, ob das USB-Speichergerät mit Ihrem Fernseher kompatibel ist.

- Prüfen Sie, ob die Audio- und Bilddateiformate von Ihrem Fernseher unterstützt werden.

#### USB-Dateien werden abgehackt wiedergegeben.

- Die Übertragungsleistung des USB-Speichergeräts kann die Datenübertragungsrate zum Fernseher einschränken, was eine schlechte Wiedergabequalität zur Folge hat.

## $\overline{172}$ Registrieren

Registrieren Sie jetzt Ihren Fernseher, und genießen Sie eine Vielzahl von Vorteilen, einschließlich eines umfassenden Produktsupports (inklusive Downloads), exklusiven Zugriffs auf Informationen zu Produktneuheiten, Sonderangeboten und Rabatten, der Chance auf attraktive Preise und sogar der Teilnahme an speziellen Umfragen zu neuen Veröffentlichungen.

Besuchen Sie www.philips.com/welcome.

## <span id="page-56-0"></span>17.3 Hilfe

Bei diesem Fernseher wird die Hilfe auf dem Bildschirm angeboten.

#### Öffnen der Hilfe

1. Drücken Sie die Taste , um das Home-Menü zu öffnen.

2. Wählen Sie Hilfe aus, und drücken Sie OK.

UMv 4000150907-20141103

## <span id="page-56-1"></span> $\frac{174}{x}$ Online-Hilfe

Um Probleme mit Ihrem Fernseher von Philips zu lösen, können Sie sich an unseren Online-Support wenden. Sie können Ihre Sprache auswählen und Ihre Produkt-/Modellnummer eingeben.

#### Besuchen Sie www.philips.com/support.

<span id="page-56-2"></span>Auf der Support-Website finden Sie nicht nur Antworten auf häufig gestellte Fragen (FAQs), sondern auch die für Ihr Land relevante Telefonnummer, über die Sie uns kontaktieren können. In einigen Ländern können Sie sich mit Fragen direkt per Chat an einen unserer Partner wenden oder eine E-Mail schreiben. Sie können die neue Fernsehersoftware oder das Handbuch herunterladen, um es auf dem Computer zu lesen.

#### $17.5$

## Service-CenterReparatur

Support und Reparaturen erhalten Sie unter der Hotline des Service-Centers in Ihrem Land. Die Telefonnummer finden Sie in der gedruckten Dokumentation, die Sie gemeinsam mit dem Fernseher erhalten haben. Oder Sie kontaktieren uns auf unserer Website: www.philips.com/support

#### TV-Modellnummer und Seriennummer

Sie werden eventuell nach der Modell-/Seriennummer Ihres Geräts gefragt. Diese Nummern finden Sie auf dem Verpackungsetikett oder auf dem Typenschild an der Unter- oder Rückseite des Fernsehers.

#### **A** Warnung

Versuchen Sie nicht, den Fernseher selbst zu reparieren. Dies kann zu schweren Verletzungen, irreparablen Schäden an Ihrem Fernseher oder dem Verfall Ihrer Garantie führen.

## <span id="page-57-0"></span>18 Sicherheit und Sorgfalt

## <span id="page-57-1"></span>18.1 **Sicherheit**

## Wichtig

Lesen Sie alle Sicherheitsanweisungen gründlich durch, bevor Sie den Fernseher verwenden. Für Schäden, die durch Nichtbeachtung der Anweisungen verursacht wurden, haben Sie keinen Garantieanspruch.

## Fernseher vor dem Umfallen schützen

Verwenden Sie immer die im Lieferumfang enthaltene Wandhalterung, um den Fernseher vor dem Umfallen zu schützen. Bringen Sie die Halterung an, und befestigen Sie den Fernseher daran, auch wenn Sie ihn auf den Boden stellen.

Die Anweisungen zur Wandmontage finden Sie in der Kurzanleitung, die mit dem Fernseher geliefert wurde. Falls diese Anleitung abhanden gekommen ist, können Sie sie unter [www.philips.com herunterladen.](http://www.philips.com) Geben Sie zum Herunterladen der Kurzanleitung die Typennummer des Fernsehers in das Suchfeld ein.

## Risiko von Stromschlägen und Brandgefahr

- Setzen Sie den Fernseher niemals Regen oder Wasser aus. Platzieren Sie niemals Behälter mit Flüssigkeiten, wie z. B. Vasen, in der Nähe des Fernsehers.

Wenn der Fernseher außen oder innen mit Flüssigkeit in Kontakt kommt, trennen Sie den Fernseher sofort vom Stromnetz.

Kontaktieren Sie das Philips Service-Center, um den Fernseher vor der erneuten Nutzung überprüfen zu lassen.

- Setzen Sie den Fernseher, die Fernbedienung und die Batterien niemals übermäßiger Hitze aus. Platzieren Sie sie nie in der Nähe von brennenden Kerzen, offenem Feuer oder anderen Wärmequellen. Dies schließt auch direkte Sonneneinstrahlung ein.

- Führen Sie keine Gegenstände in die Lüftungsschlitze oder andere Öffnungen des Fernsehers ein.

- Stellen Sie niemals schwere Objekte auf das

#### Netzkabel.

- Stellen Sie sicher, dass der Netzstecker keinen mechanischen Belastungen ausgesetzt wird. Lockere Netzstecker können Funkenüberschlag oder Feuer verursachen. Stellen Sie sicher, dass keine Zuglast auf das Netzkabel ausgeübt wird, wenn der Bildschirm gedreht wird.

- Um den Fernseher von der Stromversorgung zu trennen, muss der Netzstecker aus der Steckdose gezogen werden. Ziehen Sie dazu niemals am Kabel, sondern immer am Stecker. Stellen Sie sicher, dass der Zugang zum Netzstecker, Netzkabel und zur Steckdose jederzeit frei ist.

## Verletzungsgefahr oder Beschädigungsgefahr für den Fernseher

- Zum Heben und Tragen eines Fernsehers mit einem Gewicht von über 25 kg sind zwei Personen erforderlich.

- Wenn Sie den Fernseher auf einem Standfuß aufstellen möchten, verwenden Sie nur den mitgelieferten Standfuß, und befestigen Sie ihn fest am Fernseher.

Stellen Sie den Fernseher auf eine flache, ebene Fläche, die für das gesamte Gewicht des Fernsehers und des Sockels geeignet ist.

- Stellen Sie bei einer Wandmontage sicher, dass die Wandhalterung für das Gewicht des Fernsehers geeignet ist. TP Vision übernimmt keine Haftung für unsachgemäße Wandmontage oder daraus resultierende Unfälle oder Verletzungen.

- Teile dieses Produkts sind aus Glas. Seien Sie vorsichtig, um Verletzungen oder Beschädigungen zu vermeiden.

#### Gefahr der Beschädigung des Fernsehers

Bevor Sie den Fernseher mit dem Stromnetz verbinden, sollten Sie sicherstellen, dass die Stromspannung dem auf der Rückseite des Geräts angegebenen Wert entspricht. Schließen Sie den Fernseher nicht an die Steckdose an, wenn die Spannung einen anderen Wert aufweist.

## Verletzungsrisiko

Befolgen Sie diese Sicherheitshinweise, damit der Fernseher nicht kippen kann und zu Verletzungen führt:

- Stellen Sie den Fernseher nie auf eine Fläche, die mit einem Tuch oder einem anderen Material bedeckt ist, das weggezogen werden kann.

- Stellen Sie sicher, dass kein Teil des Fernsehers über die Ränder der Oberfläche hinausragt.

- Stellen Sie den Fernseher nie auf hohe Möbelstücke (z. B. ein Bücherregal), ohne sowohl das Möbelstück als auch den Fernseher an der Wand oder durch geeignete Hilfsmittel zu sichern.

<span id="page-58-0"></span>- Weisen Sie Kinder auf die Gefahren des Kletterns auf Möbelstücke hin, um den Fernseher zu erreichen.

#### Gefahr des Verschluckens von Batterien

Die Fernbedienung kann Knopfbatterien enthalten, die von kleinen Kindern verschluckt werden könnten. Bewahren Sie diese Batterien immer außerhalb der Reichweite von Kindern auf!

## Risiko der Überhitzung

Platzieren Sie den Fernseher nie in einem geschlossenen Bereich. Der Fernseher benötigt einen Lüftungsabstand von mindestens 10 cm um das Gerät herum. Stellen Sie sicher, dass Vorhänge und andere Gegenstände die Lüftungsschlitze des Fernsehers nicht abdecken.

### Gewitter

Trennen Sie den Fernseher vor Gewittern vom Netzund Antennenanschluss.

Berühren Sie den Fernseher, das Netzkabel oder das Antennenkabel während eines Gewitters nicht.

### Gefahr von Hörschäden

Vermeiden Sie den Einsatz von Ohrhörern oder Kopfhörern bei hohen Lautstärken bzw. über einen längeren Zeitraum.

### Niedrige Temperaturen

Wenn der Fernseher bei Temperaturen unter 5 °C transportiert wird, packen Sie den Fernseher aus, und warten Sie, bis er Zimmertemperatur erreicht hat, bevor Sie ihn mit dem Netzanschluss verbinden.

### Luftfeuchtigkeit

In seltenen Fällen kann es je nach Temperatur und Luftfeuchtigkeit zu einer geringfügigen Kondensation an der Innenseite der Glasfront Ihres Fernsehers (bei einigen Modellen) kommen. Um dies zu vermeiden, setzen Sie den Fernseher weder direktem Sonnenlicht noch Hitze oder extremer Feuchtigkeit aus. Tritt

dennoch eine Kondensation auf, geht sie von selbst zurück, wenn Sie den Fernseher einige Stunden verwenden.

Die Kondensationsfeuchtigkeit führt nicht zu Beschädigungen oder Fehlfunktionen des Fernsehers.

## 18.2 Bildschirmpflege

- Berühren Sie den Bildschirm nicht mit Gegenständen, drücken oder streifen Sie nicht mit Gegenständen über den Bildschirm.

- Trennen Sie vor dem Reinigen den Netzstecker des Fernsehers von der Steckdose.

- Reinigen Sie den Fernseher und den Rahmen vorsichtig mit einem weichen, feuchten Tuch. Verwenden Sie dabei keine Substanzen wie Alkohol, Chemikalien oder Haushaltsreiniger.

- Um Verformungen und Farbausbleichungen zu vermeiden, müssen Wassertropfen so rasch wie möglich abgewischt werden.

Vermeiden Sie nach Möglichkeit die Wiedergabe von Standbildern. Standbilder sind Bilder, die über einen längeren Zeitraum auf dem Bildschirm verbleiben. Dazu gehören beispielsweise Bildschirmmenüs, schwarze Balken und Zeitanzeigen. Wenn Sie Standbilder wiedergeben möchten, verringern Sie den Kontrast und die Helligkeit des Bildschirms, um ihn vor Beschädigungen zu schützen.

# <span id="page-59-0"></span>Nutzungsbedingung en, Urheberrechte und Lizenzen

#### <span id="page-59-1"></span> $191$

## Nutzungsbedingungen

2015 © TP Vision Europe B.V. Alle Rechte vorbehalten.

Dieses Produkt wurde von TP Vision Europe B.V. oder einem seiner Tochterunternehmen, in diesem Dokument zusammen als TP Vision bezeichnet, auf den Markt gebracht. TP Vision ist der Hersteller des Produkts. Der Garantiegeber in Bezug auf den Fernseher, dem diese Broschüre beilag, ist TP Vision. Philips und das Philips-Emblem sind eingetragene Marken der Koninklijke Philips N.V.

Alle Rechte vorbehalten. Technische Daten können ohne vorherige Ankündigung geändert werden. Die Marken sind Eigentum von Koninklijke Philips N.V oder der jeweiligen Eigentümer. TP Vision behält sich das Recht vor, Produkte jederzeit ohne die Verpflichtung zu ändern, frühere Lieferungen entsprechend nachzubessern.

Das dem Fernseher beiliegende schriftliche Material und die im Speicher des Fernsehers abgelegte bzw. die von der Philips-Website heruntergeladene Bedienungsanleitung sind für den beabsichtigen Einsatz des Systems als korrekt anzusehen.

<span id="page-59-2"></span>Die Informationen in diesem Handbuch werden für den bestimmungsgemäßen Gebrauch des Systems als angemessen erachtet. Wenn das Produkt oder seine einzelnen Module oder Funktionen für andere Zwecke verwendet werden als hier angegeben, ist eine Bestätigung für deren Richtigkeit und Eignung einzuholen. TP Vision Europe B.V. gewährleistet, dass die Informationen an sich keine US-Patente verletzen. Alle anderen Gewährleistungen, gleich ob ausdrücklich oder konkludent, sind ausgeschlossen. TP Vision Europe B.V. kann weder für Fehler im Inhalt dieses Dokuments noch für Probleme, die aus dem Inhalt dieses Dokuments resultieren, verantwortlich gemacht werden. Fehler, die Philips gemeldet werden, werden behoben und auf der Support-Website von Philips so bald wie möglich veröffentlicht. Garantiebedingungen, Verletzungsgefahr, Beschädigungsgefahr für den Fernseher oder Erlöschen der Garantie! Versuchen Sie keinesfalls, den Fernseher selbst zu reparieren. Verwenden Sie Fernseher und Zubehör ausschließlich wie vom Hersteller vorgesehen. Der Warnhinweis auf der Rückseite des Fernsehers weist auf das Risiko von

elektrischen Schlägen hin. Öffnen Sie niemals das Gehäuse des Fernsehers. Wenden Sie sich bei Service- oder Reparaturarbeiten stets an den Kundenservice von Philips. Jeder Betrieb, der in diesem Handbuch ausdrücklich untersagt wird, und jegliche Einstellungen oder Montageverfahren, die in diesem Handbuch nicht empfohlen oder autorisiert werden, führen zum Erlöschen der Garantie. Pixeleigenschaften Dieses LCD-/LED-Produkt verfügt über eine hohe Anzahl von Farbpixeln. Obwohl der Prozentsatz der funktionsfähigen Pixel mindestens 99,999 % beträgt, können auf dem Bildschirm permanent dunkle oder helle Lichtpunkte (rot, grün oder blau) vorhanden sein. Hierbei handelt es sich um eine bauartbedingte Eigenschaft der Anzeige (innerhalb allgemeiner Industriestandards) und nicht um eine Fehlfunktion. CE-Konformität Dieses Produkt entspricht den grundlegenden Anforderungen und sonstigen relevanten Bestimmungen der Richtlinien 2006/95/EG (Niederspannung), 2004/108/EG (EMV) und 2011/65/EU (RoHS). Elektromagnetische Verträglichkeit TP Vision Europe B.V. produziert und vertreibt viele Endkundenprodukte, die, wie jedes elektronische Gerät im Allgemeinen, elektromagnetische Signale aussenden und empfangen können. Eines der grundsätzlichen Unternehmensprinzipien von Philips ist es, für unsere Produkte alle notwendigen Gesundheits- und Sicherheitsmaßnahmen zu ergreifen, um allen anwendbaren rechtlichen Anforderungen zu entsprechen und die zum Zeitpunkt der Herstellung des Produkts anwendbaren EMV-Normen in vollem Maße einzuhalten. Philips verpflichtet sich, Produkte zu entwickeln, herzustellen und zu vertreiben, die keine gesundheitlichen Probleme hervorrufen. TP Vision kann wissenschaftlichen Studien zufolge bestätigen, dass ihre Produkte bei ordnungs- und zweckgemäßem Gebrauch sicher sind. Philips spielt eine aktive Rolle in der Entwicklung der internationalen EMF- und Sicherheitsstandards, sodass Philips auch weiterhin die neuesten Entwicklungen der Standardisierung so früh wie möglich in seine Produkte integrieren kann.

## $19.2$ Urheberrechte und Lizenzen

## HDMI

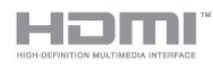

#### HDMI®

Die Begriffe HDMI und HDMI High-Definition Multimedia Interface und das HDMI-Logo sind Marken oder eingetragene Marken von HDMI Licensing LLC in den Vereinigten Staaten und in

## Dolby

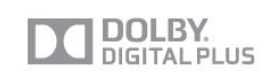

#### Dolby®

Hergestellt unter der Lizenz von Dolby Laboratories. Dolby und das Doppel-D-Symbol sind Marken von Dolby Laboratories.

### MHEG-Software

Das Urheberrecht an der MHEG-Software (der Software) auf diesem Fernseher (diesem Produkt), die zur Verwendung der interaktiven Funktionen auf dem Fernseher dienen, liegt bei S&T CLIENT SYSTEMS LIMITED (dem Eigentümer). Sie sind nur berechtigt, die Software in Verbindung mit diesem Produkt zu verwenden.

### Kensington

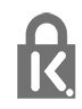

Kensington und Micro Saver sind in den USA eingetragene Marken von ACCO World mit erteilten Eintragungen und anhängigen Anmeldungen in anderen Ländern weltweit.

## Andere Marken

Alle anderen eingetragenen Marken und nicht eingetragenen Marken sind Eigentum der jeweiligen Inhaber.

## <span id="page-61-0"></span>**Index**

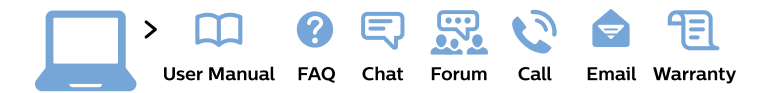

#### www.philips.com/support

България Грижа за клиента 02 4916 273 (Национапен номер)

België/Belgique Klantenservice/ **Service Consommateurs** 02 700 72 62  $(0.15 \in \text{/min.})$ 

Bosna i Hercegovina Potpora potrošačima 033 941 251 (Lokalni poziv)

Republika Srbija Potpora potrošačima 011 321 6840 (Lokalni poziv)

Česká republika Zákaznická podpora 228 880 895 (Mistni tarif)

**Danmark** Kundeservice 3525 8314

**Deutschland** Kundendienst 069 66 80 10 10 (Zum Festnetztarif ihres Anbieters)

Ελλάδα Τμήμα καταναλωτών 2111983028 (Διεθνής κλήση)

Eesti Klienditugi 668 30 61 (Kohalikud kõned)

España Atencion al consumidor 913 496 582  $(0,10€ + 0,08€/min.)$ 

**France** Service Consommateurs 01 57 32 40 50 (coût d'un appel local sauf surcoût éventuel selon opérateur réseau)

Hrvatska Potpora potrošačima 01777 66 01 (Lokalni poziv)

Indonesia Consumer Care 0800 133 3000

**Ireland Consumer Care** 015 24 54 45 (National Call)

Italia Servizio Consumatori 0245 28 70 14 (Chiamata nazionale)

Қазақстан Республикасы байланыс орталығы 810 800 2000 00 04 (стационарлық нөмірлерден Қазақстан Республикасы бойынша қоңырау шалу тегін)

Latvija Klientu atbalsts 6616 32 63 (Vietěiais tarifs)

Lietuva Klientu palaikymo tarnyba 8 521 402 93 (Vietinais tarifais)

Luxembourg Service Consommateurs 24871100 (Appel nat./Nationale Ruf)

Magyarország Ügyfélszolgálat  $(061) 700 81 51$ (Belföldi hívás)

Malaysia Consumer Care 1800 220 180

**Nederland** Klantenservice 0900 202 08 71 (1€/gesprek)

Norge Forbrukerstøtte 22 97 19 14

Österreich Kundendienst 0150 284 21 40  $(0,05€/Min.)$ 

Республика Беларусь Контакт Пентр 8 10 (800) 2000 00 04 (бесплатный звонок по Республике Беларусь со стационарных номеров)

Российская Федерация **Контакт Пентр** 8 (800) 220 00 04 (бесплатный звонок по России)

Polska Wsparcie Klienta 22 397 15 04 (Połączenie lokalne)

Portugal Assistência a clientes 800 780 068 (0.03€/min. - Móvel  $0,28€/min.)$ 

România Serviciul Clienti 031 630 00 42 (Tarif local)

Schweiz/Suisse/Svizzera Kundendienst/ Service Consommateurs/Servizio Consumatori 0848 000 291 (0,04 CHF/Min)

Slovenija Skrb za potrošnike 01 88 88 312 (Lokalni klic)

Slovensko Zákaznícka podpora 02 332 154 93 (vnútroštátny hovor)

Suomi Finland Kuluttajapalvelu 09 88 62 50 40

**Sverige** Kundtjänst 08 57 92 90 96

Türkiye Tüketici Hizmetleri 0 850 222 44 66

Україна Служба підтримки споживачів 0-800-500-480 (дзвінки зі стаціонарних телефонів безкоштовні)

**United Kingdom** Consumer Care 020 79 49 03 19 (5p/min BT landline)

Argentina **Consumer Care** 0800 444 77 49 - Buenos Aires 0810 444 7782

**Brasil** Suporte ao Consumidor 0800 701 02 45 - São Paulo 29 38 02 45

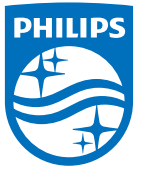

All registered and unregistered trademarks are property of their respective owners. Specifications are subject to change without notice. Philips and the Philips' shield emblem are trademarks of Koninklijke Philips N.V. and are used under license from Koninklijke Philips N.V. 2015 © TP Vision Europe B.V. All rights reserved. philips.com